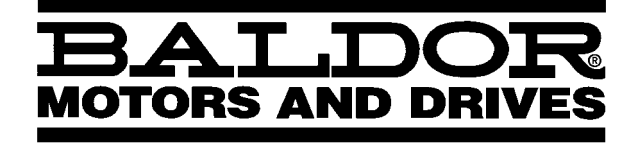

*SERVO DRIVE*

# **Flex+Drive Servo Control**

**Installation & Operating Manual**

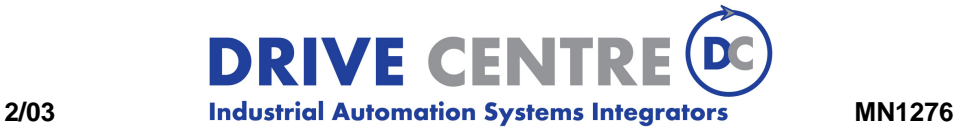

57 Galaxy Blvd., Units 1 & 2, Toronto, ON M9W 5P1 TEL: (416) 231-6767 www.drivecentre.ca

# **Table of Contents**

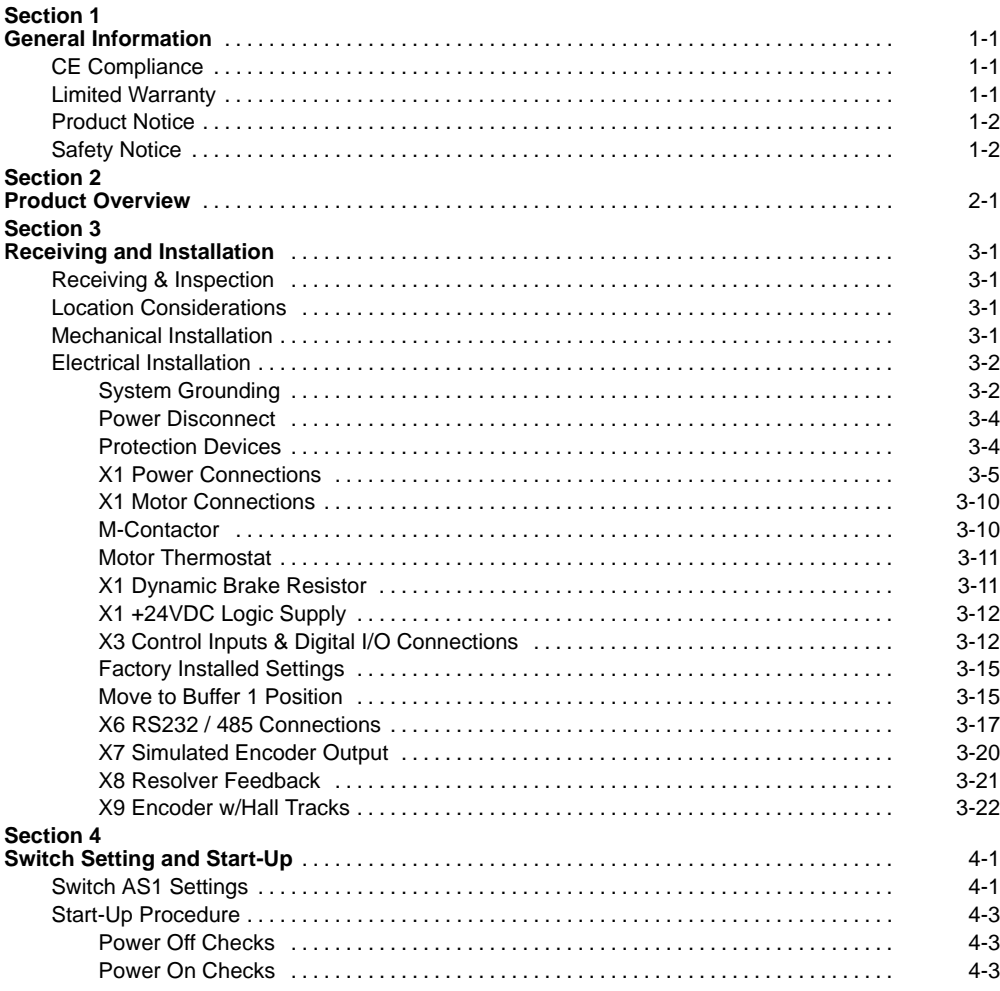

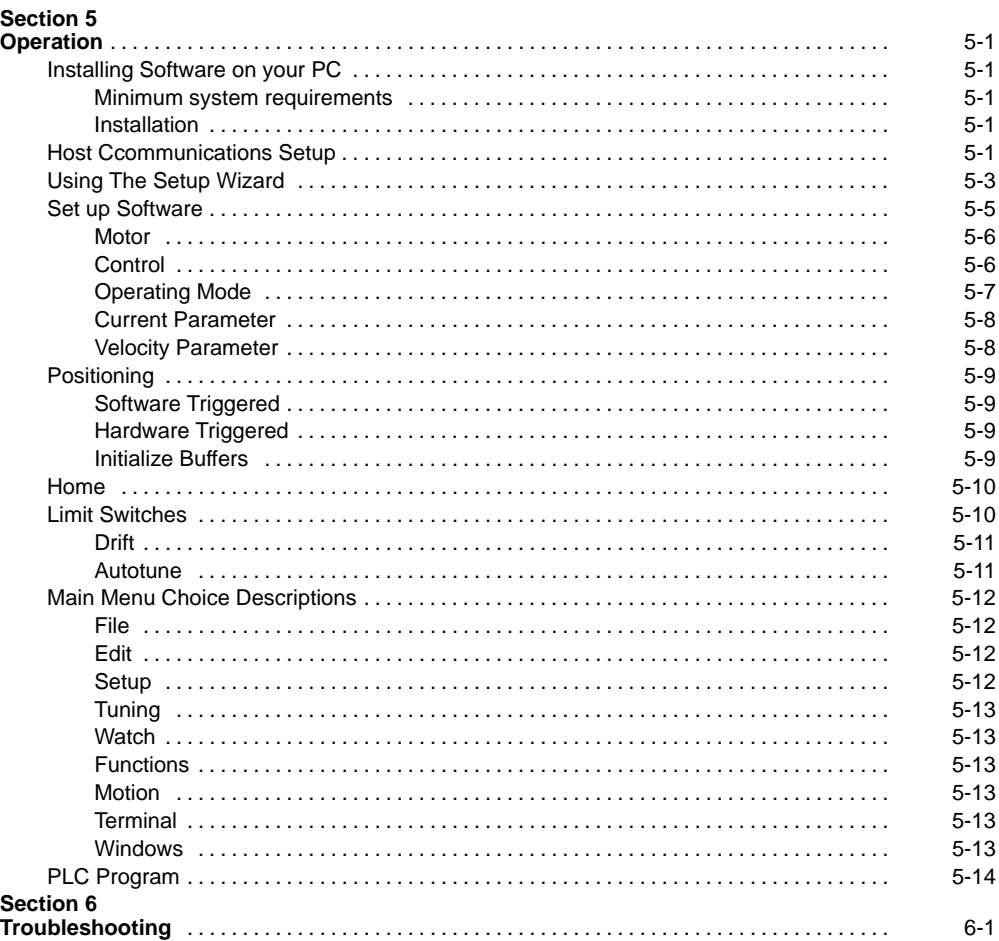

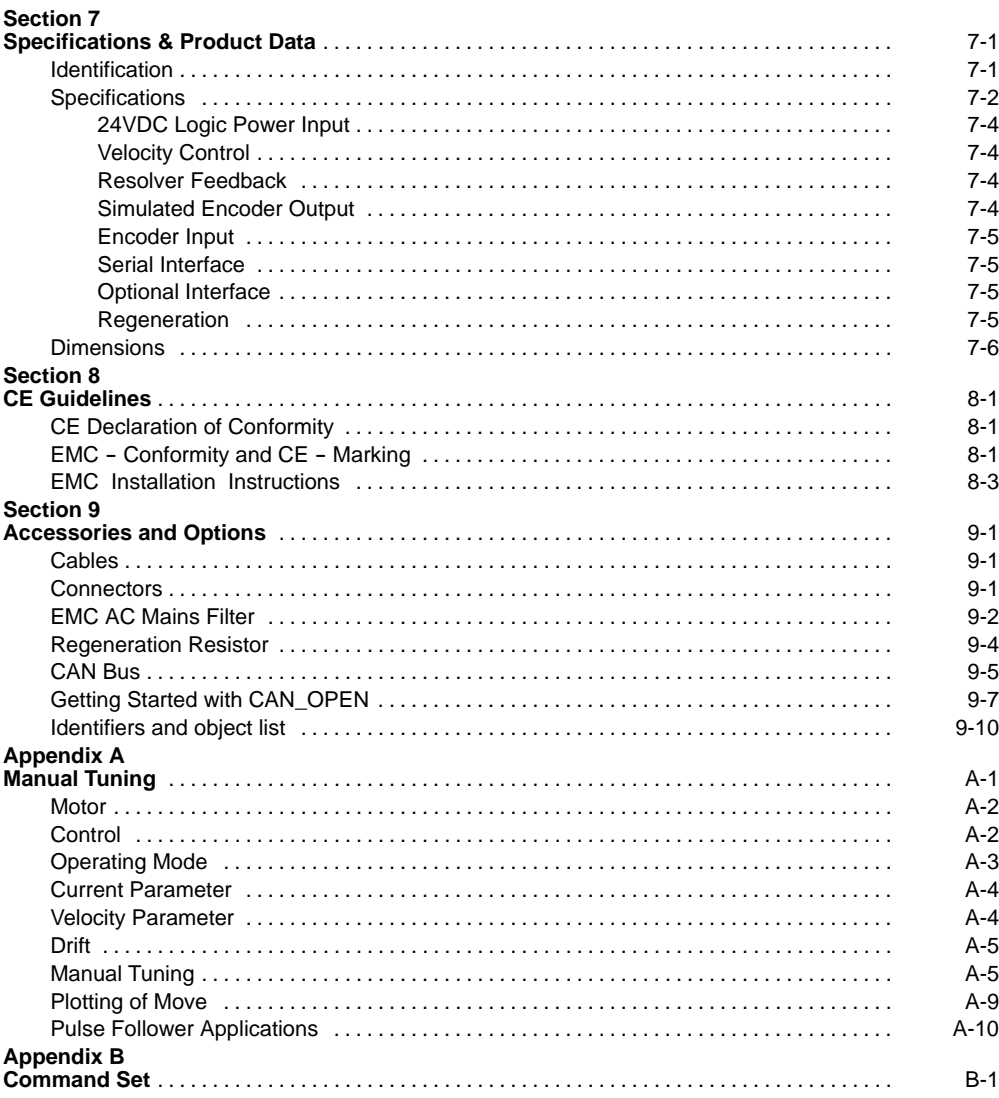

Copyright Baldor @ 1999. All rights reserved.

This manual is copyrighted and all rights are reserved. This document may not, in whole or in part, be copied or reproduced in any form without the prior written consent of Baldor.

Baldor makes no representations or warranties with respect to the contents hereof and specifically disclaims any implied warranties of fitness for any particular purpose. The information in this document is subject to change without notice. Baldor assumes no responsibility for any errors that may appear in this document. Microsoft and MS--DOS are registered trademarks, and Windows is a trademark of Microsoft Corporation.

UL and cUL are registered trademarks of Underwriters Laboratories.

## **CE Compliance**

A custom unit may be required, contact Baldor. Compliance to Directive 89/336/EEC is the responsibility of the system integrator. A control, motor and all system components must have proper shielding, grounding, and filtering as described in MN1383. Please refer to MN1383 for installation techniques for CE compliance. For additional information, refer to Sections 3 and 8 of this manual.

# **Limited Warranty**

For a period of two (2) years from the date of original purchase, BALDOR will repair or replace without charge controls and accessories which our examination proves to be defective in material or workmanship. This warranty is valid if the unit has not been tampered with by unauthorized persons, misused, abused, or improperly installed and has been used in accordance with the instructions and/or ratings supplied. This warranty is in lieu of any other warranty or guarantee expressed or implied. BALDOR shall not be held responsible for any expense (including installation and removal), inconvenience, or consequential damage, including injury to any person or property caused by items of our manufacture or sale. (Some states do not allow exclusion or limitation of incidental or consequential damages, so the above exclusion may not apply.) In any event, BALDOR's total liability, under all circumstances, shall not exceed the full purchase price of the control. Claims for purchase price refunds, repairs, or replacements must be referred to BALDOR with all pertinent data as to the defect, the date purchased, the task performed by the control, and the problem encountered. No liability is assumed for expendable items such as fuses.

Goods may be returned only with written notification including a BALDOR Return Authorization Number and any return shipments must be prepaid.

## **Product Notice** Intended use:

These drives are intended for use in stationary ground based applications in industrial power installations according to the standards EN60204 and VDE0160. They are designed for machine applications that require variable speed controlled three phase brushless AC motors.

These drives are not intended for use in applications such as:

- Home appliances
- -- Medical instrumentation
- Mobile vehicles
- Ships
- Airplanes

Unless otherwise specified, this drive is intended for installation in a suitable enclosure. The enclosure must protect the control from exposure to excessive or corrosive moisture, dust and dirt or abnormal ambient temperatures. The exact operating specifications are found in Section 7 of this manual.

The installation, connection and control of drives is a skilled operation, disassembly or repair must not be attempted.

In the event that a control fails to operate correctly, contact the place of purchase for return instructions.

**Safety Notice:** This equipment contains high voltages. Electrical shock can cause serious or fatal injury. Only qualified personnel should attempt the start--up procedure or troubleshoot this equipment.

> This equipment may be connected to other machines that have rotating parts or parts that are driven by this equipment. Improper use can cause serious or fatal injury. Only qualified personnel should attempt the start--up procedure or troubleshoot this equipment.

- System documentation must be available at all times.
- Keep non-qualified personnel at a safe distance from this equipment.
- Only qualified personnel familiar with the safe installation, operation and maintenance of this device should attempt start-up or operating procedures.
- Always remove power before making or removing any connections to this control.

**PRECAUTIONS:** Classifications of cautionary statements.

#### **WARNING: Indicates a potentially hazardous situation which, if not avoided, could result in injury or death.**

#### **Caution: Indicates a potentially hazardous situation which, if not avoided, could result in damage to property.**

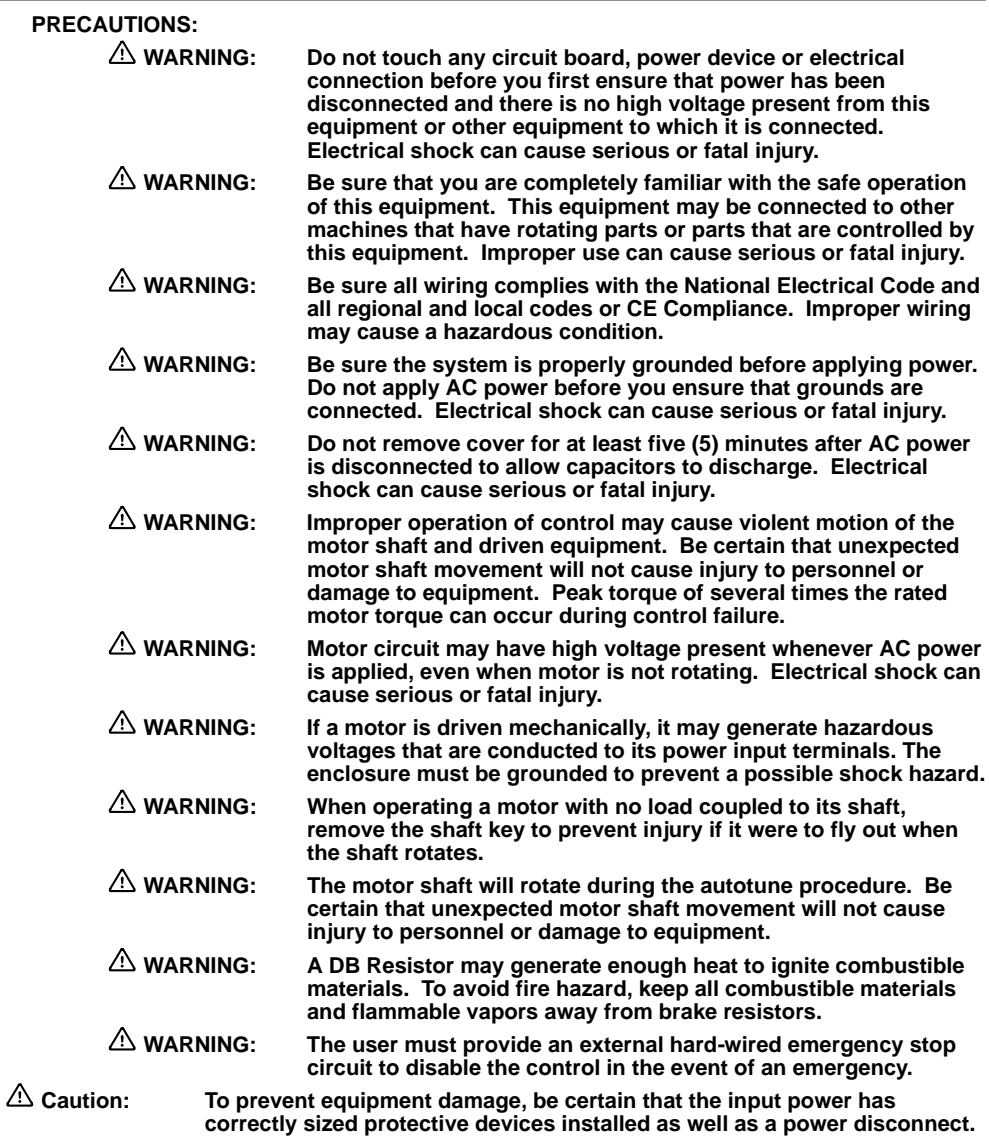

Continued on next page.

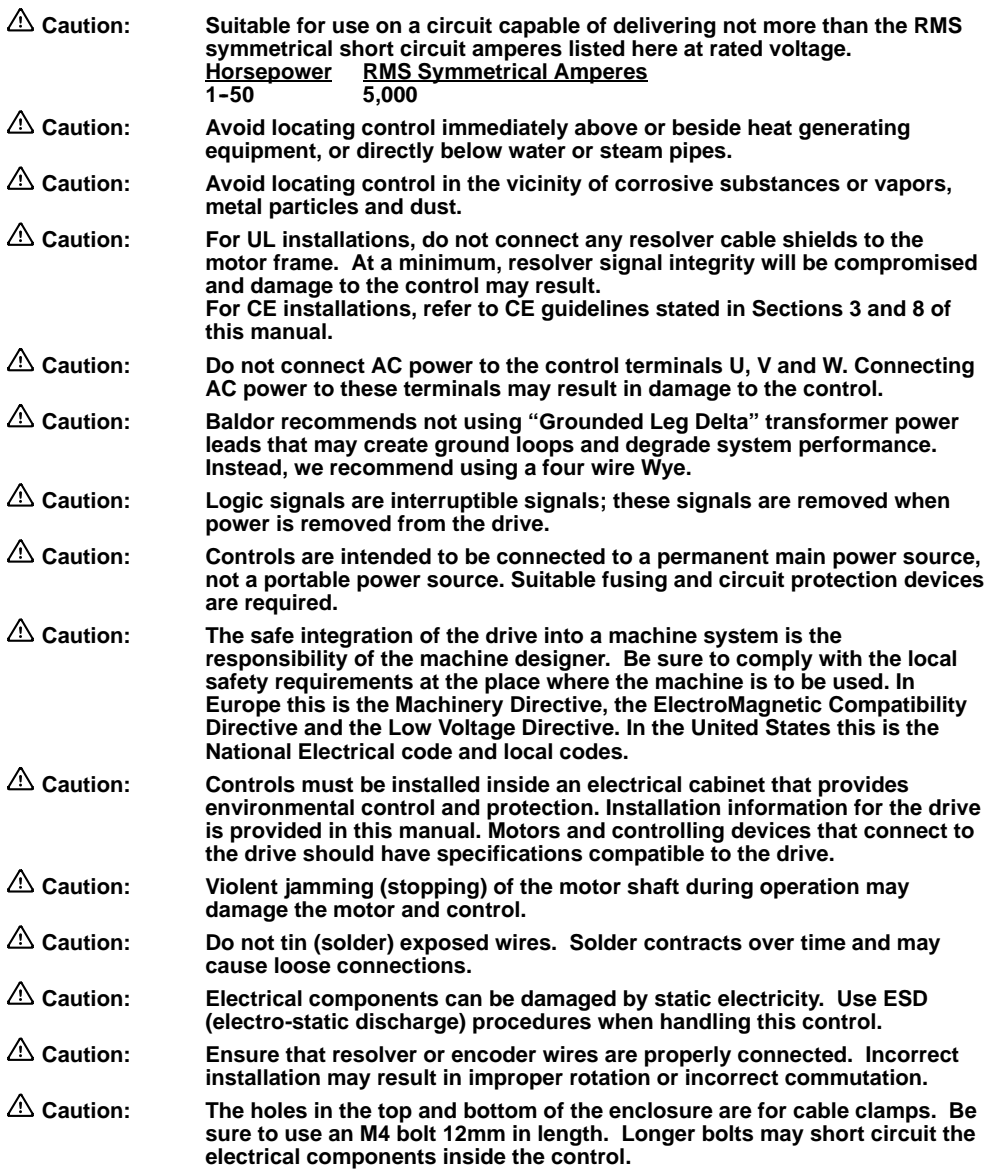

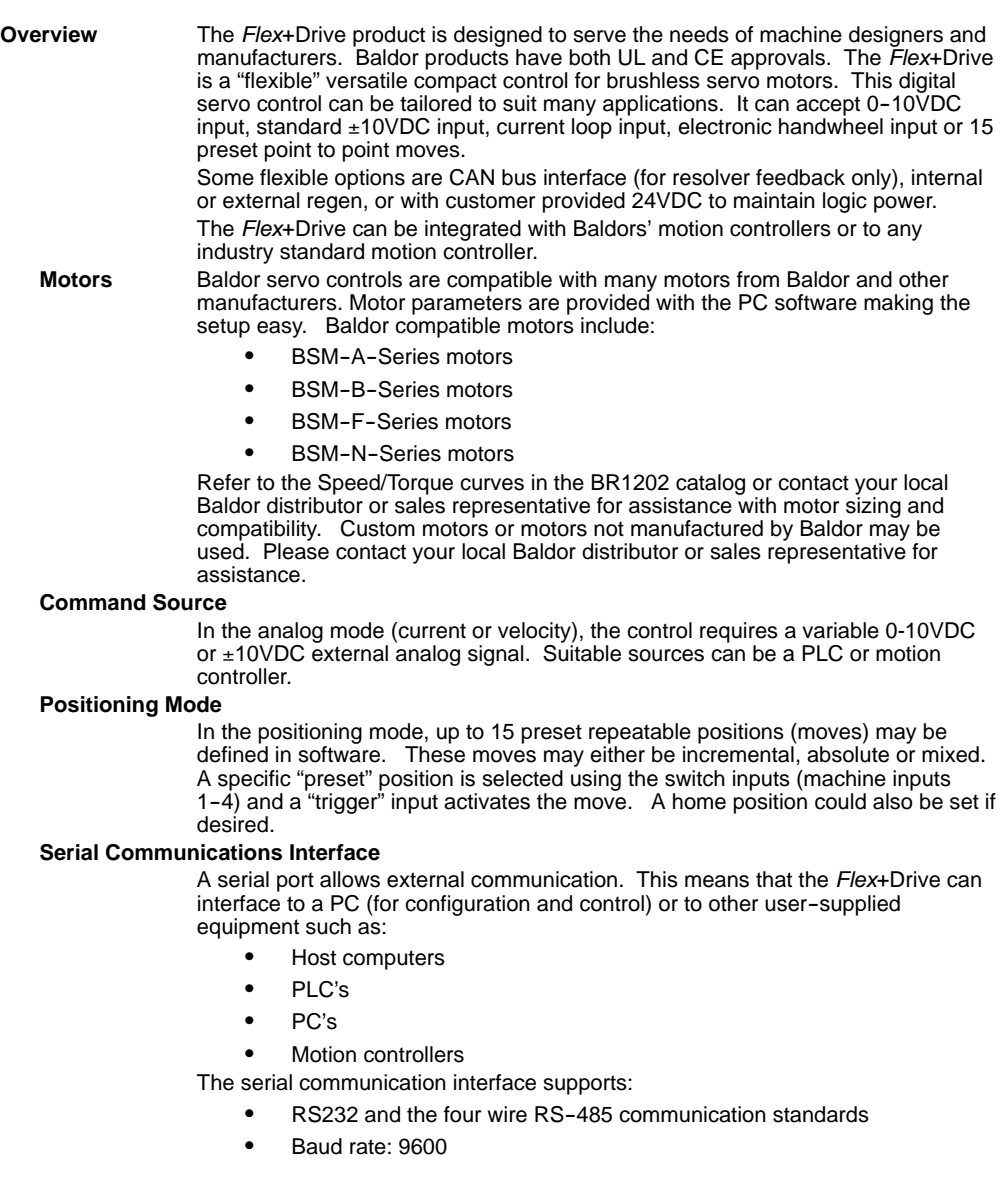

**Control Inputs** Opto isolated inputs are single ended, user selectable and active high or low:

**Trigger** 

Enable Machine Input 1 Quit **Quit Quit Quit 2** Fault Reset **Machine Input 3** Home Flag Machine Input 4

## **Control Outputs**

One normally closed relay contact provides a dedicated "Drive Ready" output. Two opto isolated outputs are single ended, active low and are current sinking. Either output can be assigned to one of the following:

In Position **Machine Input 1** CW Warning Machine Input 2 CCW Warning **Machine Input 3** Following Error Flag Machine Input 4 Following Error Warning **Example 20** Drive Over Temperature I2t Warning

## **Simulated Encoder Output**

#### **Resolver Feedback**

The resolver feedback signal is converted to PPR (pulses per revolution) by a Resolver to Digital Converter. A position controller uses position feedback The resolution of the simulated encoder output is software controlled with the following available resolutions:

512 PPR, 1024 PPR, 2048 PPR or 4096 PPR

Note: For speeds above 6000 RPM, resolution is limited to 1024PPR maximum.

## **Encoder Feedback**

When encoder feedback is used, the encoder input signal is buffered and provided at the simulated encoder output.

# **Section 3 Receiving and Installation**

**Receiving & Inspection** Baldor Controls are thoroughly tested at the factory and carefully packaged for shipment. When you receive your control, there are several things you should do immediately.

- 1. Observe the condition of the shipping container and report any damage immediately to the commercial carrier that delivered your control.
- 2. Remove the control from the shipping container and remove all packing materials. The container and packing materials may be retained for future shipment.
- 3. Verify that the part number of the control you received is the same as the part number listed on your purchase order.
- 4. Inspect the control for external physical damage that may have been sustained during shipment and report any damage immediately to the commercial carrier that delivered your control.
- 5. If the control is to be stored for several weeks before use, be sure that it is stored in a location that conforms to published storage humidity and temperature specifications stated in this manual.

**Location Considerations** The location of the control is important. Installation should be in an area that is protected from direct sunlight, corrosives, harmful gases or liquids, dust, metallic particles, and vibration. Exposure to these can reduce the operating life and degrade performance of the control.

Several other factors should be carefully evaluated when selecting a location for installation:

- 1. For effective cooling and maintenance, the control should be mounted on a smooth, non-flammable vertical surface.
- 2. At least 0.6 inches (15mm) top and bottom clearance must be provided for air flow. At least 0.4 inches (10mm) clearance is required between controls (each side).
- 3. **Altitude derating**. Up to 3300 feet (1000 meters) no derating required. Derate the continuous and peak output current by 1.1% for each 330 feet (100 meters) above 3300 feet.
- 4. **Temperature derating**. From 0°C to 40°C ambient no derating required. Above 40°C, derate the continuous and peak output current by 2.5% per  $^{\circ}$ C above 40 $^{\circ}$ C. Maximum ambient is 50 $^{\circ}$ C.
- 5. The control must be installed where the pollution degree according to IEC664 shall not exceed 2.

## **Mechanical Installation**

Mount the control to the mounting surface. The control must be securely fastened to the mounting surface by the control mounting holes. The location of the mounting holes is shown in Section 7 of this manual.

**Electrical Installation**All interconnection wires between the control, AC power source, motor, host control and any operator interface stations should be in metal conduits. Use listed closed loop connectors that are of appropriate size for wire gauge being used. Connectors are to be installed using crimp tool specified by the manufacturer of the connector. Only class 1 wiring should be used.

**System Grounding** Baldor controls are designed to be powered from standard single and three phase lines that are electrically symmetrical with respect to ground. System grounding is an important step in the overall installation to prevent problems. The recommended grounding method is shown in Figure 3-1 and 3-3 for UL compliant systems (Figure 3-2 and 3-4 for CE compliant systems).

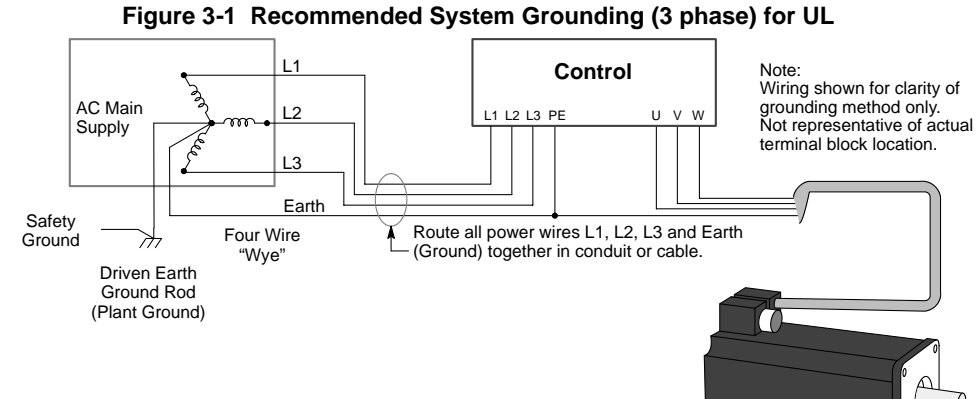

Ground per NEC and Local codes. Note: Use shielded cable for control signal wires. Route control signal wires in conduit. These wires must be kept separate from power and motor wires.

# **Figure 3-2 Recommended System Grounding (3 phase) for CE**

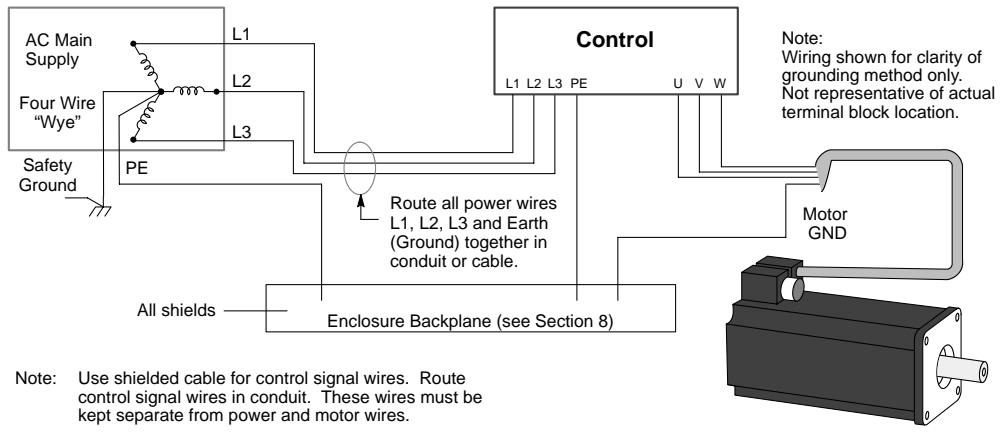

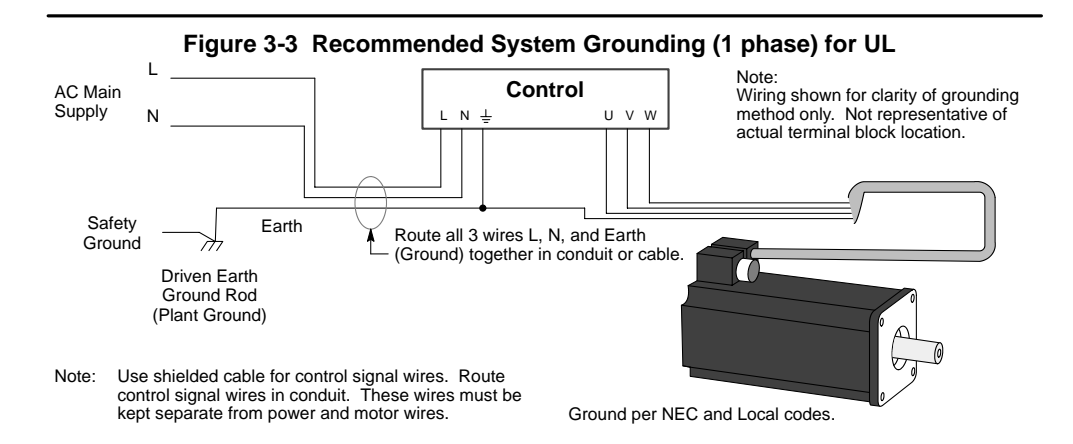

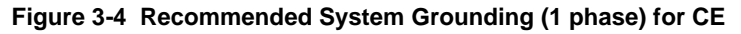

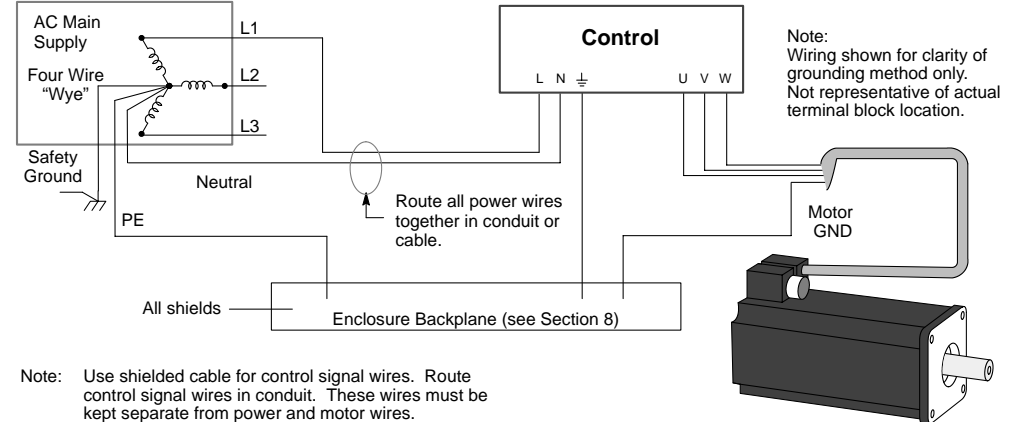

#### **System Grounding Continued**

#### **Ungrounded Distribution System**

With an ungrounded power distribution system it is possible to have a continuous current path to ground through the MOV devices. To avoid equipment damage, an isolation transformer with a grounded secondary is recommended. This provides three phase AC power that is symmetrical with respect to ground.

#### **Input Power Conditioning**

Baldor controls are designed for direct connection to standard single and three phase lines that are electrically symmetrical with respect to ground. Certain power line conditions must be avoided. An AC line reactor or an isolation transformer may be required for some power conditions.

- If the feeder or branch circuit that provides power to the control has permanently connected power factor correction capacitors, an input AC line reactor or an isolation transformer must be connected between the power factor correction capacitors and the control.
- If the feeder or branch circuit that provides power to the control has power factor correction capacitors that are switched on line and off line, the capacitors must not be switched while the control is connected to the AC power line. If the capacitors are switched on line while the control is still connected to the AC power line, additional protection is required. TVSS (Transient Voltage Surge Suppressor) of the proper rating must be installed between the AC line reactor or an isolation transformer and the AC input to the control.

**Power Disconnect** A power disconnect should be installed between the input power service and the control for a fail--safe method to disconnect power. The control will remain in a powered-up condition until all input power is removed from the control and the internal bus voltage is depleted.

**Protection Devices** The control must have a suitable input power protection device installed. Input and output wire size is based on the use of copper conductor wire rated at 75  $^{\circ}$ C. Table 3-1 and 3-2 describes the wire size to be used for power connections and the ratings of the protection devices. Use the recommended circuit breaker or fuse types as follows:

Circuit Breaker: 1 phase, thermal magnetic.

Equal to GE type THQ or TEB for 115 or 230 VAC 3 phase, thermal magnetic. Equal to GE type THQ or TEB for 230 VAC or GE type TED for 460 VAC.

Time Delay Fuses: Buss FRN on 230 VAC or Buss FRS on 460 VAC or equivalent.

Recommended fuse sizes are based on the following:

UL 508C suggests a fuse size of four times the continuous output current of the control.

Dual element, time delay fuses should be used to avoid nuisance trips due to inrush current when power is first applied.

For European installations, you may want to consider the following fast acting fuse: Gould Shawmut Cat. No. ATMR15 for up to 15 amperes.

| <b>Catalog Number</b> | <b>Incoming Power</b> |                             |                                |                          |                     |                             |  |  |  |
|-----------------------|-----------------------|-----------------------------|--------------------------------|--------------------------|---------------------|-----------------------------|--|--|--|
|                       | <b>Nominal Input</b>  | <b>Continuous</b><br>Output | Input<br><b>Breaker</b><br>(A) | Input<br><b>Fuse</b>     | <b>Wire Gauge</b>   |                             |  |  |  |
|                       | Voltage               | Amps (RMS)                  |                                | <b>Time</b><br>Delay (A) | <b>AWG</b><br>(USA) | mm <sup>2</sup><br>(Europe) |  |  |  |
| FP1A02SR-XXXX         | 115V(1 <sub>0</sub> ) | 2.0A                        | 7.5                            | 8                        | 14                  | 2.5                         |  |  |  |
| FP2A02SR-XXXX         | $230V(3\phi)$         | 2.5A                        | 7                              | 4.5                      | 14                  | 2.5                         |  |  |  |
| FP1A02TR-XXXX         | $115V(1\phi)$         | 2.0A                        | 7.5                            | $\overline{\mathbf{g}}$  | 14                  | 2.5                         |  |  |  |
| FP2A02TR-XXXX         | $230V(1\phi)$         | 2.5A                        | 5                              | 4.5                      | 14                  | 2.5                         |  |  |  |
| FP4A02TB-XXXX         | 400/460V (3φ)         | 2.5A                        | 7                              | 4                        | 14                  | 2.5                         |  |  |  |
| FP1A05SR-XXXX         | $115V(1\phi)$         | 5A                          | 7.5                            | 8                        | 14                  | 2.5                         |  |  |  |
| FP1A05SR-XXXX         | $230V(3\phi)$         | 5A                          | 7                              | 8                        | 14                  | 2.5                         |  |  |  |
| FP1A05TR-XXXX         | $115V(1\phi)$         | 5A                          | 7.5                            | $\overline{8}$           | 14                  | 2.5                         |  |  |  |
| FP2A05TR-XXXX         | $230V(1\phi)$         | 5A                          | 7.5                            | 7                        | 14                  | 2.5                         |  |  |  |
| FP4A05TB-XXXX         | $400/460V(3\phi)$     | 5A                          | 7                              | 7.5                      | 14                  | 2.5                         |  |  |  |
| FP1A07TR-XXXX         | $115V(1\phi)$         | 7.5A                        | 10                             | 10                       | 14                  | 2.5                         |  |  |  |
| FP2A07TR-XXXX         | $230V(1\phi)$         | 7.5A                        | 10                             | 10                       | 14                  | 2.5                         |  |  |  |
| FP4A07TR-XXXX         | 400/460V (3+)         | 7.5A                        | 15                             | 12                       | 14                  | 2.5                         |  |  |  |
| FP1A10SR-XXXX         | $115V(1\phi)$         | 10A                         | 12.5                           | 15                       | 14                  | 2.5                         |  |  |  |
| FP2A10SR-XXXX         | $230V(3\phi)$         | 10A                         | 15                             | 15                       | 14                  | 2.5                         |  |  |  |
| FP1A15SR-XXXX         | $115V(1\phi)$         | <b>15A</b>                  | 20                             | 20                       | 12                  | 2.5                         |  |  |  |
| FP2A15SR-XXXX         | 230V (3φ)             | 15A                         | 20                             | 25                       | 12                  | 2.5                         |  |  |  |
| FP4A15TR-XXXX         | 400/460V (3+)         | 15A                         | 20                             | 20                       | 12                  | 2.5                         |  |  |  |
| FP4A20TR-XXXX         | 400/460V (3+)         | 20A                         | 30                             | 35                       | 10                  | 5.26                        |  |  |  |
| FP4A27TR-XXXX         | 400/460V (3φ)         | 27.5A                       | 40                             | 45                       | 10                  | 5.26                        |  |  |  |

**Table 3-1 Wire Size and Protection Devices (for units with Power Supply)**

**Table 3-2 Wire Size (for units without Power Supply)**

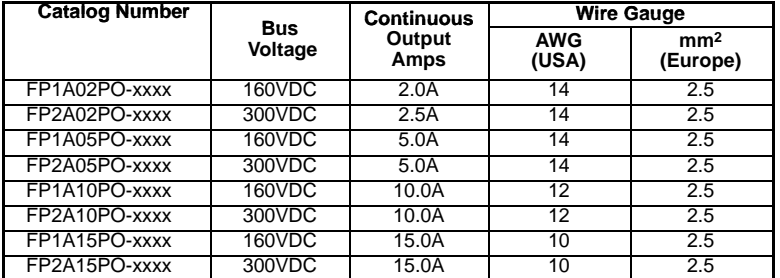

Note: All wire sizes are based on 75°C copper wire. Higher temperature smaller gauge wire may be used per NEC and local codes. Recommended fuses/breakers are based on 25°C ambient, maximum continuous control output current and no harmonic current.

## **X1 Power Connections**

Power connections are shown in Figures 3-5 through 3-8.

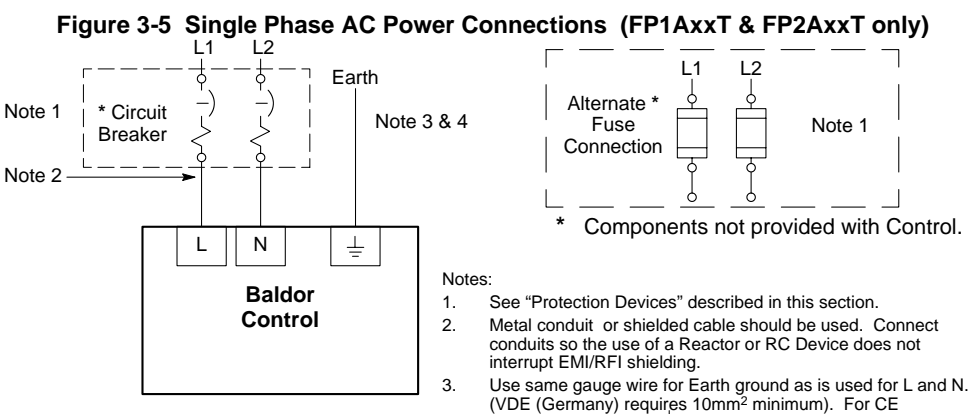

For CE Compliance, refer to Section 8 of this manual.

- $Compliance$ , connect  $\pm$  to the backplane of the enclosure.
- 4. Reference EMC wiring in Section 8.

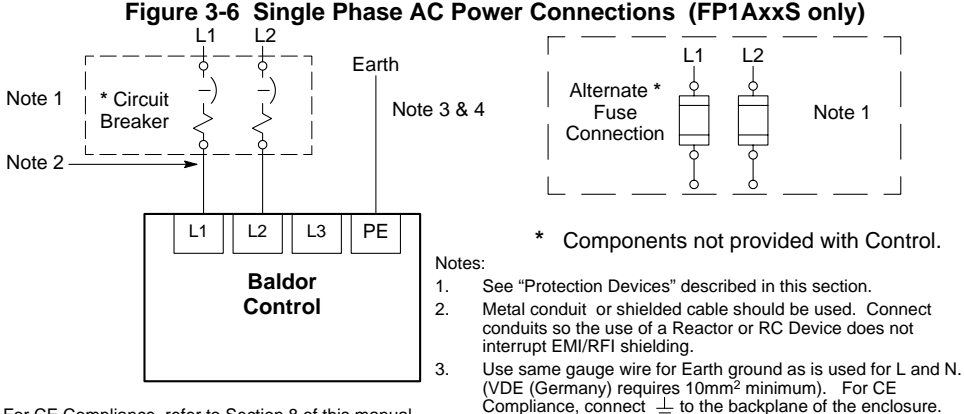

For CE Compliance, refer to Section 8 of this manual.

4. Reference EMC wiring in Section 8.

Note: These Flex+Drive versions are not designed for use with 400/460VAC connections.

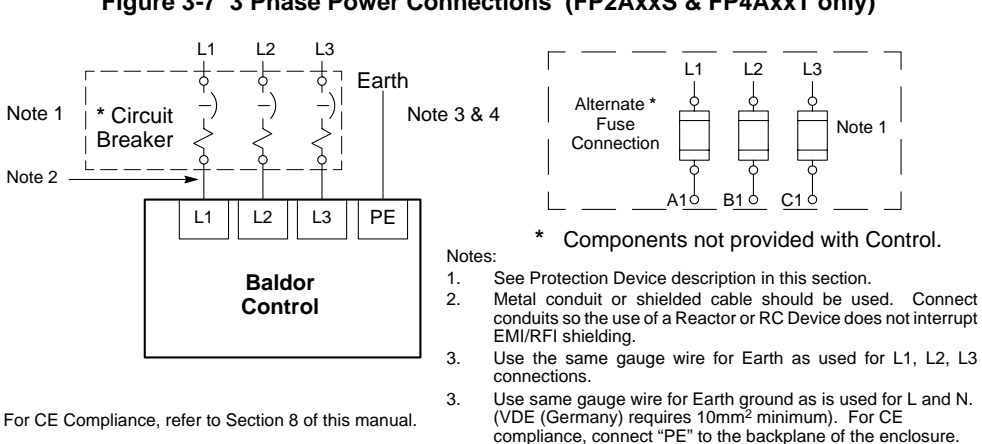

**Figure 3-7 3 Phase Power Connections (FP2AxxS & FP4AxxT only)**

A shared supply configuration is shown in Figure 3-8. The first drive must have an internal power supply such as an Option "S" control.

4. Reference EMC wiring in Section 8.

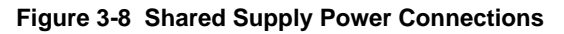

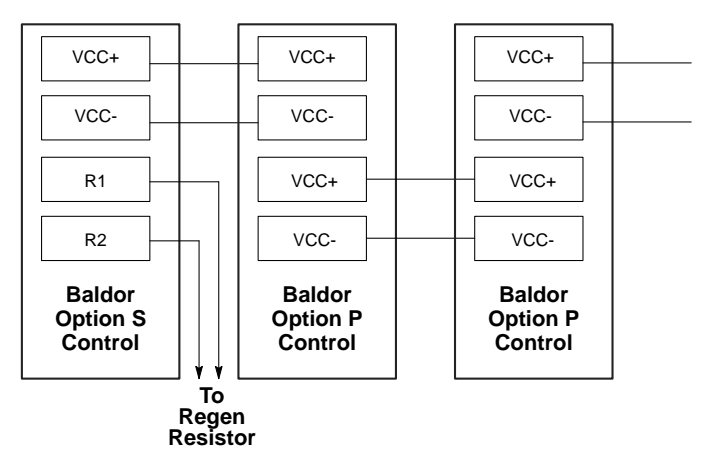

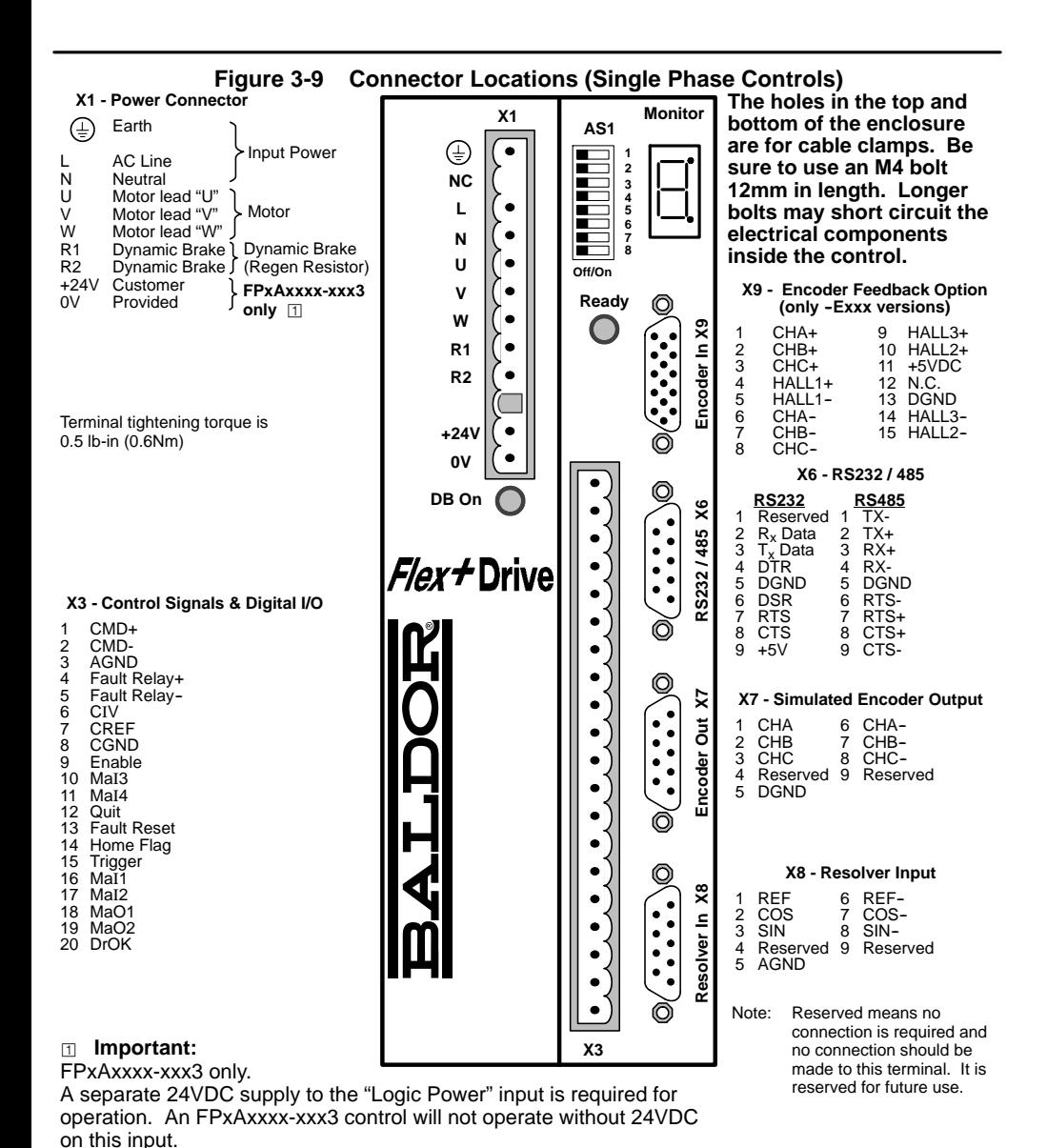

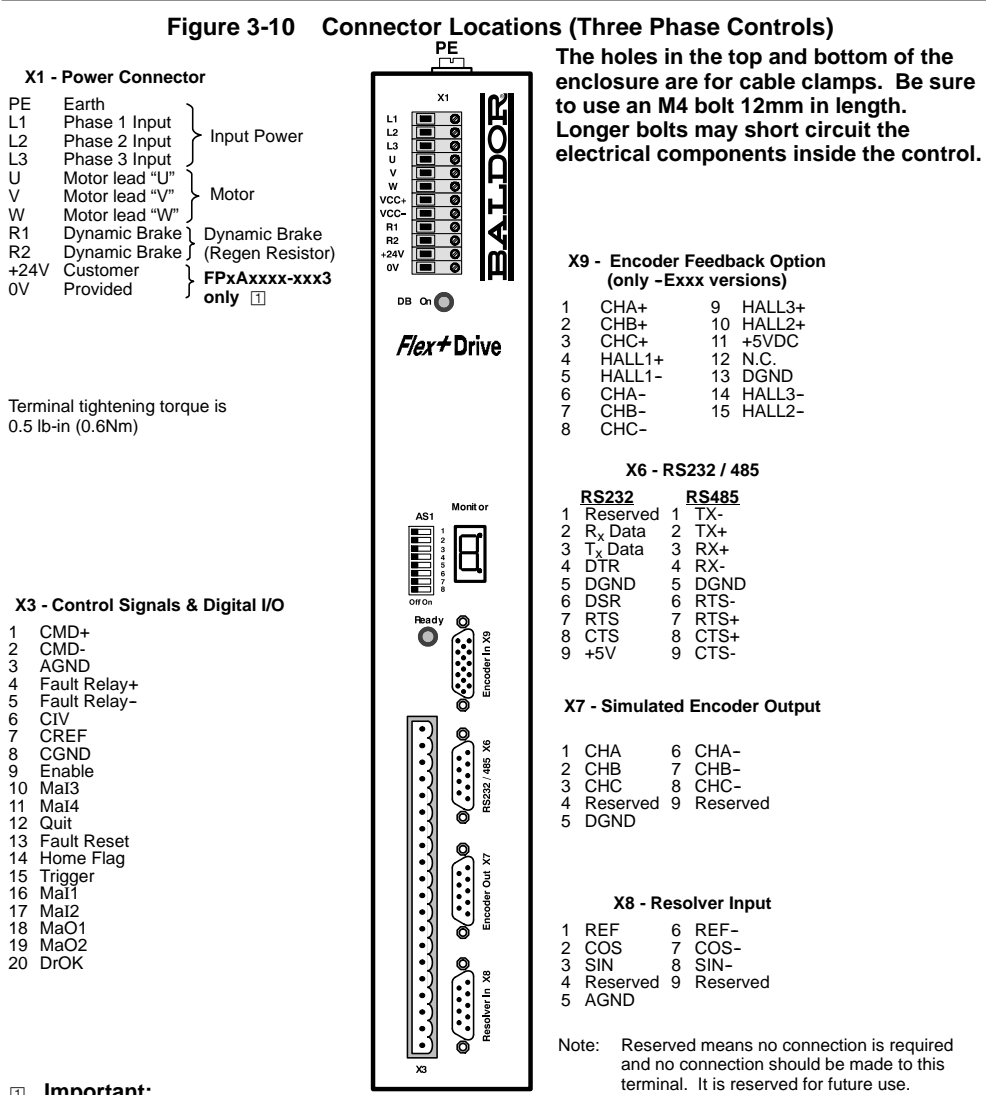

## ° **Important:**

FPxAxxxx-xxx3 only. A separate 24VDC supply to the "Logic Power" input is required for operation. An FPxAxxxx-xxx3 control will not operate without 24VDC on this input.

## **X1 Motor Connections** Motor connections are shown in Figure 3-11 and Figure 3-12.

It is important to connect the motor leads U, V and W correctly at the X1 connector of the control. Incorrect wiring can cause erratic operation including moves at peak force until the overcurrent limit trips. This will result in a display of "7" and a "6" on the monitor. If erratic movement of the motor occurs, turn off power immediately and check the connections of the motor, resolver or hall sensors and encoder.

#### **Figure 3-11 Motor Connections for UL**

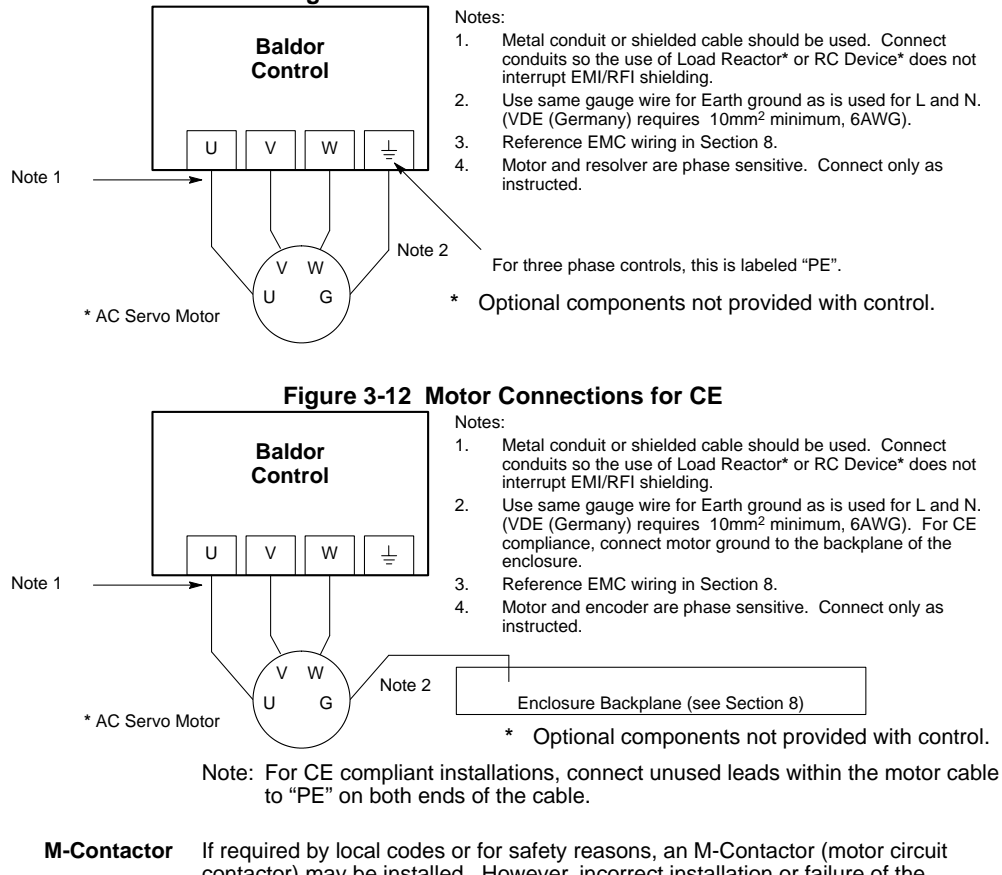

contactor) may be installed. However, incorrect installation or failure of the M-contactor or wiring may damage the control. If an M-Contactor is installed, the control must be disabled for at least 20msec before the M-Contactor is opened or the control may be damaged. M-Contactor connections are shown in Figure 3-13.

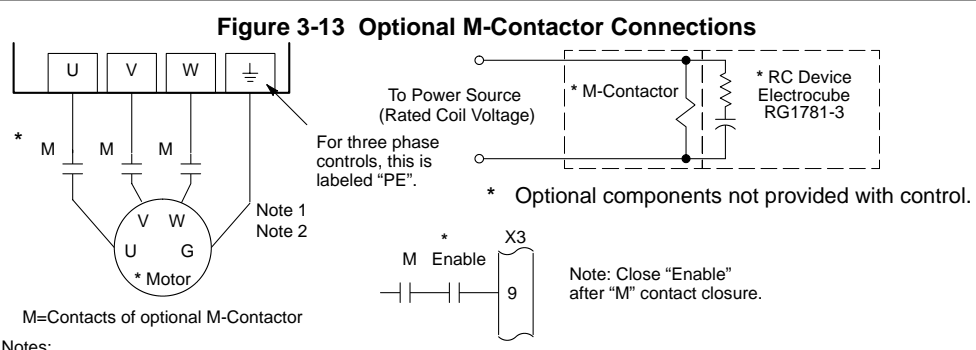

#### Notes:

- 1. Use same gauge wire for Earth ground as is used for L and N. (VDE (Germany) requires 10mm2 minimum, 6AWG).
- 2. For UL installations, connect motor ground to  $\pm$  of the control as shown.
- For CE installations, connect motor ground to the enclosure backplane (see Figure 3-12).
	- **Motor Thermostat** A relay contact can be used to isolate the motor thermostat leads for use with other devices, shown in Figure 3-14. The thermostat or overload relay should be a dry contact type with no power available from the contact. The optional relay (CR1) shown provides the isolation required and the N.O. contact is open when power is applied to the relay and the motor is cold. If the motor thermostat is tripped, CR1 is de-energized and the N.O. contact closes.

Connect the External Trip Input wires (N.O. relay contact) to a PLC or other device. Note that a machine input may be used and the PLC software of the Flex+Drive can define the thermal protection. Do not place these wires in the same conduit as the motor power leads.

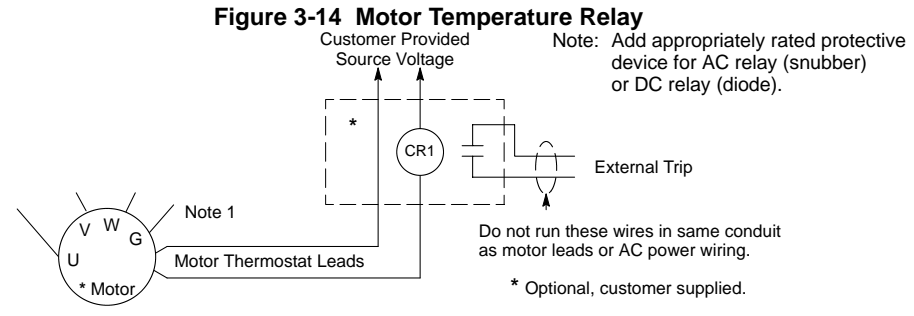

Note:

1. For UL installations, connect motor ground to  $\frac{1}{\epsilon}$  of the control as shown.

For CE installations, connect motor ground to the enclosure backplane (see Figure 3-12).

**X1 Dynamic Brake Resistor** An external DB (dynamic brake or regen resistor) resistor may be required to dissipate excess power from the DC bus during motor deceleration operations. Some controls have an internal resistor. For selection of the DB resistor, refer to the specifications located in Section 7 and the regeneration resistor specifications in Section 9 of this manual. DB hardware is connected at R1 and R2 terminals of the X1 connector, Figure 3-9 and 3-10.

**X1 +24VDC Logic Supply For FPxAxxxx-xxx3 only**. A separate 24VDC supply to the "Logic Power" input is required for operation. An external 24 VDC power source must be used. If bus power is lost, the logic circuits are still active if the 24VDC is present. This is important to maintain position reference, for example. If the control was not ordered with this option, do not connect any voltage to these pins.

#### **X3 Control Inputs & Digital I/O Connections**

**Control Inputs** X3 pins 1 and 2 allows connection of an external analog command input. This input can accept a 0-10VDC or  $\pm$ 10VDC signal and can be wired as a single ended or differential input, shown in Figure 3-15.

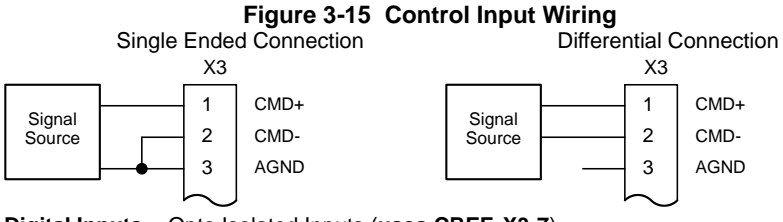

## **X3 Digital Inputs** - Opto Isolated Inputs (**uses CREF, X3-7**)

**Active High** (Sourcing) - If pin X3-7 is grounded, an input is active when it is at +24VDC (+12VDC to +30VDC).

**Active Low** (Sinking) - If pin X3-7 is at +24VDC (+12VDC to +30VDC), an input is active when it is grounded.

Logic input connections are made at terminal strip X3. Input connections can be wired as active High or active Low as shown in Figure 3-16. X3 pin 7 is the Control Reference point (CREF) for the Opto Isolated Input signals.

Note: An internal 24VDC power supply connection is not available from the control to power the Opto Input circuits. A customer provided external power source must be used as indicated in Figure 3-16.

#### **Figure 3-16 Active HIGH /LOW Relationship**

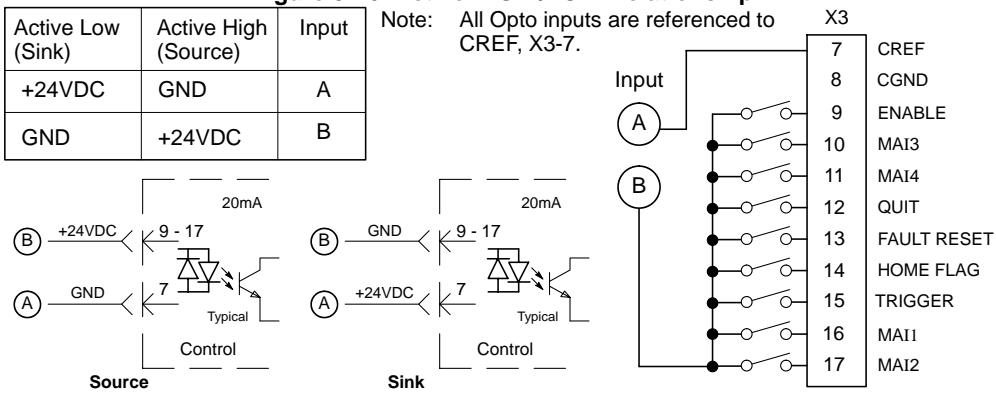

# **X3 Digital Inputs** Continued

# **Table 3-3 Opto Input Signal Conditions**

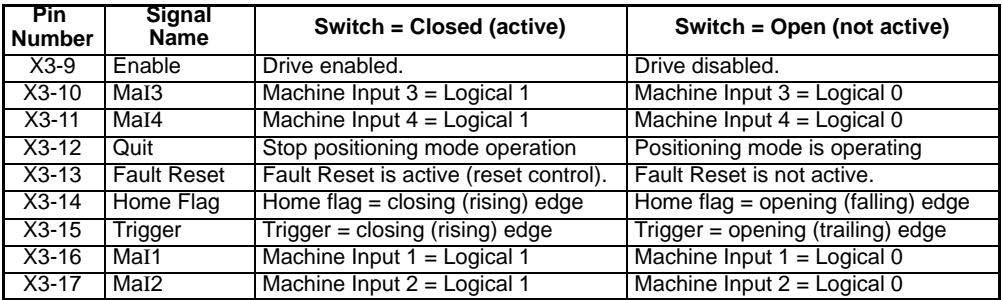

# **Signal Name Opto Input Signal Definition**

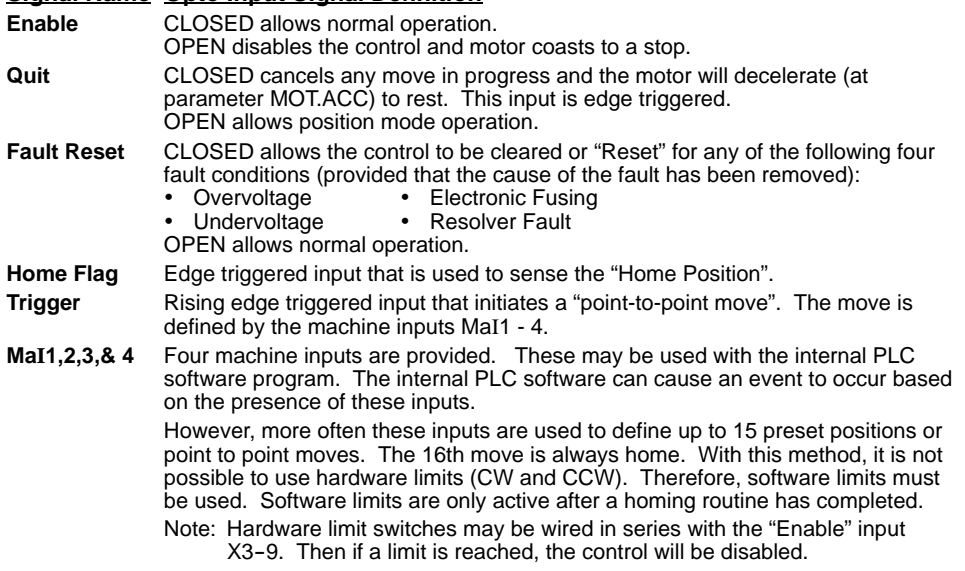

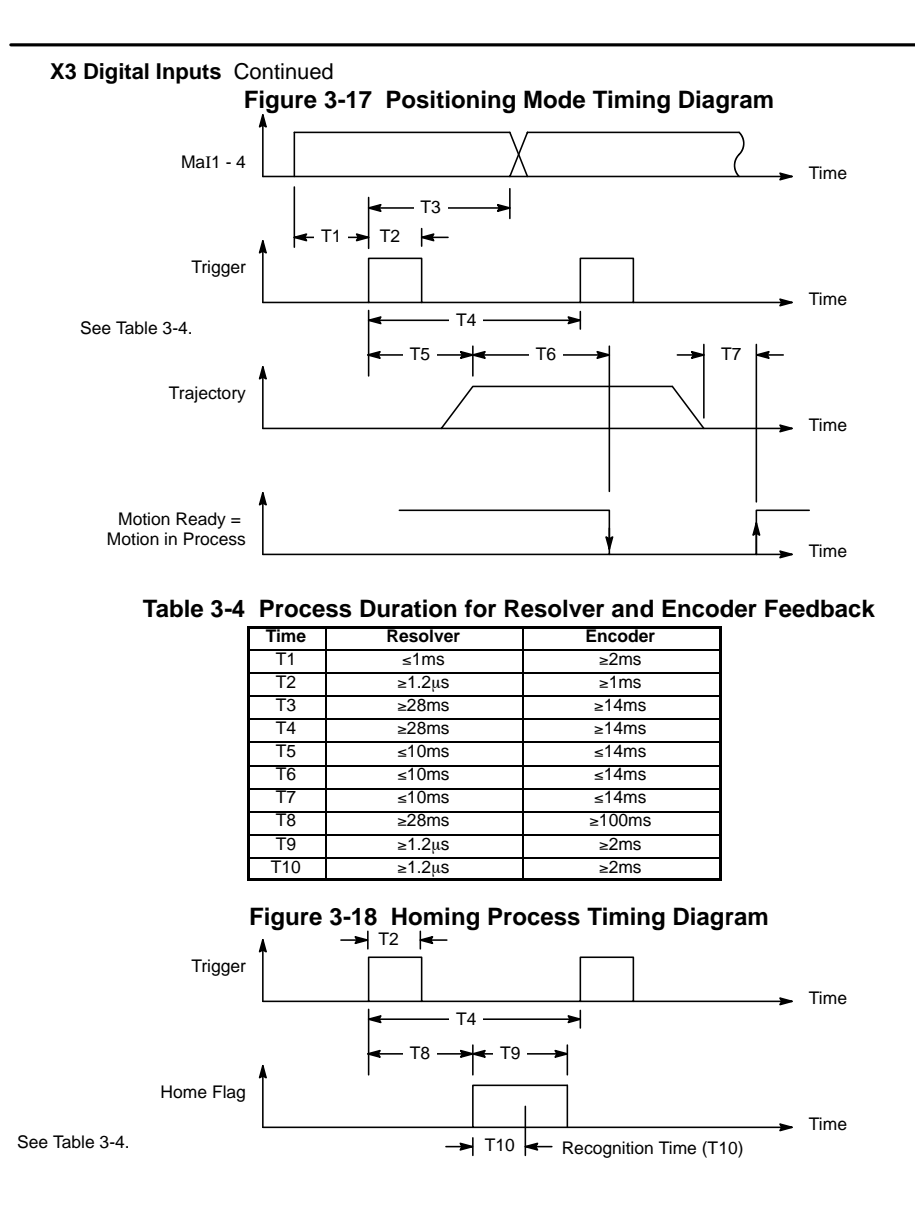

# **Factory Installed Settings** Absolute moves

15 predefined absolute moves have been programmed at the factory. These moves are defined in Table 3-5.

| <b>Buffer</b>  | <b>Machine Inputs</b> |            |            |                 | <b>Position</b> | Speed | Acceleration |
|----------------|-----------------------|------------|------------|-----------------|-----------------|-------|--------------|
| (Move Number)  | MAI4                  | MAI3       | MAI1       | MAI2            |                 | (ŘPM) | (RPM / ms)   |
| 0 (Home)       | OFF                   | <b>OFF</b> | OFF        | OFF             | $\overline{0}$  | 100   | 40           |
|                | OFF                   | OFF        | ON         | OFF             | 100000          | 2000  | 300          |
| $\overline{2}$ | <b>OFF</b>            | <b>OFF</b> | <b>OFF</b> | ON              | 200000          | 2000  | 300          |
| 3              | <b>OFF</b>            | <b>OFF</b> | ON         | ON              | 300000          | 2000  | 300          |
| 4              | <b>OFF</b>            | ON         | <b>OFF</b> | <b>OFF</b>      | 400000          | 2000  | 300          |
| 5              | <b>OFF</b>            | ON         | ON         | <b>OFF</b>      | 500000          | 2000  | 300          |
| 6              | <b>OFF</b>            | ON         | <b>OFF</b> | ON              | 600000          | 2000  | 300          |
| 7              | <b>OFF</b>            | ON         | ON         | $\overline{ON}$ | 700000          | 2000  | 300          |
| 8              | ON                    | <b>OFF</b> | <b>OFF</b> | <b>OFF</b>      | 800000          | 2000  | 300          |
| 9              | ON                    | <b>OFF</b> | ON         | <b>OFF</b>      | 900000          | 2000  | 300          |
| 10             | ON                    | <b>OFF</b> | <b>OFF</b> | ON              | 1000000         | 2000  | 300          |
| 11             | ON                    | <b>OFF</b> | ON         | ON              | 1100000         | 2000  | 300          |
| 12             | ON                    | ON         | OFF        | OFF             | 1200000         | 2000  | 300          |
| 13             | ON                    | ON         | ON         | <b>OFF</b>      | 1300000         | 2000  | 300          |
| 14             | ON                    | ΟN         | <b>OFF</b> | ON              | 1400000         | 2000  | 300          |
| 15             | ON                    | ON         | ON         | ON              | 1500000         | 2000  | 300          |

**Table 3-5 Machine Inputs and Position Move Definitions**

Note: The machine Inputs of Table 3-5 are "OFF" when the switch is open.

Therefore, when MAI1 - 4 are open, move number 0 (Home) is selected.

**Move to Buffer 1 Position** (Absolute move to position 100000).

- Note: To stop a move before it has completed, disable the drive (Enable input = Open) or Reset the drive (Reset input = closed then open) or Quit (Quit input = closed then open).
	- 1. Open MAI1 4 inputs (position 0 select).
	- 2. Enable the drive.
	- 3. Close MAI1 input.
	- 4. Close the Trigger input. Motor immediately moves to position 100000.
	- 5. Open the Trigger input.

This completes an absolute move to buffer 1 position. Use switches MAI1 - 4 to select other move numbers and use the Trigger switch to begin each move.

Note: If the motor is already at buffer 1 position, commanding another absolute move to the same position will not cause the motor shaft to rotate. Therefore, command a move to a different absolute position before commanding another move to buffer 1 position.

#### **X3 Digital Outputs** - Opto Isolated Outputs

The control outputs are located on the X3 connector. A customer provided, external power supply must be used if digital outputs are to be used. The opto outputs provide status information and are not required for operation. Table 3-6.

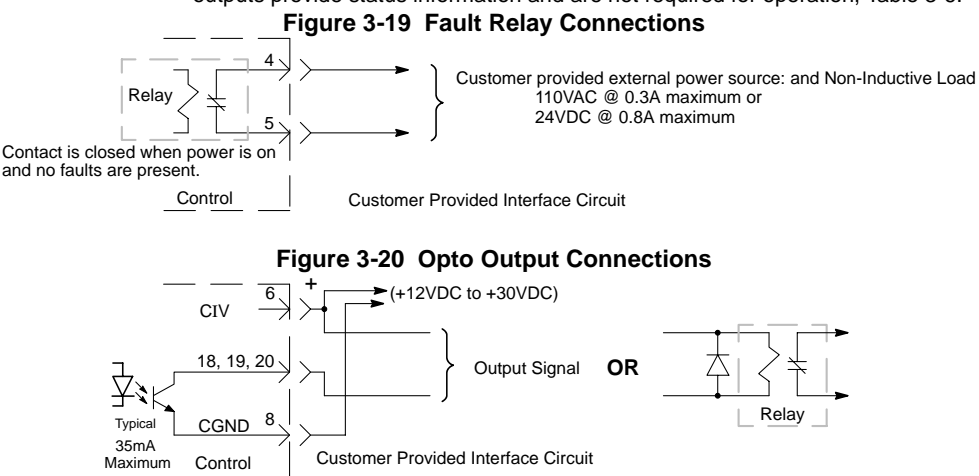

## **Table 3-6 Opto Output Signal Conditions**

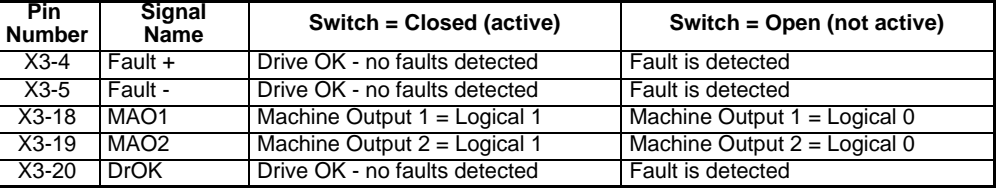

**Fault Relay** A normally closed relay contact that opens if a fault occurs. The contact is rated: 24VDC @ 0.8A maximum or 110VAC @ 0.3A maximum.

- **MaO1 & 2** Two machine outputs are provided. Either output can be set to one of the following conditions: CW Warning, CCW Warning, In Position, Error Flag, Following Error Warning, MAI1-2, Drive Overtemperature or I2T Warning. Each output is rated 30VDC @ 35mA maximum.
- **DrOK** This output is active when the control is ready for operation. This output is rated 30VDC @ 35mA maximum.

#### **X6 RS232 / 485 Connections**

#### **RS232**

A null modem cable (also called a modem eliminator cable) must be used to connect the control and the computer COM port. This will ensure that the transmit and receive lines are properly connected. Either a 9 pin or a 25 pin connector can be used at the computer, Figure 3-21. Maximum recommended length for RS232 cable is 3 ft. (1 meter).

#### **Figure 3-21 9 & 25 Pin RS-232 Cable Connections for UL Installations**

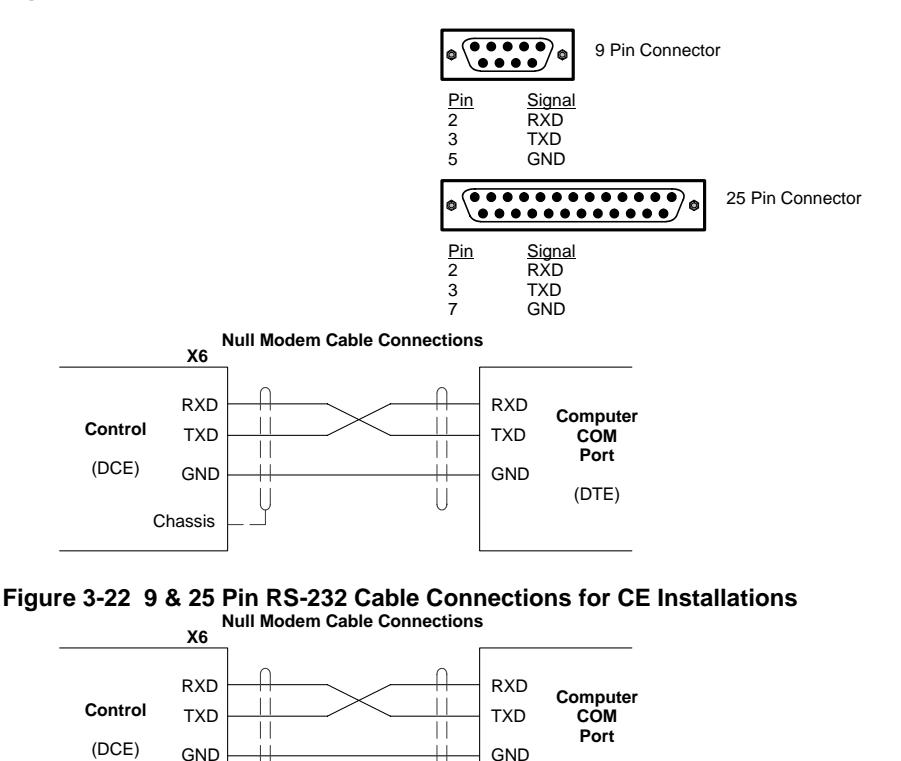

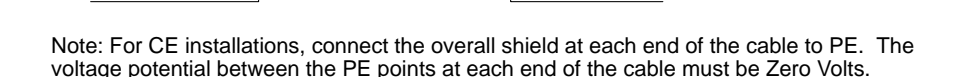

П

PE PE

 $\mathbf{L}$ 

(DTE)

#### **RS485**

Standard RS485 connections are shown in Figure 3-24. Maximum cable length is 3280 ft (1000M).

# **Figure 3-23 9 Pin RS-485 Cable Connections For UL Installations**

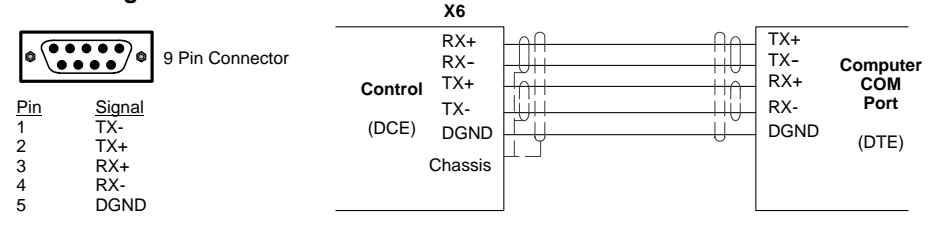

# **Figure 3-24 9 Pin RS-485 Cable Connections For CE Installations**

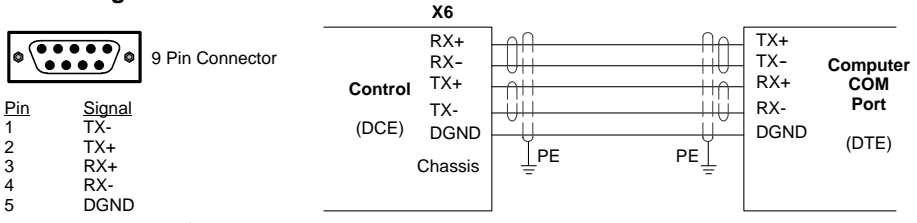

Note: For CE installations, connect the overall shield at each end of the cable to PE. The voltage potential between the PE points at each end of the cable must be Zero Volts.

#### **RS485 Multi-Drop Connections**

#### **What does termination or a termination resistor do?**

Termination resistance is used to match the impedance of the load to the impedance of the transmission line (cable) being used. Unmatched impedance causes the transmitted signal to not be fully absorbed by the load. This causes a portion of the signal to be reflected back into the transmission line (noise). If the *Source* impedance, *Transmission Line* impedance, and *Load* impedance are all equal, these reflections (noise) are eliminated.

Termination does increase load current and sometimes changes the bias requirements and increases the complexity of the system.

#### **What is a termination resistor?**

A resistor is added in parallel with the receiver input to match the impedance of the cable being used. Typically, the resistor value that is used is 100 ohm or 120 ohm. Resistors with 90 ohms or less should never be used.

#### **Where are these resistors placed?**

Terminators or Termination resistors are placed in parallel with the receiver at both ends of a transmission line. This means that you should **never** have more than two terminators in the system (unless repeaters are being used).

#### **How many resistors should my system have?**

Terminators or Termination resistors are placed in parallel with the receiver at both ends of a transmission line. This means that you should **never** have more than two terminators in the system (unless repeaters are being used).

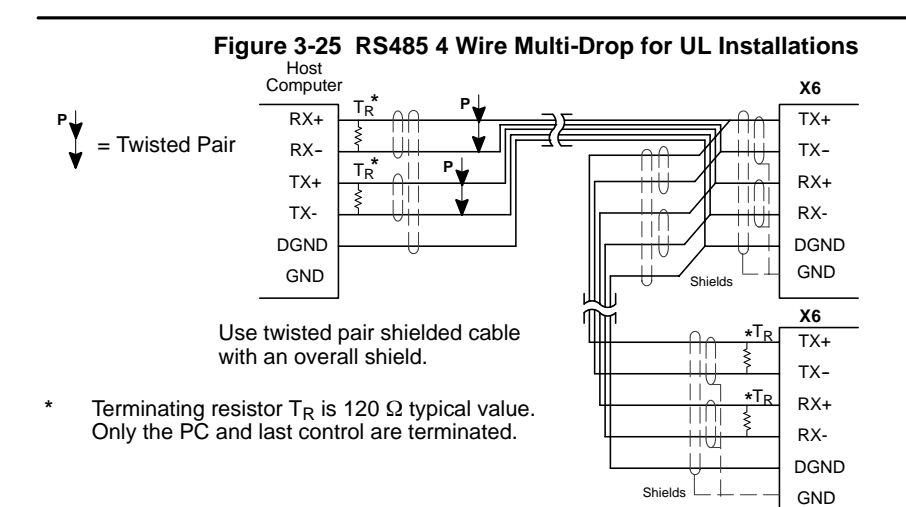

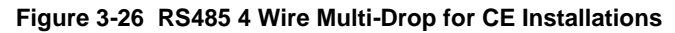

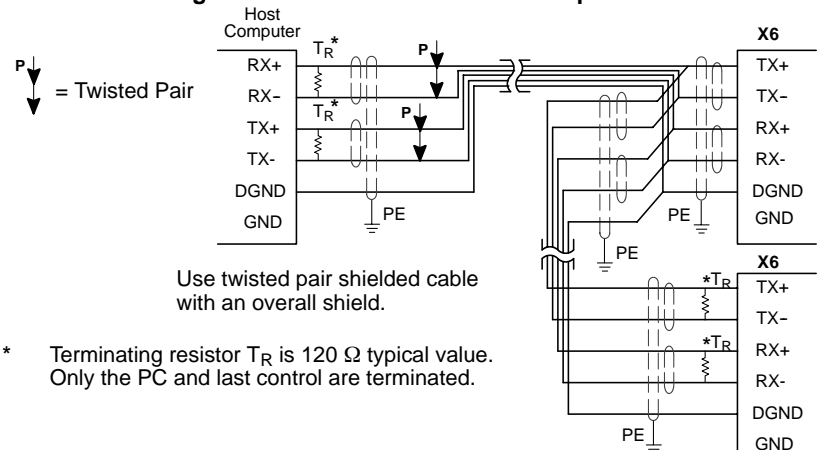

Note: For CE installations, connect the overall shield at each end of the cable to PE. The voltage potential between the PE points at each end of the cable must be Zero Volts.

See Section 4 of this manual for the description of switch "AS1-1 to AS1-4" for address settings for multi-drop applications.

#### **X7 Simulated Encoder Output**

The control provides a simulated encoder output at connector X7. This output may be used by external hardware to monitor the encoder signals. It is recommended that this output only drive one circuit load (RS422 interface -28LS31 device). Refer to Table 3-7. The simulated Encoder Output is set by software control in "General Motor & Control".

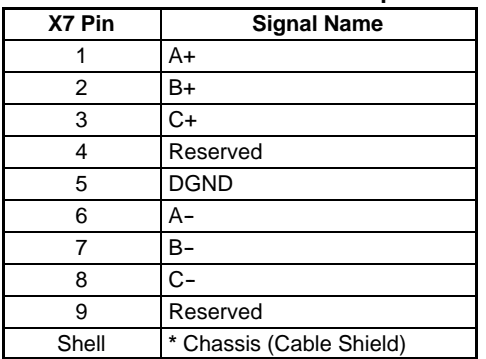

# **Table 3-7 Simulated Encoder Output at X7 Connector**

**\*** For UL Installations ONLY. For CE Installations, connect the outer shield on each end of the cable to the enclosure backplane "PE".

#### **X8 Resolver Feedback** The resolver connections are the standard feedback on Flex+ drives and connections are made at the X8 connector as shown in Figure 3-27. The resolver cable must be shielded twisted pair #22 AWG (0.34mm2) wire minimum. The cable must also have an overall shield. Maximum wire-to-wire or wire-to-shield capacitance is 50pf per foot.

Resolver wiring must be separated from power wiring. Separate parallel runs of resolver and power cables by at least 3'. Cross power wires at right angles only. Insulate or tape ungrounded end of shields to prevent contact with other conductors or ground.

Note: Motor and resolver are phase sensitive. Connect only as instructed.

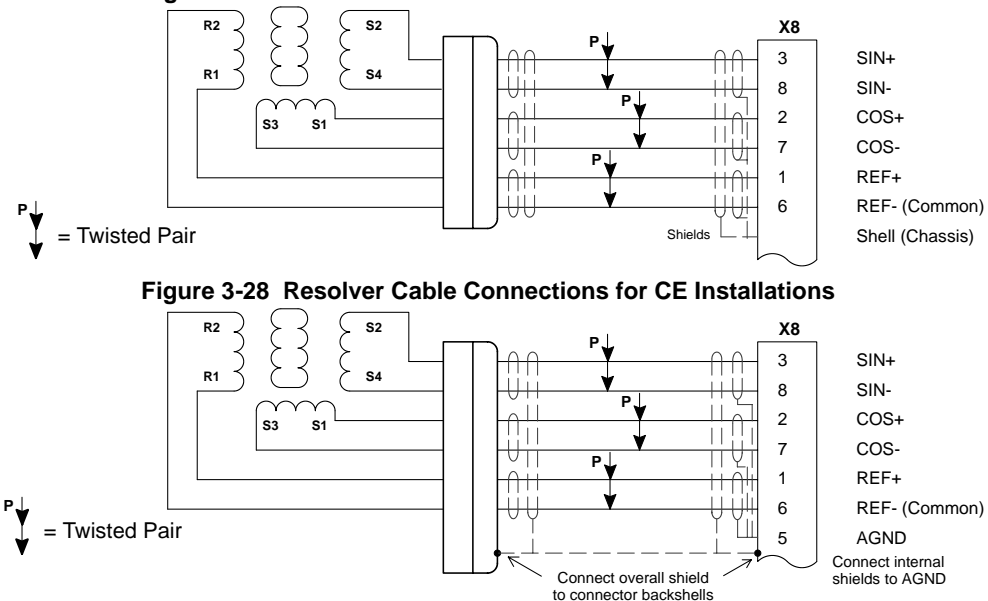

## **Figure 3-27 Resolver Cable Connections for UL Installations**

#### **X9 Encoder w/Hall Tracks** Optional (Option E)

Twisted pair shielded wire with an overall shield should be used. Figure 3-29 shows the electrical connections between the encoder and the encoder connector.

**Figure 3-29 Encoder with Hall Tracks Connections for UL Installations**

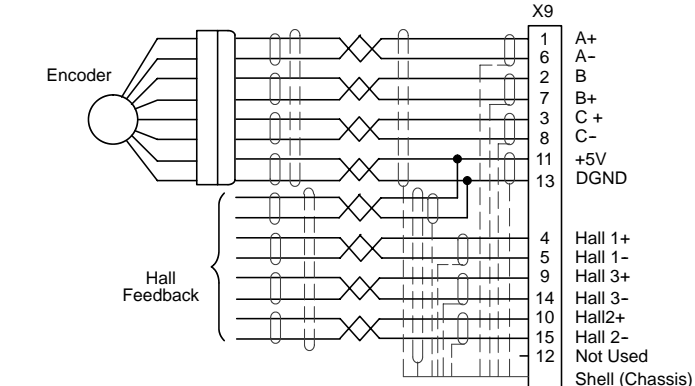

**Figure 3-30 Encoder with Hall Tracks Connections for CE Installations**

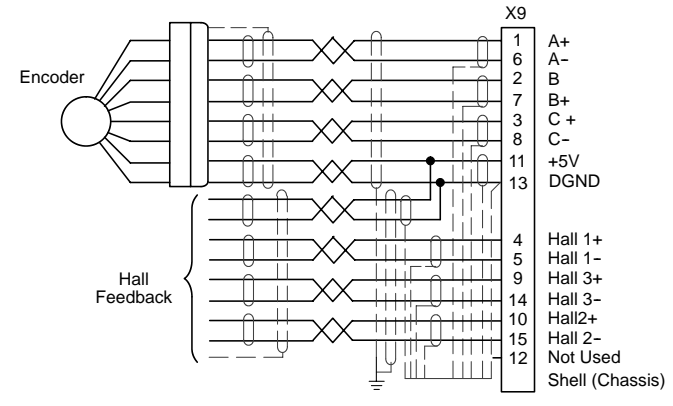

# **Section 4 Switch Setting and Start-Up**

# **Switch AS1 Settings**

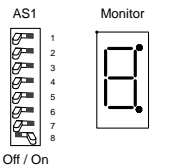

AS1 switches are located on the front panel between X1 and the "Monitor" LED.

Note: AS1-8 is shown in the "ON" position (Drive Enabled). All other switches are shown in the "OFF" position.

#### **Address Setting, AS1-1 to AS1-4 (for Multi-Drop Applications)**

Each control address can be set using switches AS1-1 to AS1-4 of each control. Each control must have a unique address. Refer to Table 4-1.

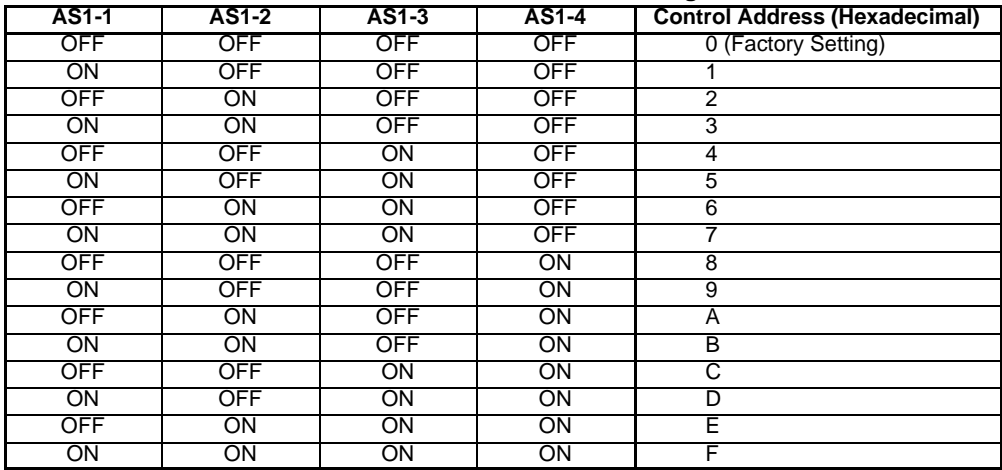

#### **Table 4-1 Control Address Setting**

#### **Setting of switches AS1-5 to AS1-8**

The function of switches AS1-5 to AS1-8 are described in Table 4-2.

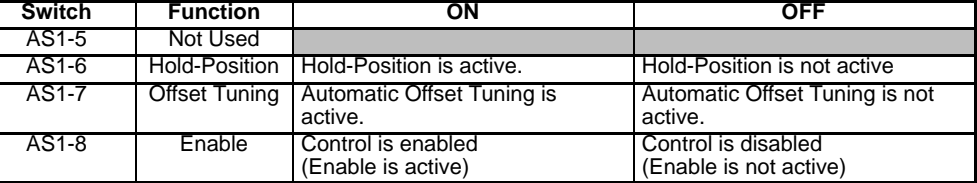

#### **Table 4-2 AS1-5 to AS1-8 Description**

#### **Hold-Position** OFF allows normal operation. ON causes the motor to quickly decelerate to rest and maintain a constant position (in current or velocity modes). (Time to max velocity = 0 with the Hold function.)

#### **Offset Tuning** OFF allows normal operation. ON causes Offset Tuning to automatically start the next time Enable is changed from ON to OFF. The purpose of Offset Tuning is to remove DC offset voltages (on the command input X3-1 and X3-2) and achieve a stationary motor shaft with 0VDC at the command input. Leave this switch OFF when not in use. See Figure 4-1 for additional information.

# **Enable** OFF disables the control and the motor coasts to a stop. ON allows normal operation.

Note: AS1-8 and X3-9 must both be enabled to allow control operation.

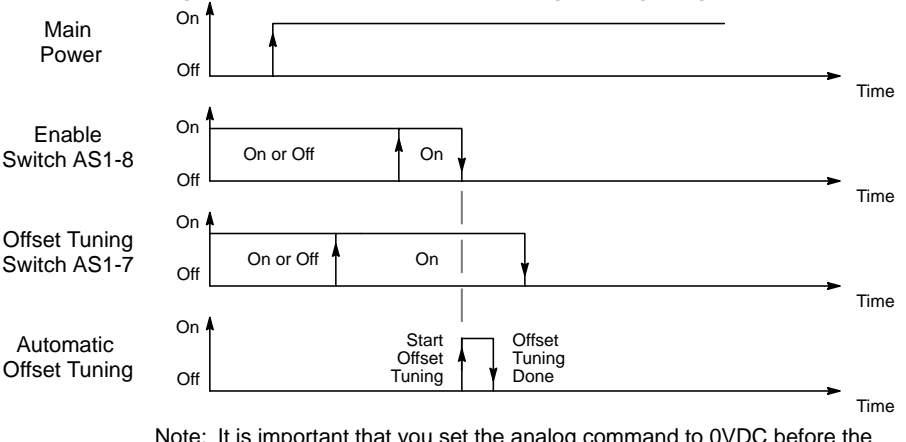

# **Figure 4-1 Automatic Offset Tuning Timing Diagram**

Note: It is important that you set the analog command to 0VDC before the Automatic Offset Tuning is started.

# **Start-Up Procedure**

# **Power Off Checks**

Before you apply power, it is very important to verify the following:

- 1. Disconnect the load from the motor shaft until instructed to apply a load. If this cannot be done, disconnect the motor wires at X1-U, V and W.
- 2. Verify that switches AS1-5 to AS1-8 are set to OFF.
- 3. Verify the AC line voltage at the source matches the control rated voltage.
- 4. Inspect all power connections for accuracy, workmanship and tightness.
- 5. Verify that all wiring conforms to applicable codes.
- 6. Verify that the control and motor are properly grounded to earth ground.
- 7. Check all signal wiring for accuracy.

#### **Power On Checks**

When power is first applied, the "Monitor" LED display will show four indications if there is no failure found.

- 8. All segments and decimal point are on.
- 0 Display test.
- 1 Option number of test (1, 2 etc.).
- d Final display with no decimal point (control disabled because  $AS1-8 = OFF$ ).

#### **Procedure:**

- 1. Apply AC power.
- 2. Apply logic power (only if your control is equipped with this option).
- 3. Verify the Monitor LED power on sequence. If "d" is displayed, continue otherwise disconnect AC power and refer to the Troubleshooting procedure.
- 4. Disconnect AC power.
- 5. Connect the load to the motor shaft (or connect the motor wires at X1).
- 6. Apply Logic Power (24VDC) if option is present.
- 7. Apply AC power.
- 8. Set switches AS1-7 and AS1-8 to ON.
- 9. Set switch AS1-8 to OFF (initiate offset tuning).
- 10. Set switch AS1-7 to OFF.
- 11. Configure the control using the Setup Software provided. Refer to Section 5 of this manual.
- 12. Set switch AS1-8 to ON (drive enabled).
- 13. Perform System Tuning.

The drive is now ready for use.

Note: To protect the internal fuse, allow at least 1 minute after power down before turning power on (power Off/On cycle).
### **Installing Software on your PC**

The setup software is Windows-based. The servo control connects to a serial port on your PC. The setup wizard will guide you through the necessary steps to set-up your servo control. Online-help to each topic is available.

#### **Minimum system requirements**

### **Hardware requirements (minimum):**

Processor: Intel 80486 / 33 MHz

RAM: 8 MB

Hard Disk Space: 50 MB

Screen: 600 x 480 (minimum)

Recommended: Intel Pentium, 16 MB RAM, 133 MHz, 100 MB Free Space

### **Software requirements:**

Operating system: Windows 3.1x (minimum) Recommended: Win95 or Windows NT

#### **Installation** The following procedure will install the setup software on your computer's hard disk:

- 1. Start Windows. Make sure that no other programs are running during this installation.
- 2. Place installation **Disk #1** in your computer's floppy drive.
- 3. Run A:\Setup.exe (if A:\ is your floppy drive) or double click the file **Setup.exe** from My computer, 3.5 inch Floppy (A:).
- 4. Follow the instructions and insert the other installation disks as required.

After the installation process is finished, a program manager group for Flex with a Flex progman icon is created. Double clicking this icon will start the setup program.

A file "Readme.txt" is included in the master directory of the software. This file contains installation instructions, change notices from previous revisions and information that became available after this manual was printed.

#### **Host Ccommunications Setup**

Be sure the communications port of the PC is correctly set for communications with the Drive software. The following examples assume COM1 of the PC is used. If you are using COM2 - 4, substitute the correct COM port number in the example.

## **Windows 3.1 Terminal Emulation**

- 1. Power up the Host and start Windows software.
- 2. In the "Windows Accessories Group" select "Terminal" ICON.
- 3. Select "Communications" from the Settings pull down menu within Terminal program.
- 4. Set the communications settings for:

9600 Baud rate 8 Data Bits 1 Stop Bit No Parity Xon/Xoff Flow Control COM<sub>1</sub>

- 5. Select "Binary Transfers" from the Settings pull down menu within Terminal program.
- 6. Set the Binary Transfer protocol to XModem/CRC.
- 7. Close menu and save the settings.
- 8. Terminal Communications settings are now complete.

## **Windows 95**

- 1. Power up the Host and start Windows software.
- 2. In "Control Panel" select and open "System".<br>3. Open "Ports", select the COM port you are us
- 3. Open "Ports", select the COM port you are using then click "properties".

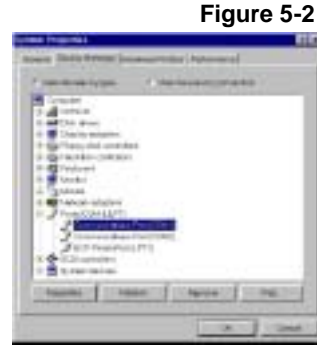

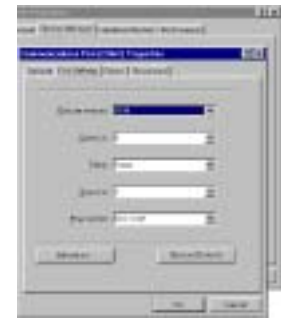

4. Be sure the port settings are as: Bits per second=9600, Data bits=8, Parity=none, Stop bits=1 and Flow control=Xon/Xoff.

#### **Windows NT**

- 1. Power up the Host and start Windows software.
- 2. In "Control Panel", select and open "Ports" then click "Settings".

## **Figure 5-3**

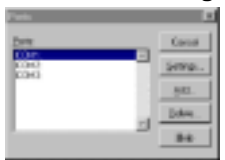

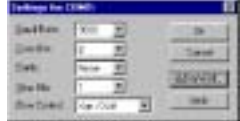

3. Be sure the port settings are as: Bits per second=9600, Data bits=8, Parity=none. Stop bits=1 and Flow control=Xon/Xoff.

## **Using The Setup Wizard**

The setup software wizard guides you through each step to set the basic parameters. This wizard is activated automatically after each start-up of the software. This automatic start of the Wizard can be turned off. It can be activated (and reset to automatic start) by  $\text{Help} \rightarrow \text{Wizard}.$ 

Figure 5-1 shows the flowchart of the Setup Wizard.

All selected parameters can be stored in a file. To save the configuration, select **Setup → Save Configuration**. To restore these parameter values or to configure a several controls with the same parameter sets, select the **Setup → Restore Configuration.** 

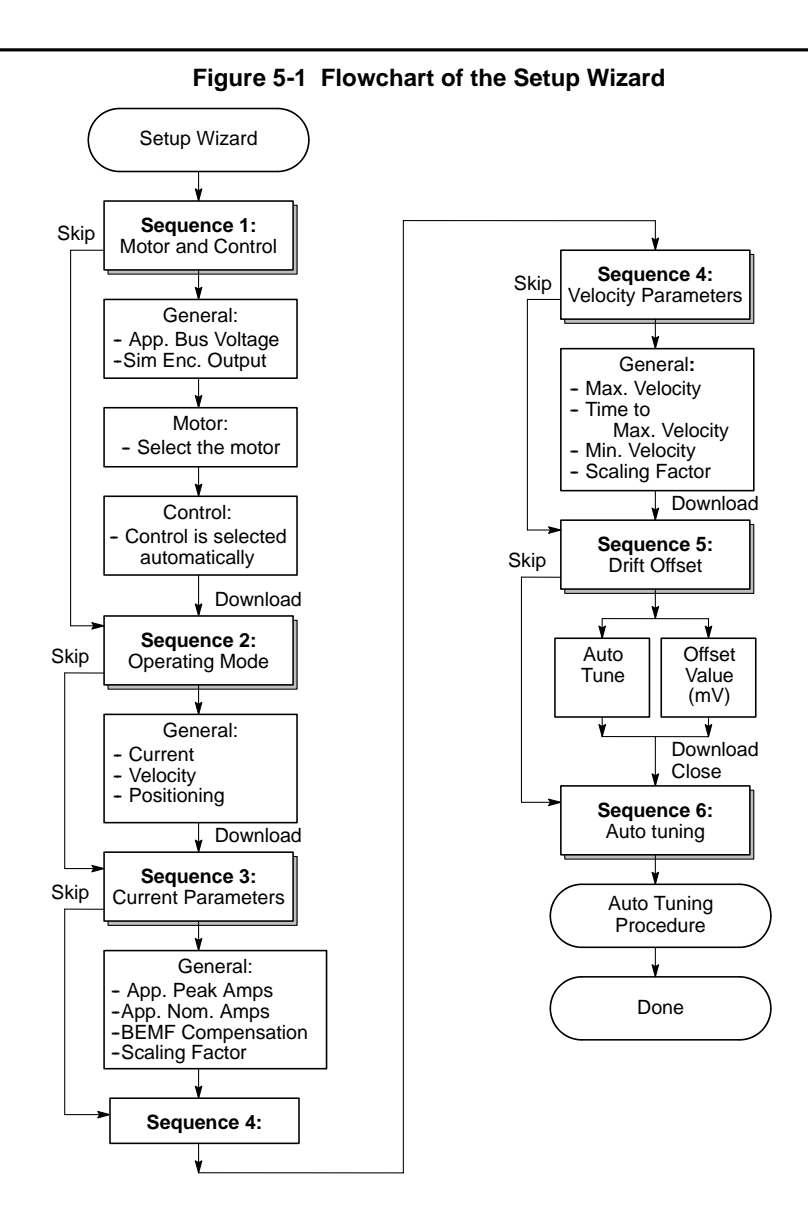

**Set up Software** Opening menu. Click NEXT to go to the Set up Software. If you have already set up the parameters and saved them to a file, click FINISH then load the parameter file using the File  $\rightarrow$  Open selection.

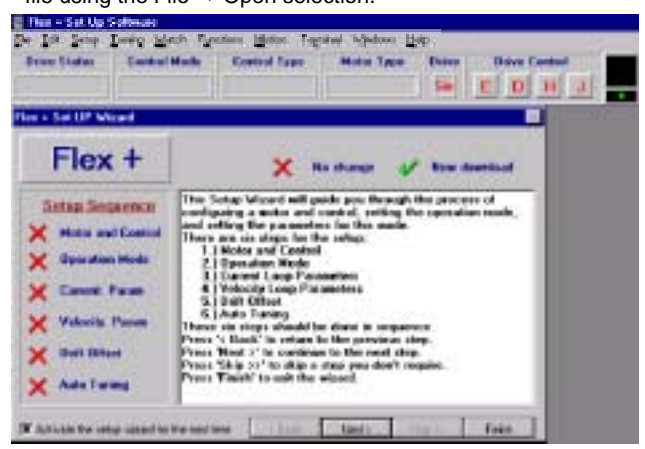

Start by selecting the Motor and Control and these parameters will be entered automatically for you by the software for a stock motor. For a custom motor, the motor parameters must be entered on the general menu. First, click on "Motor" and then select "User Models" in the Library menu. Then, click "General" to return to this menu and enter all parameters.

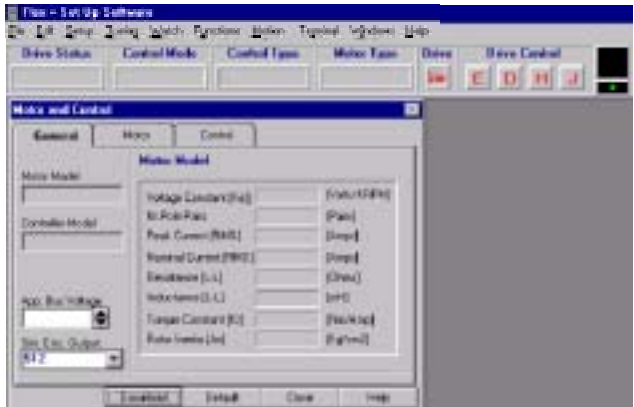

#### **There are 7 parts to the setup procedure:**

**Motor** Select your motor from the list. First, select the general "Motor Type". Then select your specific "Motor ID". All of the parameters will be entered if your motor is on the list. If your motor is not on the list, you must define a motor and all of its parameters. If your motor is not listed, select "User Models" in the Library menu and enter the motor parameters. Click "Download" when finished.

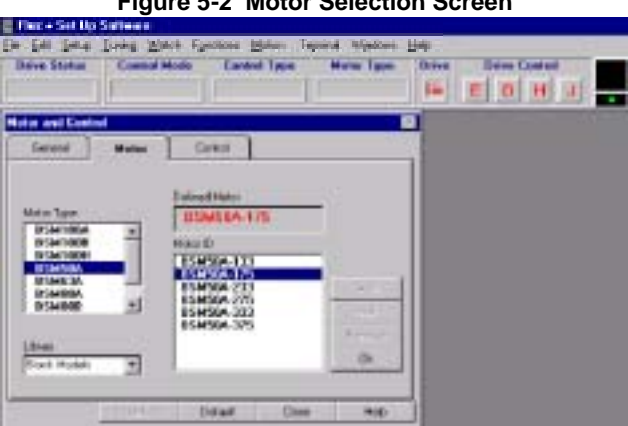

## **Figure 5-2 Motor Selection Screen**

**Control** The "Control ID" is automatically selected. All of the parameters will be entered if your control is on the list. Click "Download" when finished.

#### **Figure 5-3 Control Selection Screen**

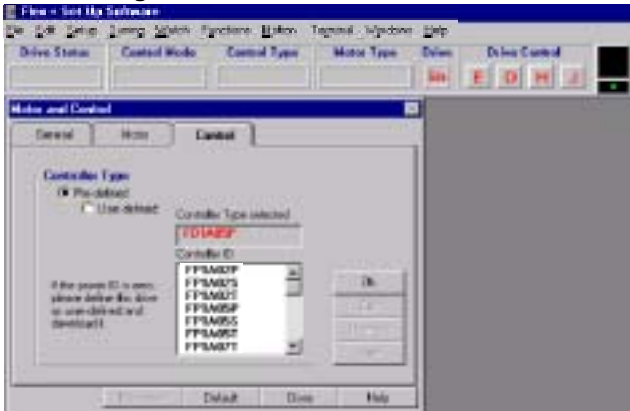

After the motor and control are selected, click the General menu and note that the values are filed in.

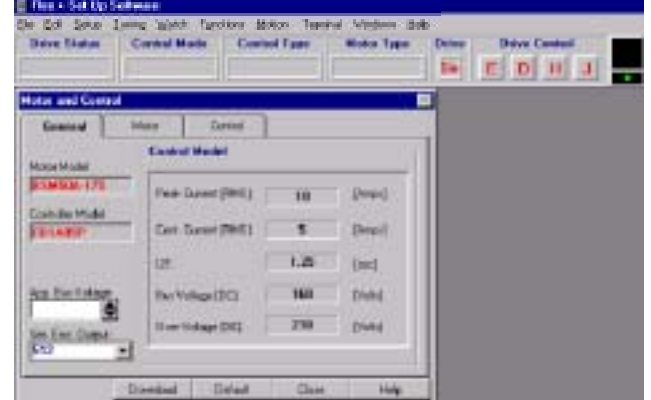

#### **Operating Mode**

Select the operating mode of the control. Choices are:

- 1. Current Mode
- 2. Velocity Mode
- 3. Positioning (15 preset point to point moves) Click "Download" when finished.
- Note: If an encoder with hall feedback is plugged into X9, the handwheel cannot be used. Only one device may be plugged into X9.

## **Figure 5-4 Operating Mode Selection Screen**

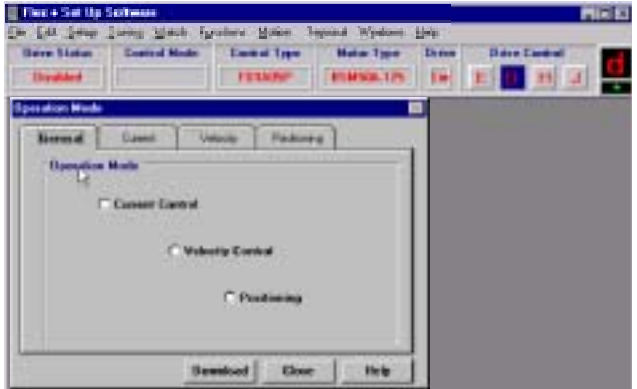

#### **Current Parameter**

Nominal and peak current values are automatically entered for the motor type. For manual tuning only, set the control current limit value to a percentage of the continuous current rating. For example, if your control is rated for 5A continuous current and you desire to limit the output current to 4A, enter 80%. If you wish to use the full output power of the control, enter 100%. Click "Download" when finished.

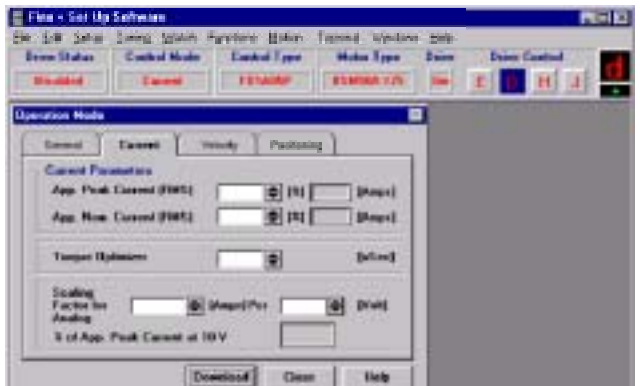

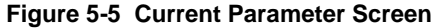

#### **Velocity Parameter**

Set the velocity parameters of the control:

- 1. Scale factor ratio of the input voltage to output RPM.
- 2. Minimum velocity
- 3. Time to maximum velocity Click "Download" when finished.

## **Figure 5-6 Velocity Parameter Screen**

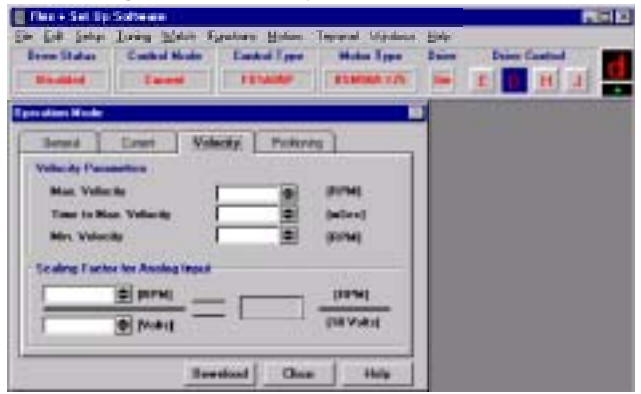

## **Positioning** There are two ways to start a move: Software triggered or Hardware triggered.

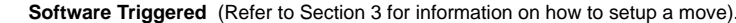

- 1. From the Main menu select "Setup  $\Rightarrow$  Operation Mode".
- 2. Click on "Positioning Tab" and set Command Source to "Software".
- 3. Set Motion Trigger to "Immediate" then click "Download" and "Close".
- 4. From the Main menu select "Motion  $\Rightarrow$  Positioning".
- 5. Set Motion Type to "INC" = Incremental or "ABS" = Absolute.
- 6. Set "Dwell Time" as desired (the wait time before the next move starts).
- 7. Set Motion Trigger to "Immediate".
	- Note: The Motion Trigger must be set to identical values in both of these positioning menus. Otherwise, problems will occur.
- 8. For Direct move, enter the position, velocity and acceleration parameters.

9. For Buffered move, select "Buffered Move" then select the buffer line number 1-15.

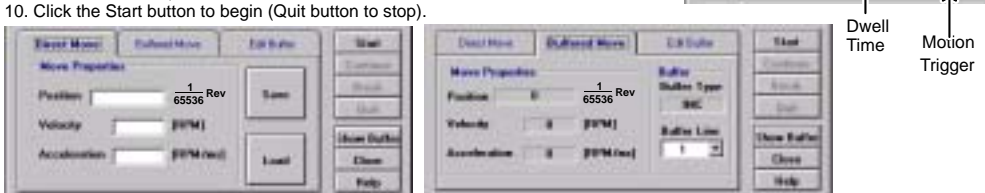

#### **Hardware Triggered**

- 1. From the Main menu select "Setup  $\Rightarrow$  Operation Mode".
- 
- 2. Click on "Positioning Tab" and set Command Source to "Digital I/O's". 3. Set Motion Trigger to "HW Trig." then click "Download" and "Close".
- 4. From the Main menu select "Motion  $\Rightarrow$  Positioning".
- 5. Set Motion Type to "INC" = Incremental or "ABS" = Absolute.
- 6. Set "Dwell Time" as desired (the wait time before the next move starts). 7. Set Motion Trigger to "HW Trig.".
- Note: The Motion Trigger must be set to identical values in both of these positioning menus. Otherwise, problems will occur.
- 8. For a Direct move, enter position, velocity and acceleration parameters.
- 9. To start a direct move, the external trigger must be present at input X3 pin 15.
- 10. For a buffered move, the buffer line must be selected by MAI1-4.
- 11. After the buffer line is selected, the external trigger must be present at input X3 pin 15 to start the move.

#### **Initialize Buffers**

- 1. From the Main menu select "Motion  $\Rightarrow$  Positioning".
- 2. Select "Edit Buffer".
- 3. Set Motion Type, Dwell and Motion Trigger. (Software or Hardware Triggered).
- 4. If you want to see the buffer contents, click on "Show Buffer".
- 5. Define up to 15 moves by selecting the Buffer Line number,
- then enter the position, velocity and acceleration for that move. 6. If you want the present absolute position to be stored in a
- buffer, select the buffer line number, then click "Learn". 7. In the box "Edit Buffer" select the "Buffer Type"
- $(INC = incremental, ABS = absolute or Mixed = absolute +$ incremental). Mixed is a combination of absolute and

incremental. The position value in line 0 is an absolute position and is the reference position for the other buffer lines. Example:

The position values in the buffer lines 2 .. 15 are incremental values.

e.g. Position value in Buffer line 1=1000, Buffer line 2=10.

If you start a move with buffer line one, the control stops the move when the position 1000 is reached.

If you start a move with buffer line two the control stops the move if the position 10 reached.

If you start an incremental move with buffer line 1, then buffer line 2 the control stops the move at position 1010.

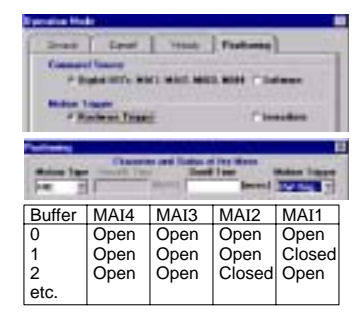

**MOT WAT WAT AND** 

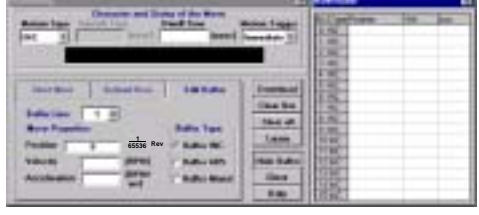

**Home** Starts a search for the machines absolute zero position. When home is found, the control will hold the position at absolute zero. There are three Homing types: Index channel, Capture and Actual Position.

**Hanny States** 

**Index Channel** causes the motor shaft to rotate to a predefined home position. The motor may rotate CW or CCW as specified by the user. Home is located when a machine mounted switch is activated, then the motor direction is reversed and continues until the "0" position of the resolver is detected (or the "C" channel of an encoder). The actual position of "Zero" relative to this point can be set by the user by changing the offset value. If home flag is active, clear absolute revolution counter at position C. Set C  $\widetilde{+}$  HOME OFFSET) = Zero Position. Brake with HOME.ACC to zero velocity. Move to Zero.

**Capture** is a more accurate way to define home position. The home flag captures the closure of the machine mounted switch. This captured position (+ HOME.OFFSET) = Zero Position.

Brake with HOME.ACC to zero velocity. Move back to Zero.

**Actual position** sets the Zero position to the current position. No movement required.

#### Home definition **Honing Tape Howing Sewed and Different**  $\sigma$  ray **COLL Tedex Chane** Diam How jime **Volume Arthuri Posts IRPM Fee Arrest Continue Financy Edges** ONLY **1** Ferrichte, 4 **<sup>65536</sup> Rev** Days  $\alpha$

### **Procedure to define home position.**

- 1. Be sure the machine mounted switch (Home position) is connected to X3 pin 14.
- 2. Select "Homing" from the Motion menu.
- 3. Choose the desired homing type.
- 4. Choose the desired capture edge (rising or falling).
- 5. Choose the desired home direction, CW or CCW.
- 6. Choose the desired home velocity, acceleration and offset parameters.
- 7. Click Download.
- 8. Click the Start button to begin the homing definition (Quit button to stop).
- 9. To start homing by hardware, buffer line 0 must be selected by MAI1-4.
- 10. To begin the home move, the external trigger must be present at input X3 pin 15.

#### **Limit Switches** After Homing is set, the limit switches can be activated and set as desired. If the inputs at X3--10 and X3--11 are used for machine inputs, software limits can be used to sense when a position limit has been reached.

- 1. From the Main menu select "Setup  $\Rightarrow$  Limit Switches".
- 2. Set "Hardware Limit Switches" as limits switches or as machine inputs.
- 3. Set the Software Limit Switches, "Active" to Yes or No. Yes activates a software switch when the position exceeds a predefined limit. No deactivates the software limit switch feature.
- 4. If software limit switches are set to Active = Yes, enter a position for the CW limit and a position for the CW limit.

If you want to take the current absolute position as CW limit or CCW limit, click on "Learn CW" or "Learn CCW". The "Learn" function only works after a successful homing sequence.

5. Click "Download" to send the parameters to the control. Note: The value for the CW limit must be greater than the CCW limit value.

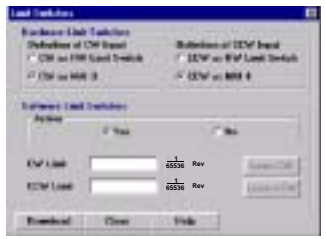

**Drift** If you know the input offset value of the control, you may enter the value manually. Otherwise, you may initiate automatic offset tuning and let the control measure and set this value. Click "Download" when finished.

#### E flex + Set by Sobean **FIRE** in Life links: Long Middle Symborn Midne Terrinal Mindson, 2044 **Cardon Made | Castrol Type Drive Mallet Hole Type - Since Pere Cor** Count FINANC BUILDIN To **Standard -** $+11$ r **Office Trains (Drift Compensation) Official Value** | 1000 **Defve**  $\overline{1}$  $\bullet$ Developed Dens Holp. Auto Turn:

## **Figure 5-7 Drift Parameter Screen**

**Autotune** You may manually tune the control (see appendix) or use autotune to allow the control to tune itself. Click "Download" when finished.

## **Figure 5-8 Autotune Screen**

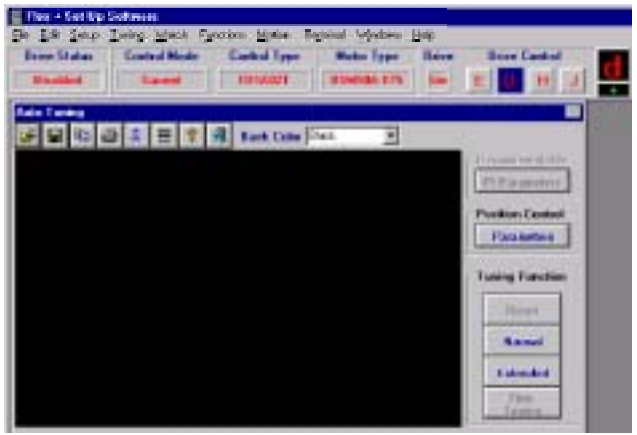

## **Main Menu Choice Descriptions**

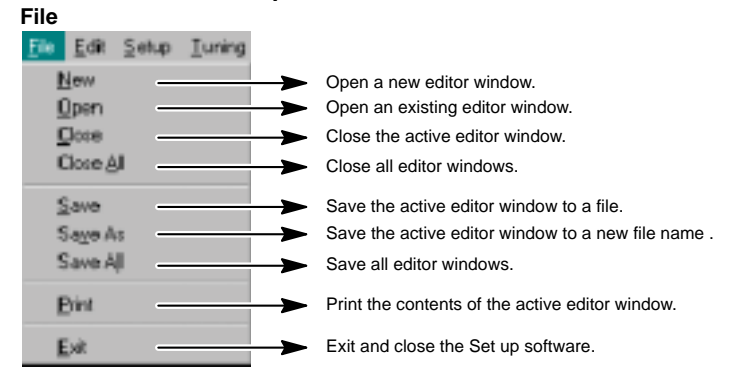

## **Edit**

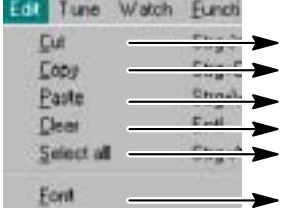

Cut the selected text in the active editor window to the clipboard. Copy the selected text in the active editor window to the clipboard. Paste text from the clipboard at the cursor location in the active editor window. Erase the contents of the active window. Select everything in the active window.

Save the active editor window to a new file name .

## **Setup**

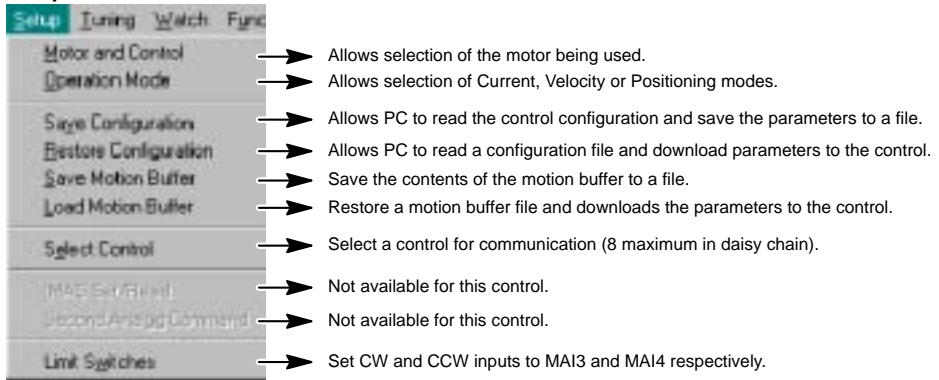

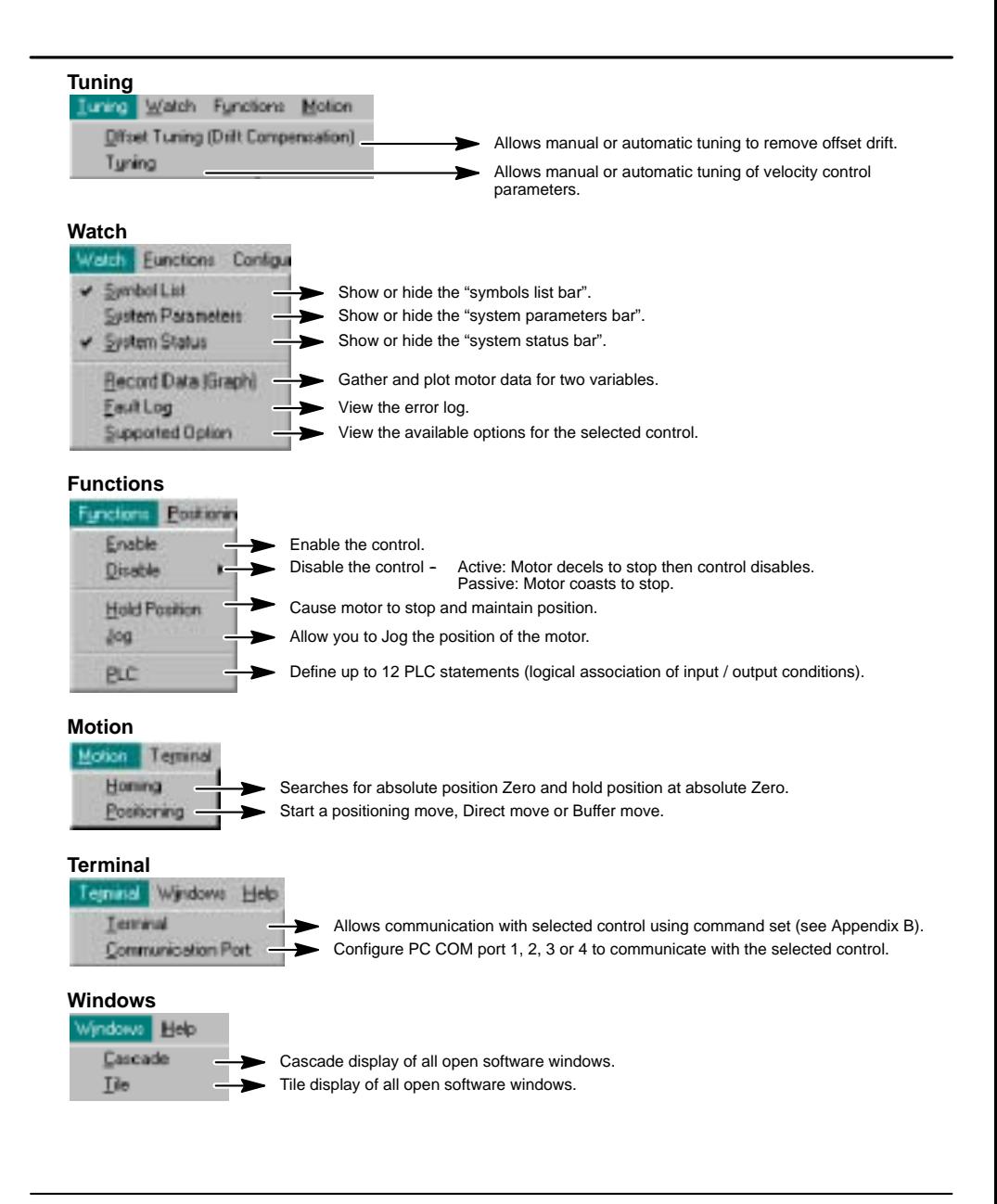

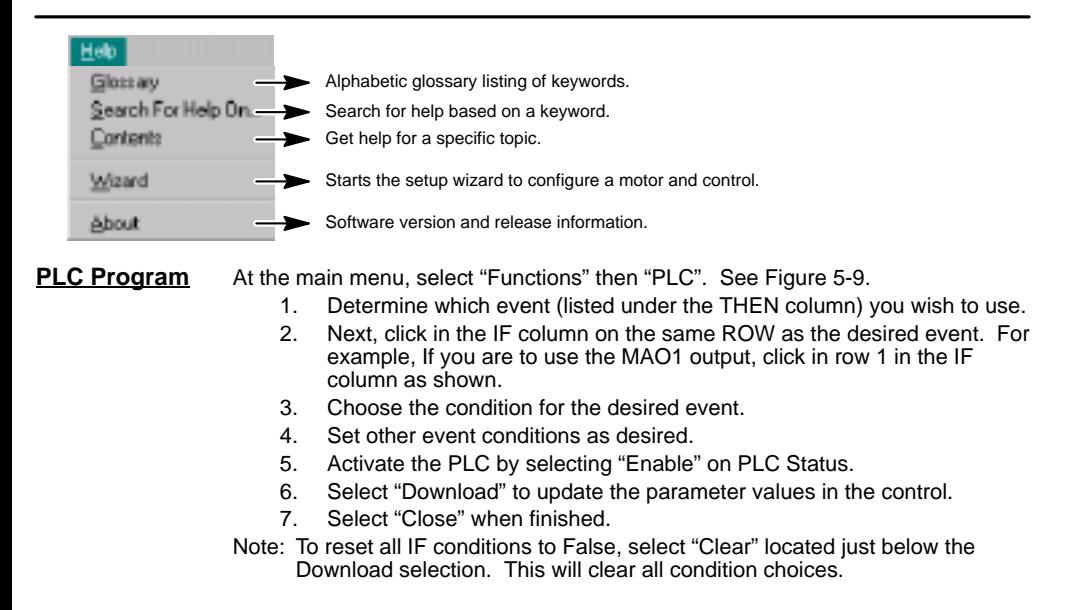

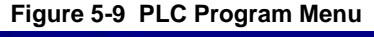

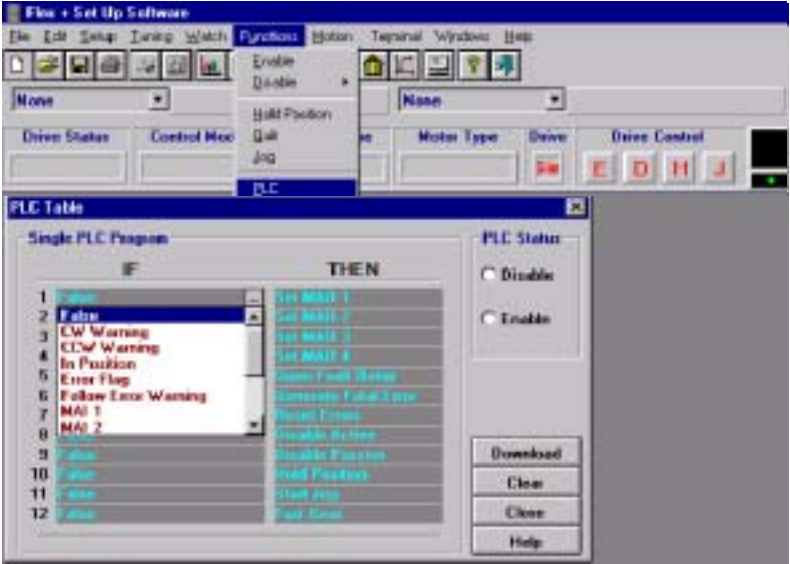

## **Overview**

The system troubleshooting procedures involves observing the status of the "Ready" LED, the "DB On" LED and the "Monitor" 7 segment display. The tables in this section provide information related to the indications provided by these devices.

Note: The "Ready" LED can display RED, YELLOW or GREEN color.

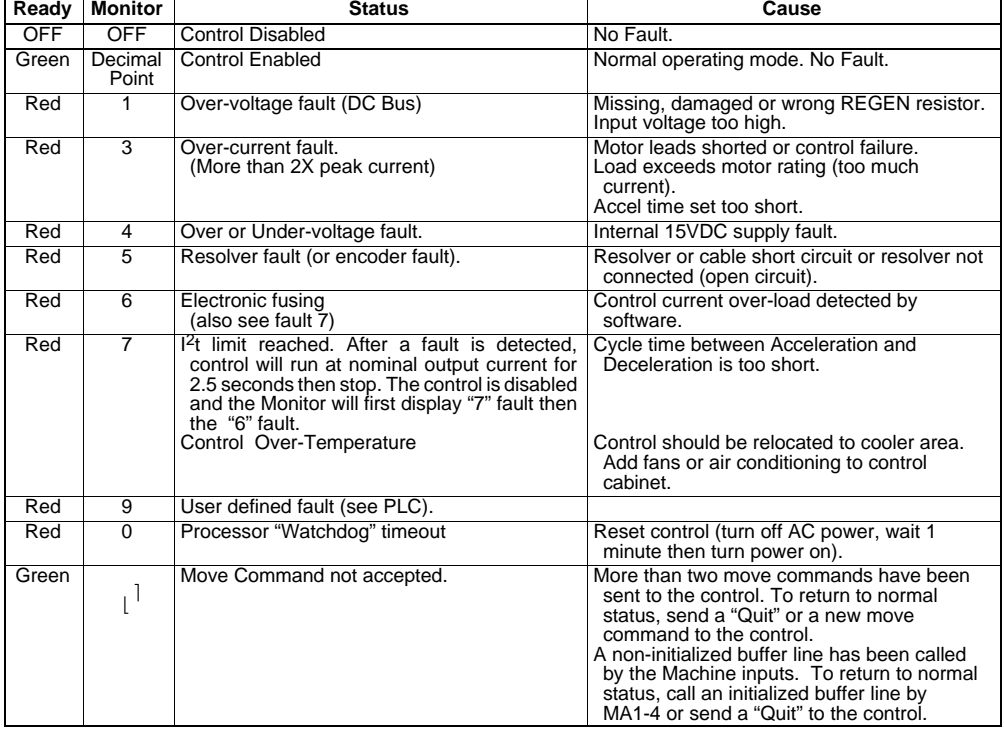

#### **Table 6-1 Operating Mode Indications**

Note: To protect the internal fuse, allow at least 1 minute after power down before turning power on (power Off/On cycle).

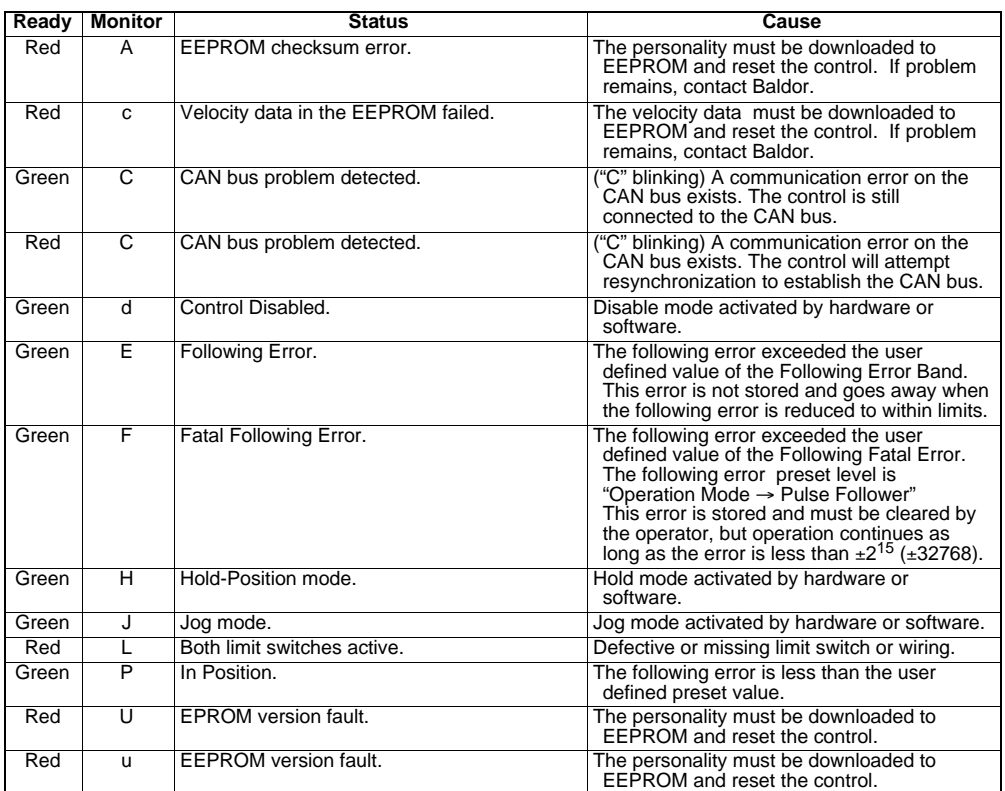

## **Table 6-1 Operating Mode Indications** Continued

It is important to connect the motor leads U, V and W correctly at the X1 connector of the control. Incorrect wiring can cause erratic operation including moves at peak force until the overcurrent limit trips. This will result in a display of "7" and a "6" on the monitor. If erratic movement of the motor occurs, turn off power immediately and check the connections of the motor, hall sensors and encoder.

# **Section 7 Specifications & Product Data**

## **Identification**

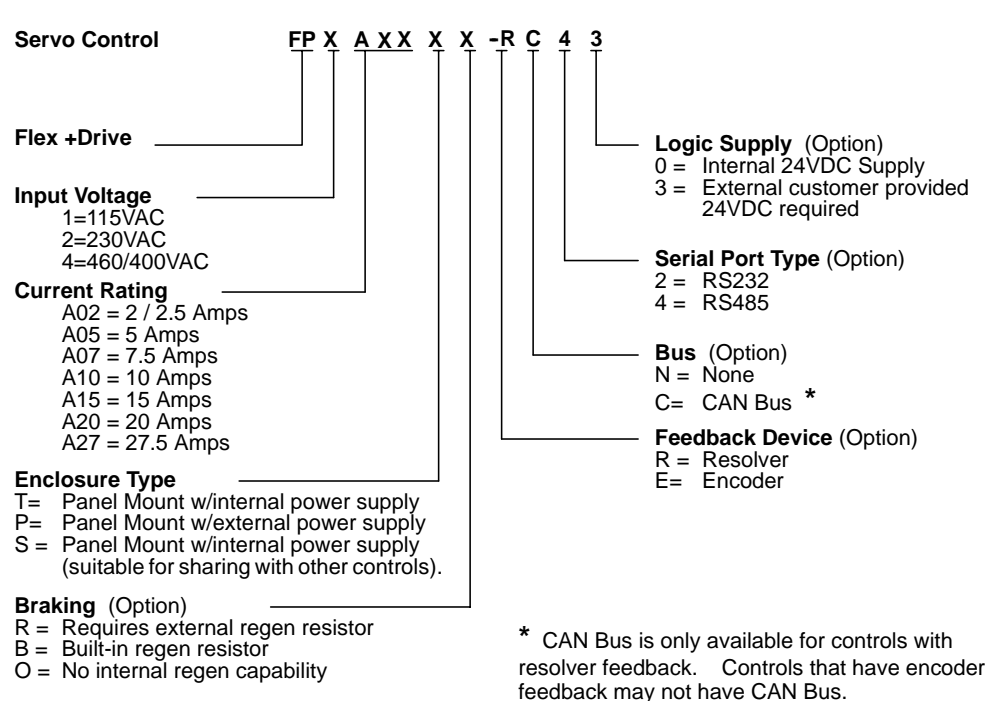

## **Specifications**

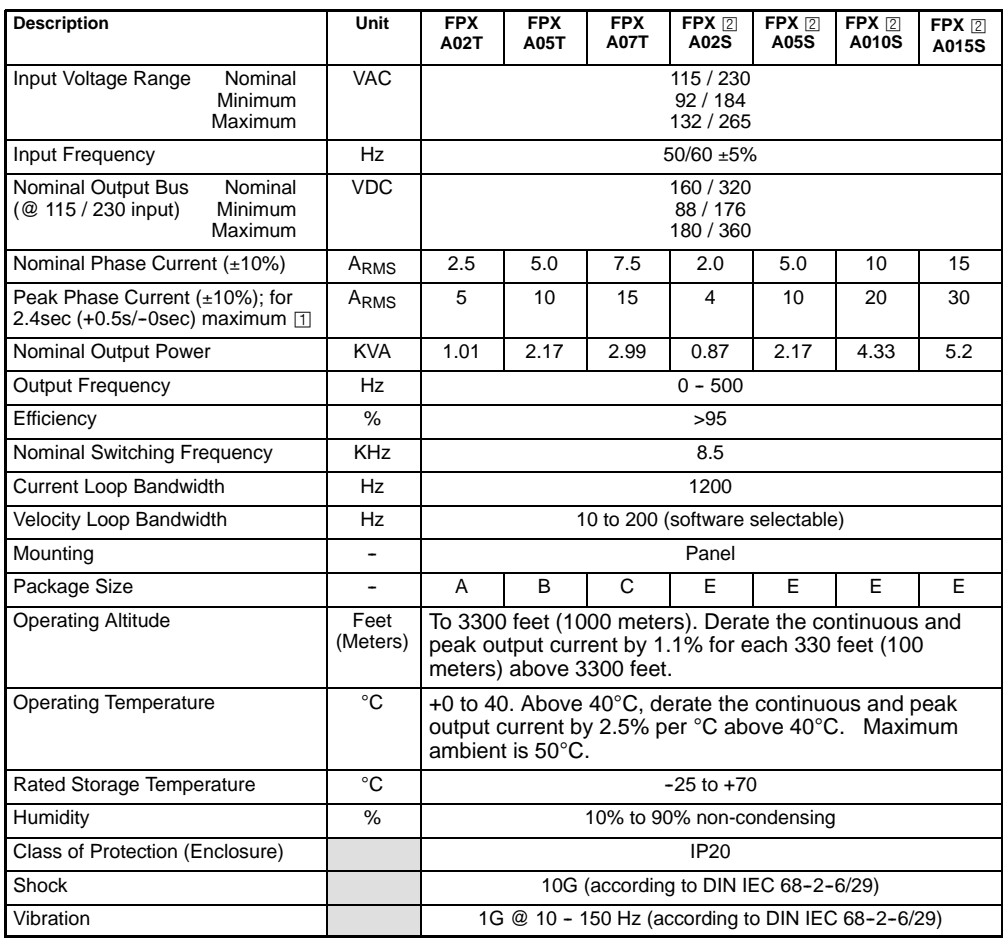

 $\Box$  Valid for zero current initial condition.

© These specifications also apply to model FPxAxxP except it has DC input (no AC input).

All values at ambient temperature of 25°C unless otherwise stated.

For safe operation, allow a clearance distance between each control and on all sides of each control.

## **Specifications** Continued

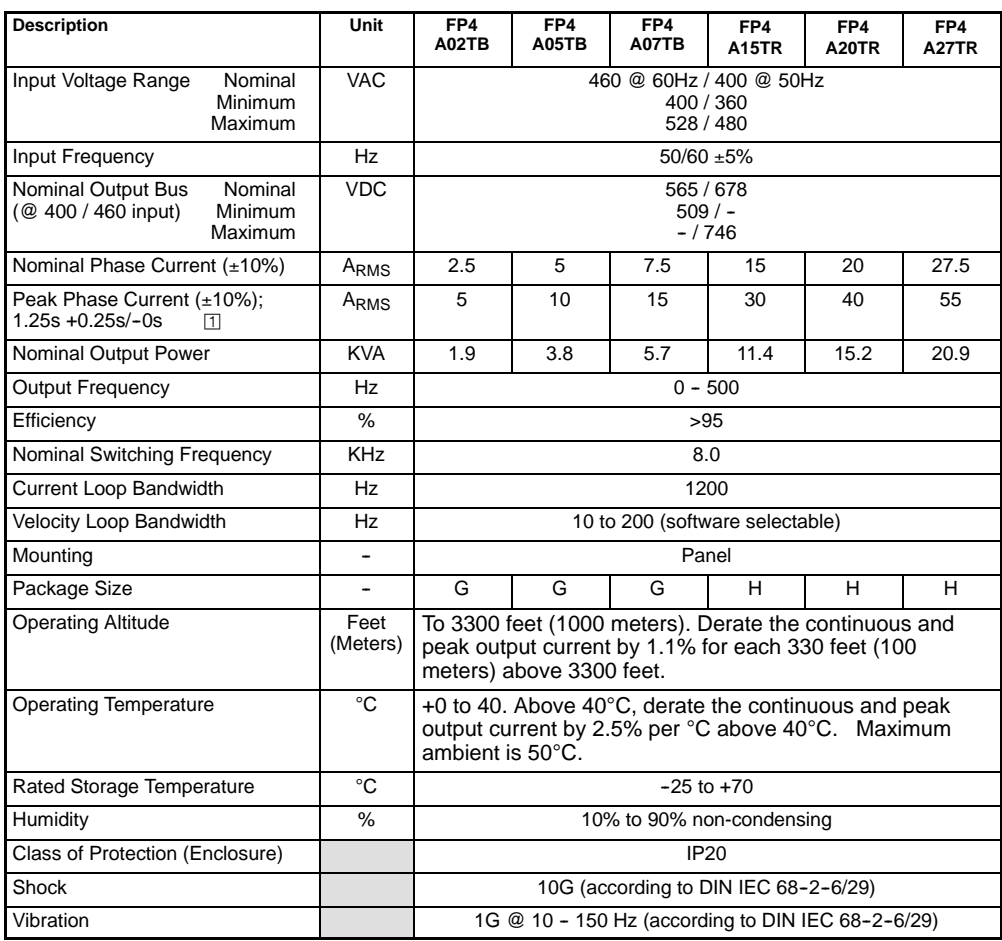

 $\Box$  Valid for zero current initial condition.

All values at ambient temperature of 25°C unless otherwise stated.

For safe operation, allow a clearance distance between each control and on all sides of each control.

## 24VDC Logic Power Input (Option FPxAxxxx-xxx3 ONLY)

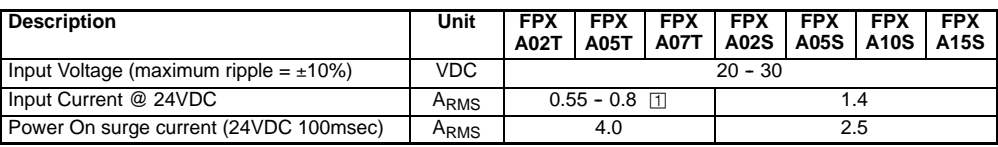

 $\Box$  Depends on installed options.

**24VDC Logic Power Input** Continued (Option FP4Axxxx--xxx3 ONLY)

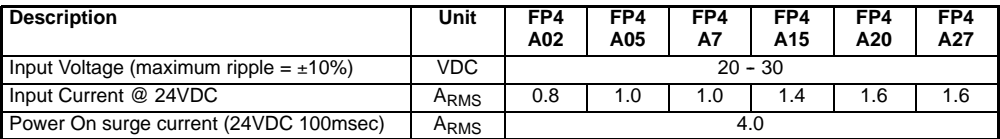

## **Velocity Control**

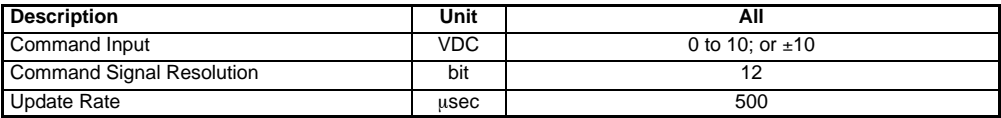

## **Resolver Feedback**

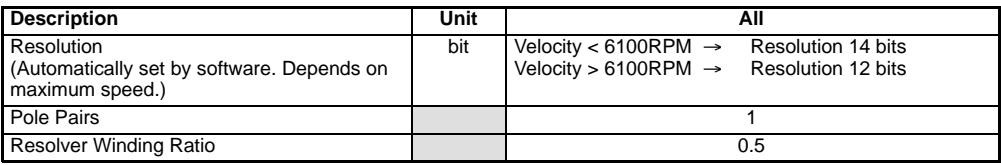

## **Simulated Encoder Output**

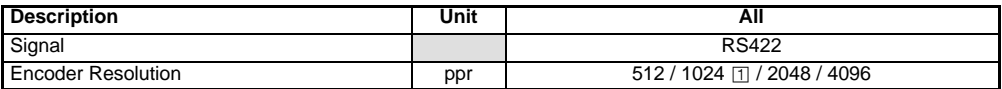

° Factory Setting

## **Encoder Input** (Handwheel or Feedback)

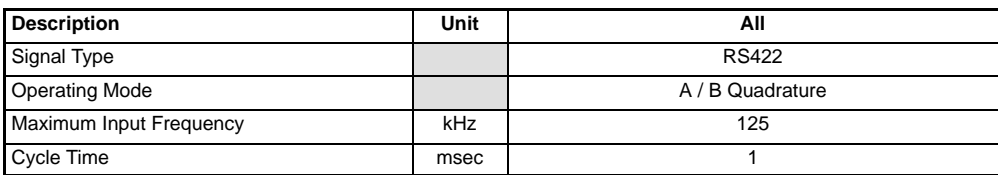

## **Serial Interface** (Option FPXAXXXX-XX2X)

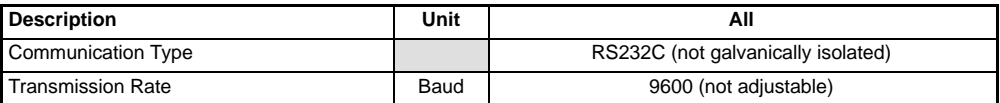

**Optional Interface** (Option FPXAXXXX-XX4X)

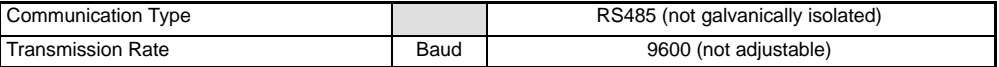

## **Regeneration** (115 / 230VAC)

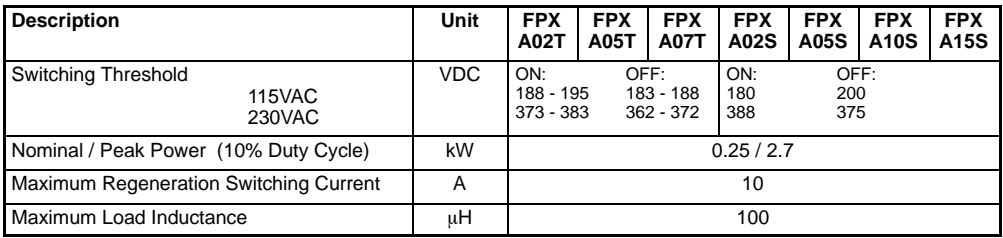

**Regeneration** (400 / 460VAC)

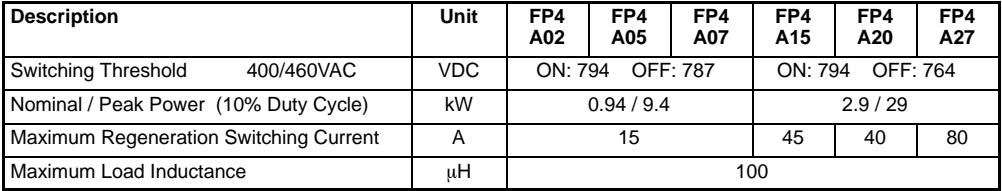

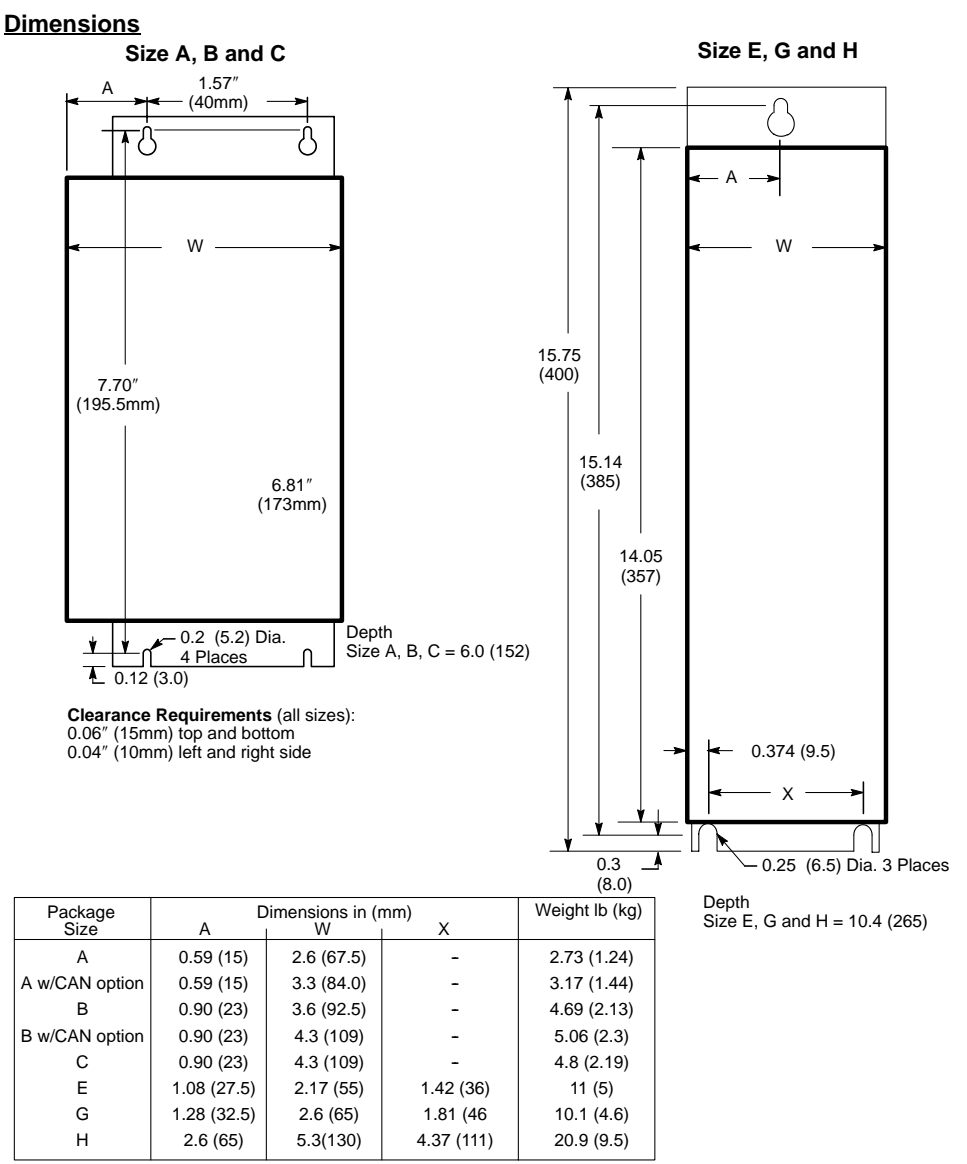

For safe operation, allow a clearance distance between each control and on all sides of each control.

## **CE Declaration of Conformity**

Baldor indicates that the products are only components and not ready for immediate or instant use within the meaning of "Safety law of appliance", "EMC Law" or "Machine directive".

The final mode of operation is defined only after installation into the user's equipment. It is the responsibility of the user to verify compliance. The product conforms with the following standards:

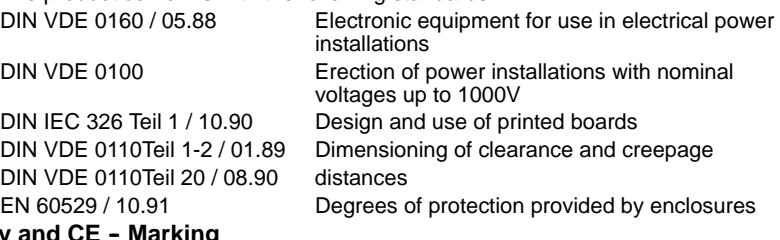

## **EMC - Conformity**

The information contained herein is for your guidance only and does not guarantee that the installation will meet the requirements of the council directive 89/336/EEC.

The purpose of the EEC directives is to state a minimum technical requirement common to all the member states within the European Union. In turn, these minimum technical requirements are intended to enhance the levels of safety both directly and indirectly.

Council directive 89/336/EEC relating to Electro Magnetic Compliance (EMC) indicates that it is the responsibility of the system integrator to ensure that the entire system complies with all relative directives at the time of installing into service.

Motors and controls are used as components of a system, per the EMC directive. Hence all components, installation of the components, interconnection between components, and shielding and grounding of the system as a whole determines EMC compliance.

The CE mark does not inform the purchaser which directive the product complies with. It rests upon the manufacturer or his authorized representative to ensure the item in question complies fully with all the relative directives in force at the time of installing into service, in the same way as the system integrator previously mentioned. Remember, it is the instructions of installation and use, coupled with the product, that comply with the directive.

## **Wiring of Shielded (Screened) Cables**

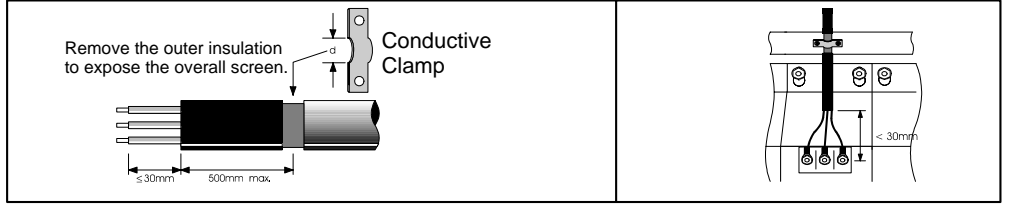

## **Using CE approved components will not guarantee a CE compliant system!**

- 1. The components used in the drive, installation methods used, materials selected for interconnection of components are important.
- 2. The installation methods, interconnection materials, shielding, filtering and grounding of the system as a whole will determine CE compliance.
- 3. The responsibility of CE mark compliance rests entirely with the party who offers the end system for sale (such as an OEM or system integrator).

Baldor products which meet the EMC directive requirements are indicated with a "CE" mark. A duly signed CE declaration of conformity is available from Baldor.

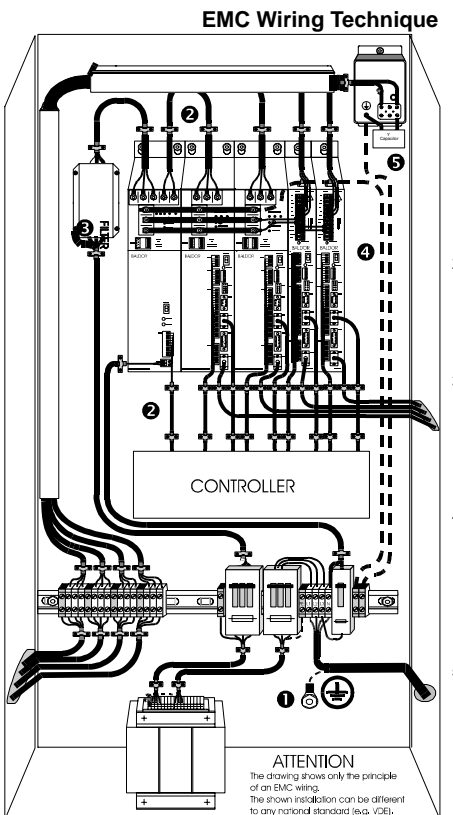

## 1 **CABINET**

The drawing shows an electroplated zinc coated enclosure, which is connected to ground.

This enclosure has the following advantages:

-- All parts mounted on the back plane are connected to ground. -- All shield (screen) connections are connected to ground. Within the cabinet there should be a spatial separation between power wiring (motor and AC power cables) and control wiring.

#### 2 **SCREEN CONNECTIONS**

All connections between components must use shielded cables. The cable shields must be connected to the enclosure. Use conductive clamps to ensure good ground connection. With this technique, a good ground shield can be achieved.

#### 3 **EMC -- FILTER**

The EMI or main filter should be mounted next to the power supply (here BPS). For the connection to and from the main filter screened cables should be used. The cable screens should be connected to screen clamps on both sides. (Exception: Analog Command Signal).

#### 4 **Grounding (Earth)**

For safety reasons (VDE0160), all BALDOR components must be connected to ground with a separate wire. The diameter of the wire must be at minimum AWG#6 (10mm<sup>2</sup>). Ground connections (dashed lines) must be made from the central ground to the regen resistor enclosure and from the central ground to the Shared Power Supply.

#### 5 **Y--CAPACITOR**

The connection of the regeneration resistor can cause RFI (radio frequency interference) to be very high. To minimize RFI, a Y-capacitor is used. The capacitor should only be connected between the dynamic brake resistor housing and terminal pin R1 (lead from Flex).

Recommendation: 0.1uF / 250VAC Type: PME265 BALDOR-Ordering-No.: ASR27104

## **EMC Installation Instructions**

To ensure electromagnetic compatibility (EMC), the following installation instructions should be completed. These steps help to reduce interference. Consider the following:

- Grounding of all system elements to a central ground point
- Shielding of all cables and signal wires
- **•** Filtering of power lines

A proper enclosure should have the following characteristics:

- A) All metal conducting parts of the enclosure must be electrically connected to the back plane. These connections should be made with a grounding strap from each element to a central grounding point .  $\Pi$
- B) Keep the power wiring (motor and power cable) and control wiring separated. If these wires must cross, be sure they cross at 90 degrees to minimize noise due to induction.
- C) The shield connections of the signal and power cables should be connected to the screen rails or clamps. The screen rails or clamps should be conductive clamps fastened to the cabinet. [2]
- D) The cable to the regeneration resistor must be shielded. The shield must be connected to ground at both ends.
- E) The location of the AC mains filter has to be situated close to the drive so the AC power wires are as short as possible.
- F) Wires inside the enclosure should be placed as close as possible to conducting metal, cabinet walls and plates. It is advised to terminate unused wires to chassis ground.  $\Box$
- G) To reduce ground current, use at least a 10mm2 (6 AWG) solid wire for ground connections.
- $\Box$  Grounding in general describes all metal parts which can be connected to a protective conductor, e.g. housing of cabinet, motor housing, etc. to a central ground point. This central ground point is then connected to the main plant (or building) ground.
- © Or run as twisted pair at minimum.

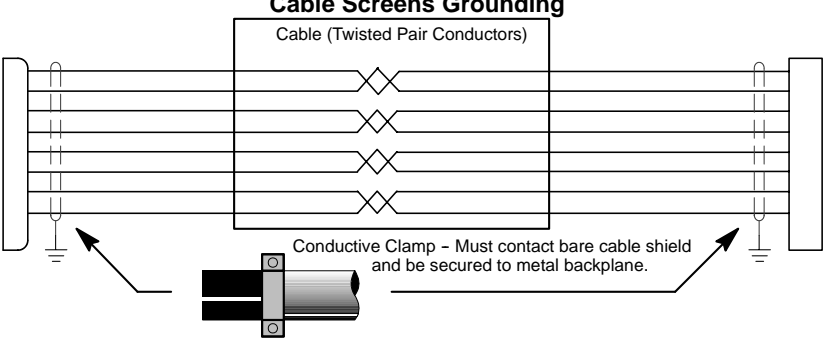

## **Cable Screens Grounding**

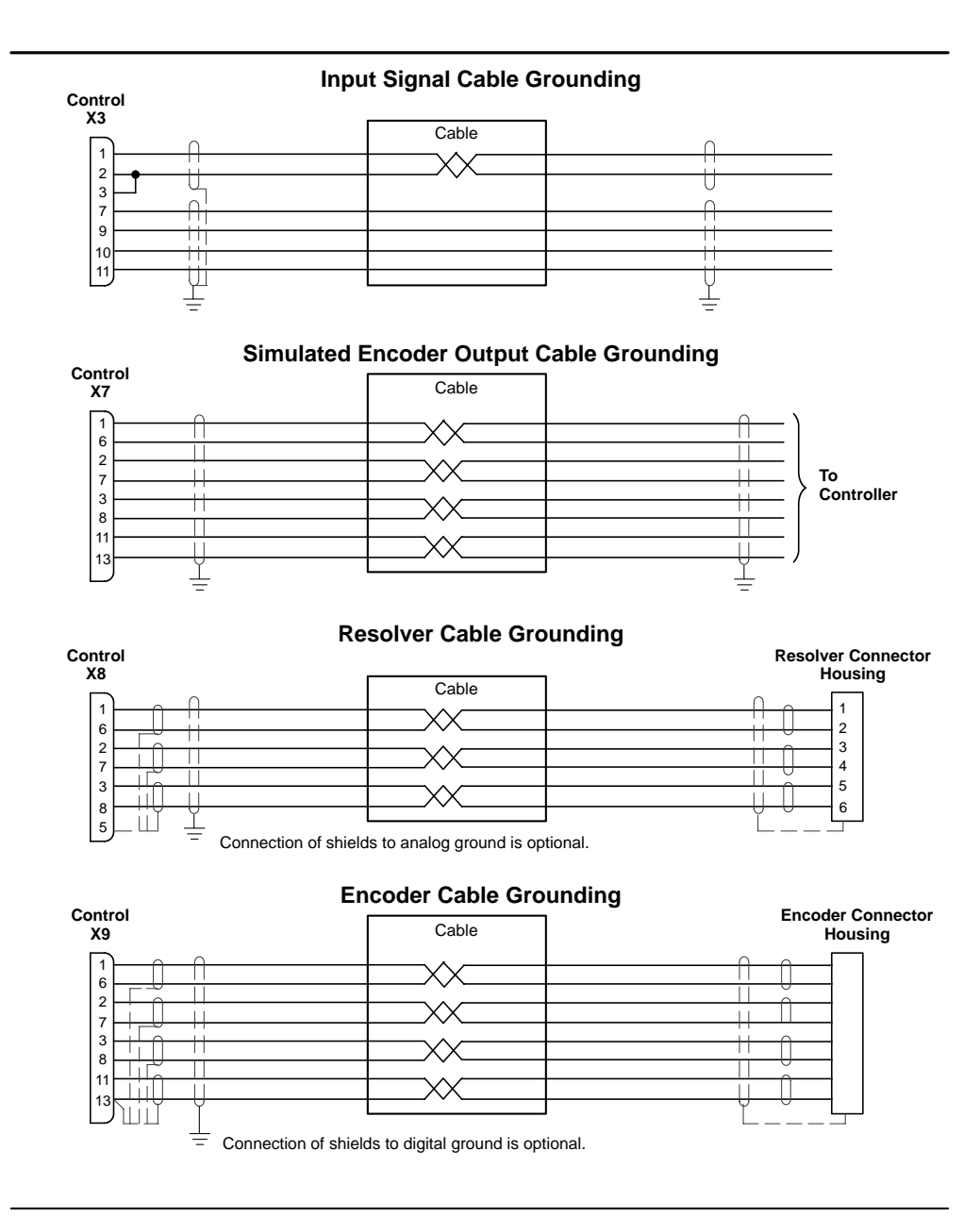

## **Section 9 Accessories and Options**

**Cables** Shielded (Screened) cable provides EMI / RFI shielding and are required for compliance to CE regulations. All connectors and other components used must be compatible with this shielded cable.

#### **Motor Power Cable**

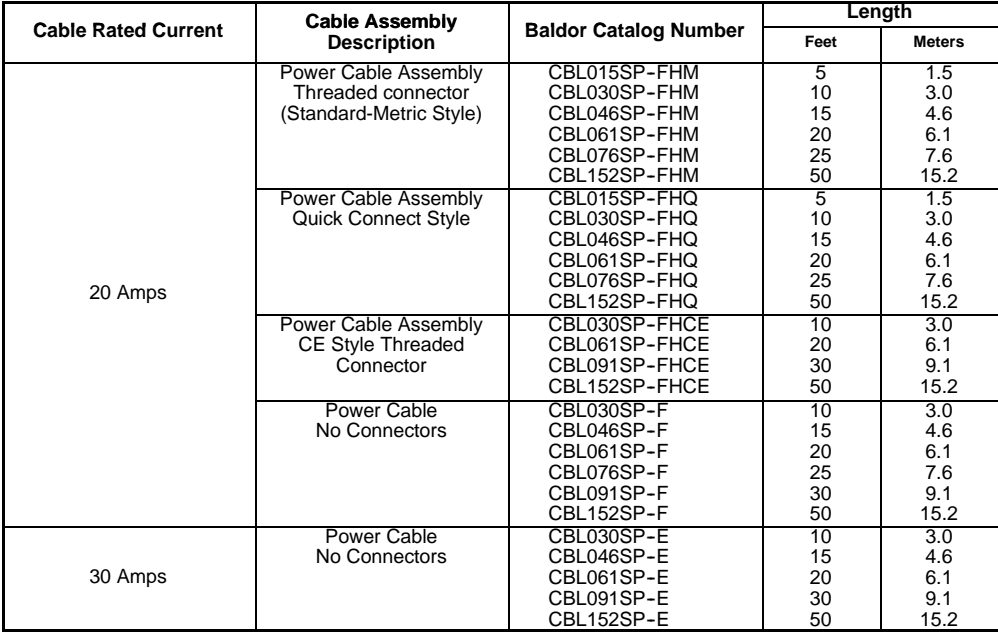

## **Connectors**

**Mating Connector by connector number (for spare parts)**

- X1 #ASR29714 (9 pin, Female) Phoenix Part No. MVSTBW2,5/9-ST
- X1 #ASR29715 (2 pin, Female) Phoenix Part No. MVSTBW2,5/2-ST
- X3 #ASR16000 (20 pin, Female) Phoenix Part No. MVSTBR2,5/20-ST
- X6 #ASR16215 (9 pin, Male)
- X7 #ASR16215 (9 pin, Male)
- X8 #ASR23345 (9 pin, Female) Resolver
- X9 #ASR25828A (15 pin, Male) Encoder

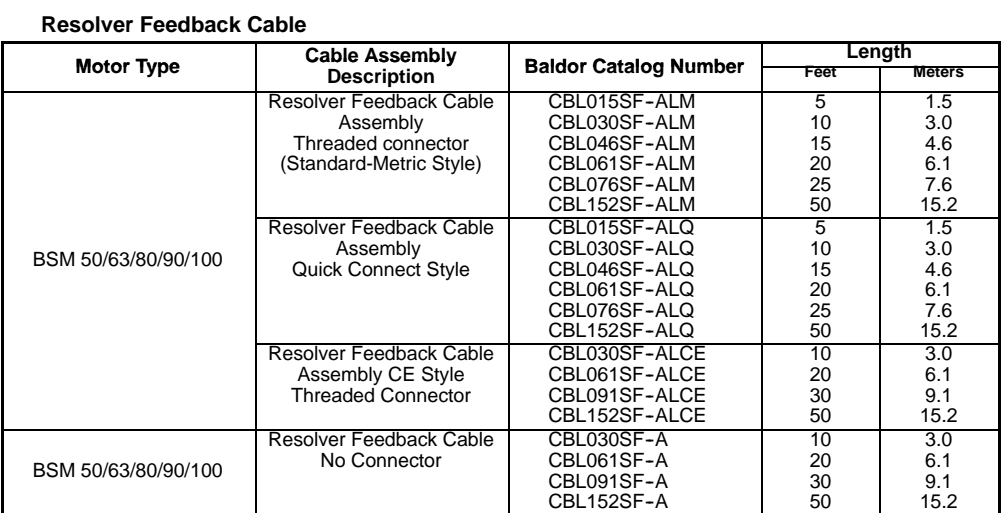

**EMC AC Mains Filter** AC filters remove high frequency noise to protect the control. These filters also prevent high frequency signals from being transmitted back onto the power lines and help meet CE requirements. To select the proper filter, you must know the voltage and current used by the drive and the impedance of the AC line.

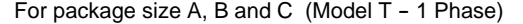

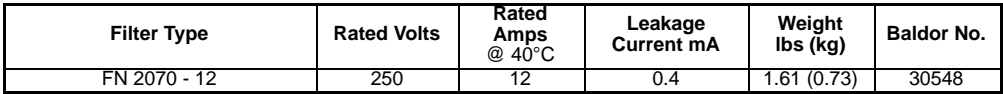

For package size  $E$ , G and H (Model S - 3 Phase)

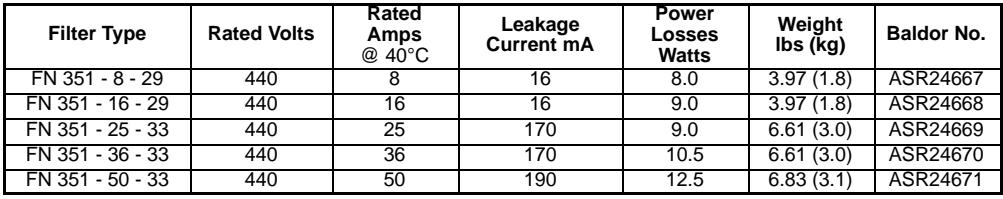

## For package size E, G and H (Model T - 3 Phase Required for FP4xx)

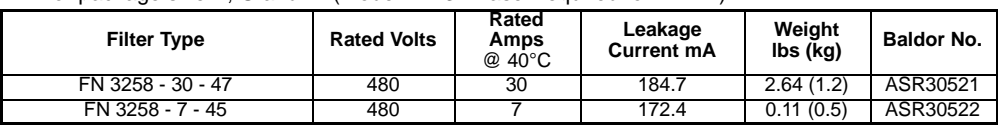

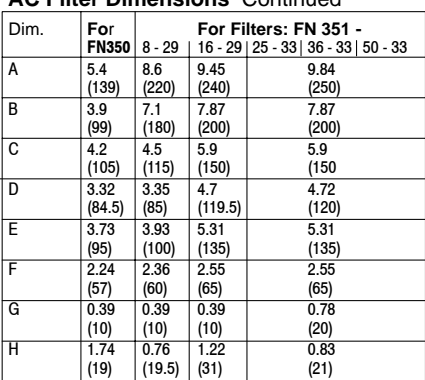

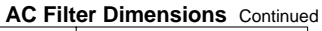

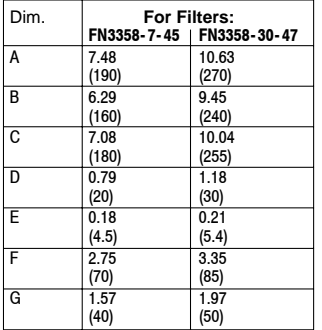

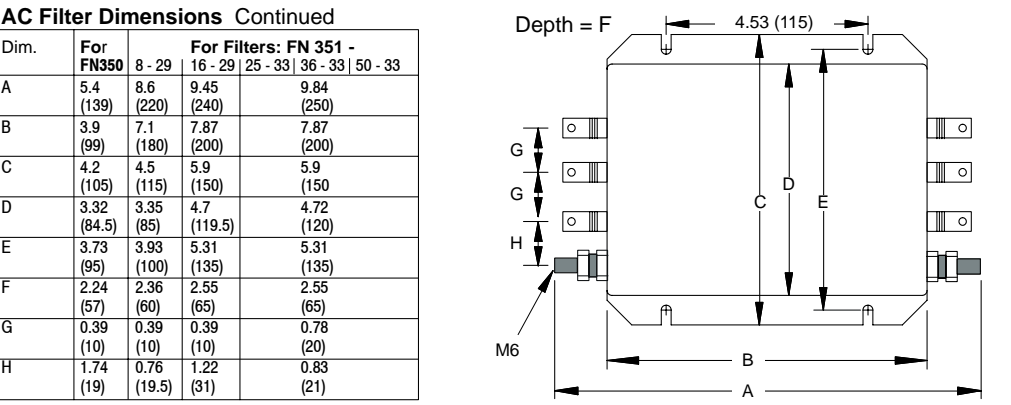

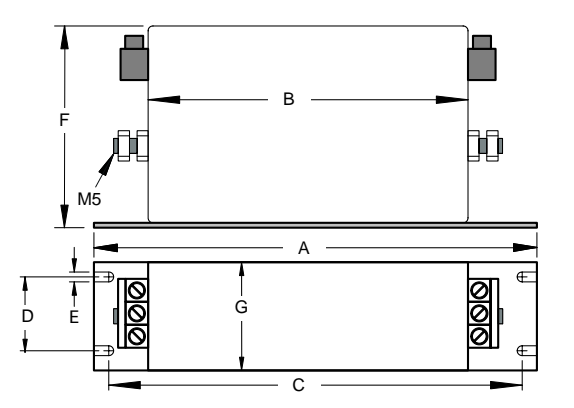

## **Regeneration Resistor**

Some controls are shipped with an internal regen resistor. If an internal resistor is not present, a regeneration resistor should be installed to dissipate energy during braking if a Fault "1" (over-voltage) occurs.

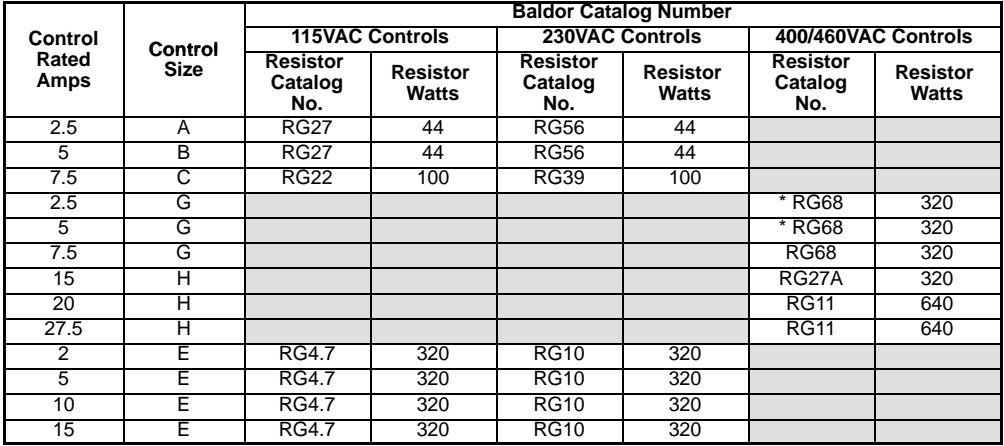

**\*** These controls have a 200 ohm, 50 watt resistor installed (internal). An RG68 resistor can be installed in parallel for additional capability.

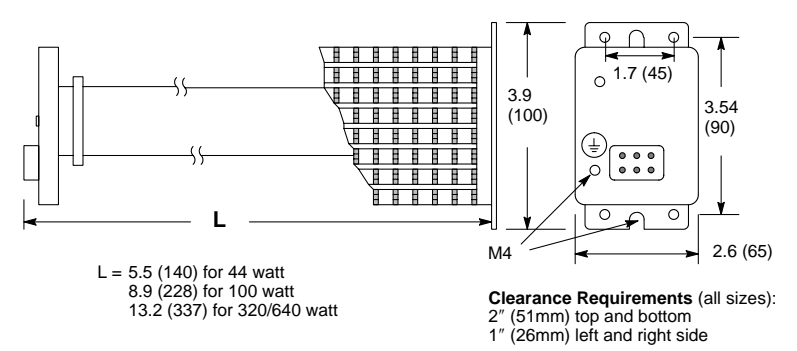

For safe operation, allow a clearance distance between each control and on all sides of each control.

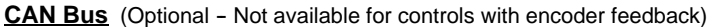

Controls that are supplied with the CAN bus option have two additional connectors, X10 and X11 (conform to DS102, version 2.0). These are shown in Figure 9-1. CAN is a factory installed option.

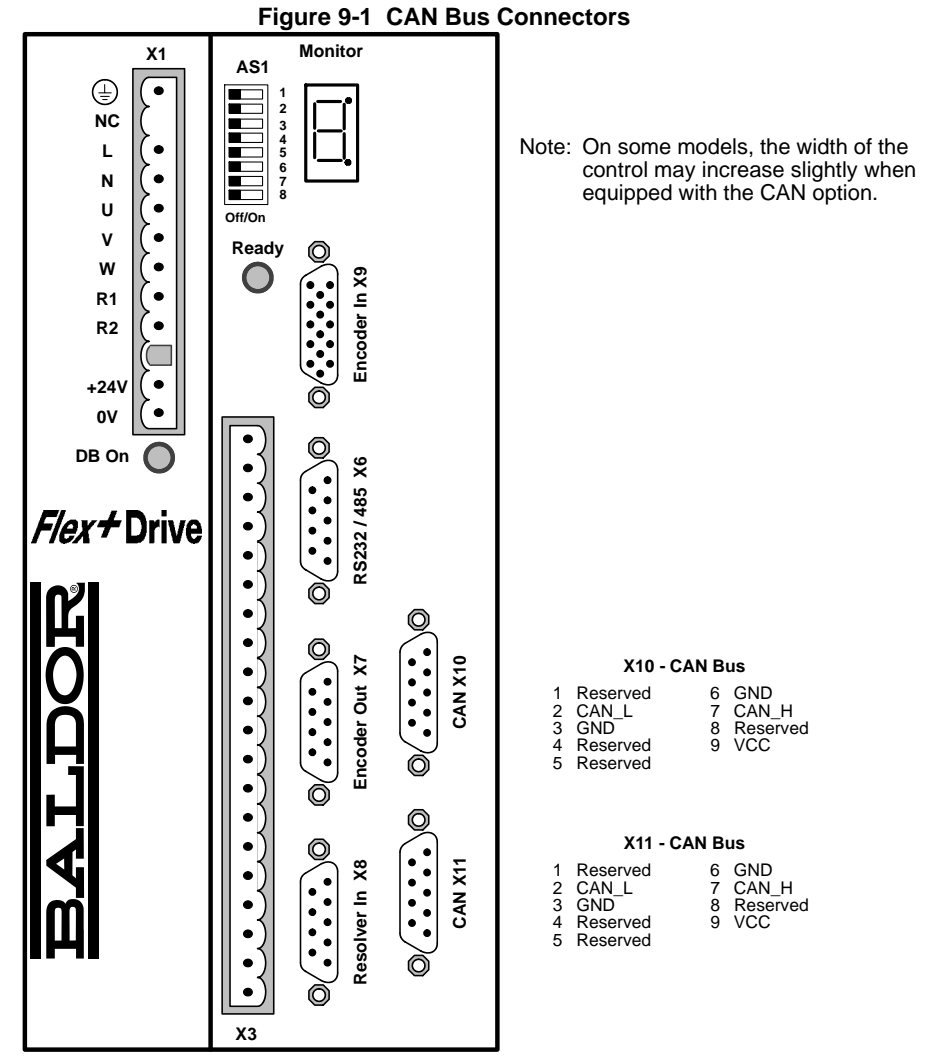

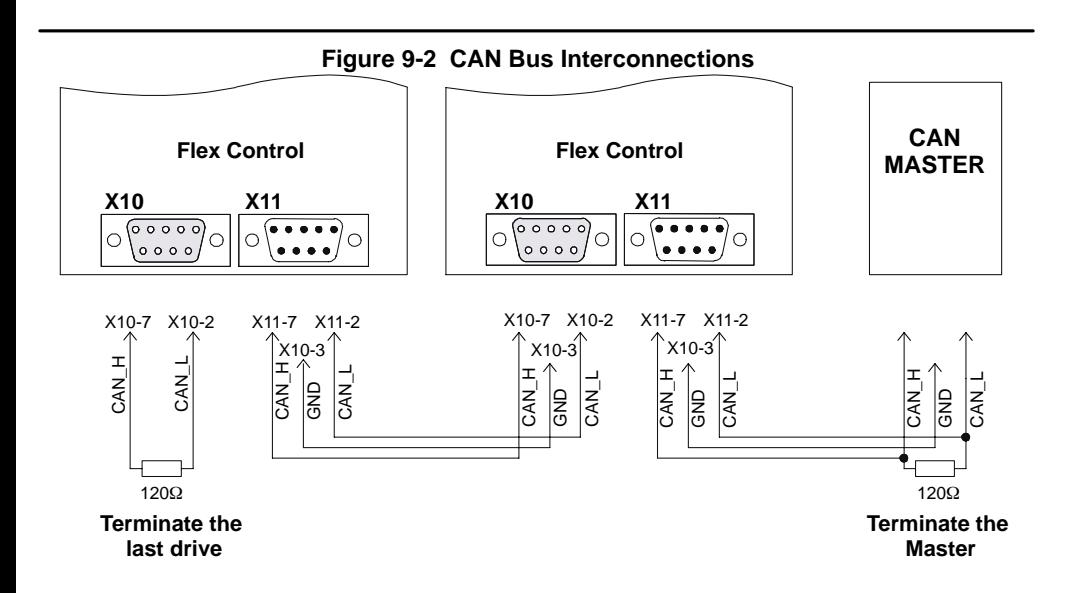

## **CAN Bus Protocol**

Baldor uses CAN\_OPEN, DS 301 protocol.

**Baud rate** is preset to 125kbit/second may be changed by AS1 switch settings or serial command (e.g. command: CAN.BD = 1000 for 1Mbit/sec). Available baud rates are: 10, 20, 50, 100, 125, 250, 500, 800, and 1000kbit/sec.

**NODE\_ID** may be changed by switch settings or serial command (e.g. command:  $CAN.ID = 50$ . Available addresses are 1 to 127.

## **CAN Bus Features**

The following features are available with the Baldor CAN\_OPEN structure:

- One SDO
- Two PDO's; each for transmit and receive (synchronous or asynchronous)
- SYNC message
- EMERGENCY object
- Default and variable PDO mapping
- All ID's can be set with SDO
- Node guarding
- Simple boot-up

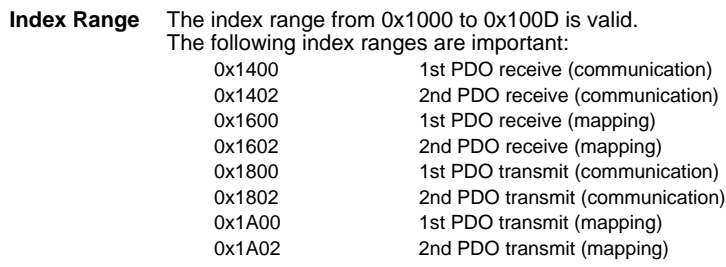

**Object Entries** The following object entries are available with PDO:

- Read position (absolute and resolver position)
- Read and write velocity
- Read status
- -- Write torque

The following object entries are available with SDO:

-- Variables and commands

## **Getting Started with CAN\_OPEN**

The CAN message transmission consists of an address (=Identifier = ID) followed by 0 to 8 Data bytes. CAN drives use the following addresses (according to CAN\_OPEN, DS301):

PDO1 (Receive, Master to Drive): 0x200 + Node\_ID

PDO2 (Receive, Master to Drive): 0x300 + Node\_ID

PDO1 (Transmit, Drive to Master): 0x180 + Node\_ID

PDO2 (Transmit, Drive to Master): 0x280 + Node\_ID

NMT: 0x000 SYNC: 0x80 EMERGENCY: 0x80 + Node\_ID

SDO (Master to Drive): 0x600 + Node\_ID SDO (Drive to Master): 0x580 + Node\_ID

PDO = Process data transfer, fast communication ex: velocity command.

SDO = Service data transfer, slow communication to access all parameters inside the drive. NMT = Network management task, to switch the PDOs free and to reset the drive.

SYNC = Specific CAN OPEN message to do some synchronization.

EMERGENCY: The drive will send this message automatically if a fatal drive error occurs Node ID: Special setting (= drive number) for each drive. Range : 1 to 127

The default Baud rate is set to 125 kbit/second and the Node\_ID is the drive address+1 (AS1 switches 1 to 4).

Note: Every drive, connected to one CAN Bus system must have a different Node<sub>UD</sub>

After power up you will receive an EMERGENCY message with two data bytes (0x00 and 0x00) to inform you that the CAN\_DRIVE is now active. Now you will have access to all commands via SDO. If you want to give a command or set a parameter, you have to put the following message on the CAN\_BUS:

#### **To send a command or set a parameter in the drive:**

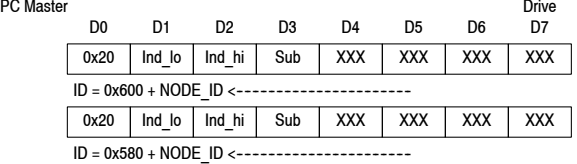

Where:<br>X

- Data bytes (to write a parameter)
- ID Identifier
- 0x Hexadecimal data format
- D0 D7 Data byte 0 to 7 of CAN message<br>
Ind lo Low byte of Index of Object diction
- Ind\_lo Low byte of Index of Object dictionary<br>
Ind hi High byte of Index of Object dictionary
- Ind\_hi High byte of Index of Object dictionary<br>Sub Subindex of Object dictionary. If Object
- Subindex of Object dictionary. If Object has only one entry, Subindex must always be 0
- Note: If the first data byte in the returned message from the drive  $= 0x80$ , the commanded action failed.

#### **To read a parameter from the drive:**

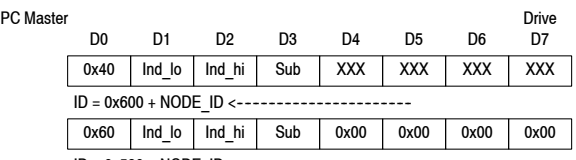

ID = 0x580 + NODE\_ID <--------------------------------------------

# Where:<br>X

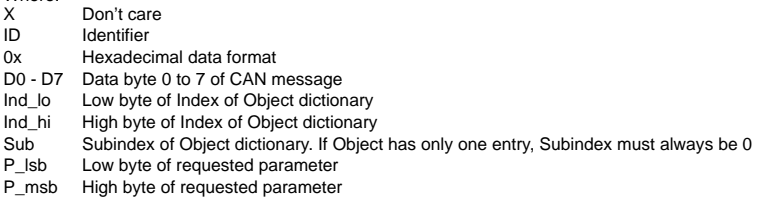

Note: If the first data byte in the returned message from the drive  $= 0x80$ , the commanded action failed.

#### **To send a velocity command to the drive:**

- 1. Verify that the correct motor and drive parameters and operating mode are set. This is done by CAN or RS232 communications.
- 2. Send the following CAN messages to the drive.

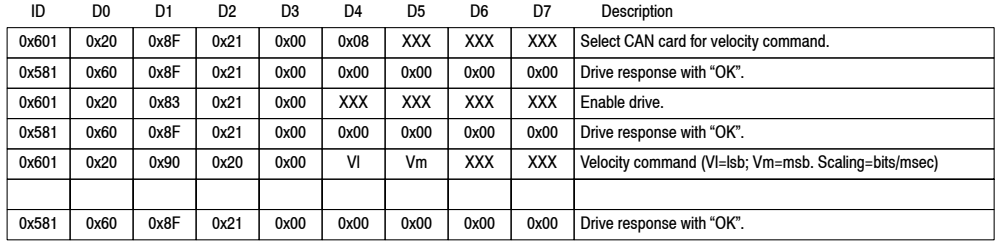

Note: Every command is answered by the drive. Allow time for the response.

## **Summary:**

With a CAN\_OPEN master you don't need to know each data byte. Therefore you only should be informed about the object dictionary, which you will find in the Appendix.

Appendix: Object dictionary ASCII command set description
## **Identifiers and object list**

The distribution of the identifiers of the supported objects conforms to Can Open (DS301, V 3.0, S. 8--12).

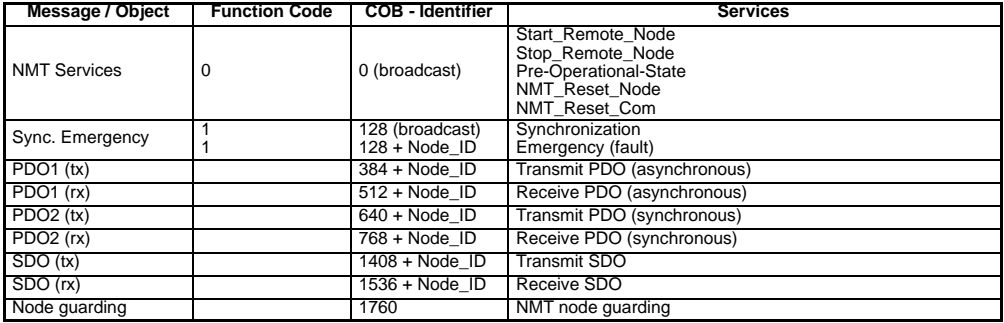

Node ID is the node identifier, which is the card-address (set by switch AS1-4).

#### **SDO Protocols** (CMS Multiplexed Domain Protocols)

In CiA/DS202-2 CMS protocol specification, the following specifications of the SDO COB identifier. This protocol specifies the meaning of the content of the 8 data bytes transferred within a CAN Message for the different domain protocols.

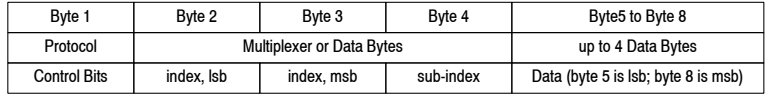

Multiplexed: Same identifier, message indication by Index + Subindex Expedited: Used, if data to be transported is less or equal 4 byte (long int, 32 Bit)

The following tables list the meaning / setting of the control bits of first byte  $(x =$ not used, always 0) to select the protocol and the correspondent meaning of the further 7 data bytes of the CAN frame.

## **Expedited domain download and initiate domain download**

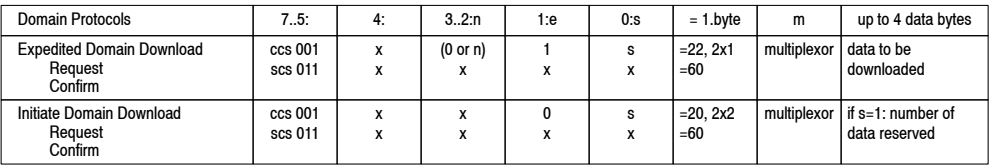

n: If e=1 & s=1, n indicates the number of bytes, which do not contain data (therefore only valid for expedited protocol)

- s: Data set size is not indicated / indicated: 0 / 1
- <sup>1</sup> If s=1, the 1.byte contains: 23 or (n shifted 2 left)
- <sup>2</sup> If s=1, the 4 data bytes contain the number of data bytes to be transferred in the segmented domain.

#### **Segmented domain download**

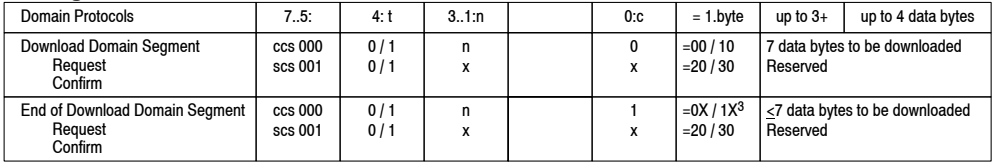

t: Toggle bit of segmented domain, with first download domain segment  $t=0$ 

n: n indicates the number of bytes, which do not contain data

- c: 1 if last segment to be downloaded, else 0<br> $\frac{3}{2}$ . The 4 little contains: 04 as (a shifted 4 latt)
- The 1. byte contains: 01 or (n shifted 1 left)

#### **Expedited domain upload and initiate domain upload**

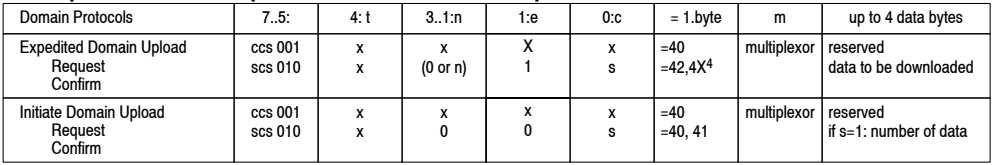

n: If e=1 & s=1, n indicates the number of bytes, which do not contain data

s: Data set size is not indicated / indicated: 0 / 1, in the case of expedited protocol s indicates that n gives the number of non-data bytes, in the case of initiate protocol s indicates that the four data bytes 5. data byte 5 .. 8. data byte contain the total number of bytes to be uploaded.

<sup>4</sup> If s=1, the 1.byte contains: 43 or (n shifted 2 left)

#### **Segmented domain upload**

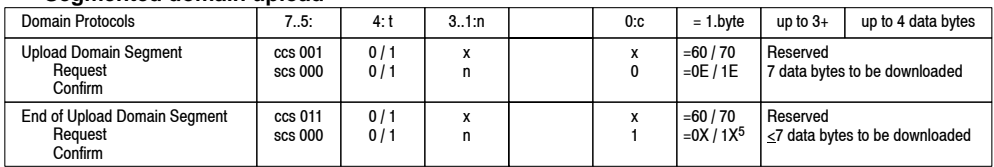

t: Toggle bit of segmented domain, with first upload domain segment t=0

- n: n indicates the number of bytes, which do not contain data
- c: 1 if last segment to be uploaded, else 0<br> $\frac{5}{2}$  The 1 byte contains: 01 or (n shifted 1 l
- The 1. byte contains: 01 or (n shifted 1 left)

#### **Abort Domain Transfer (Unconfirmed)**

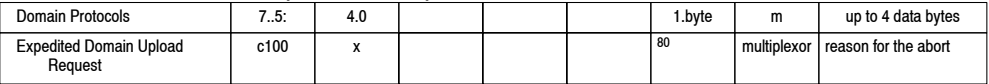

# **Object Dictionary (CAN - Version: 23310D)**

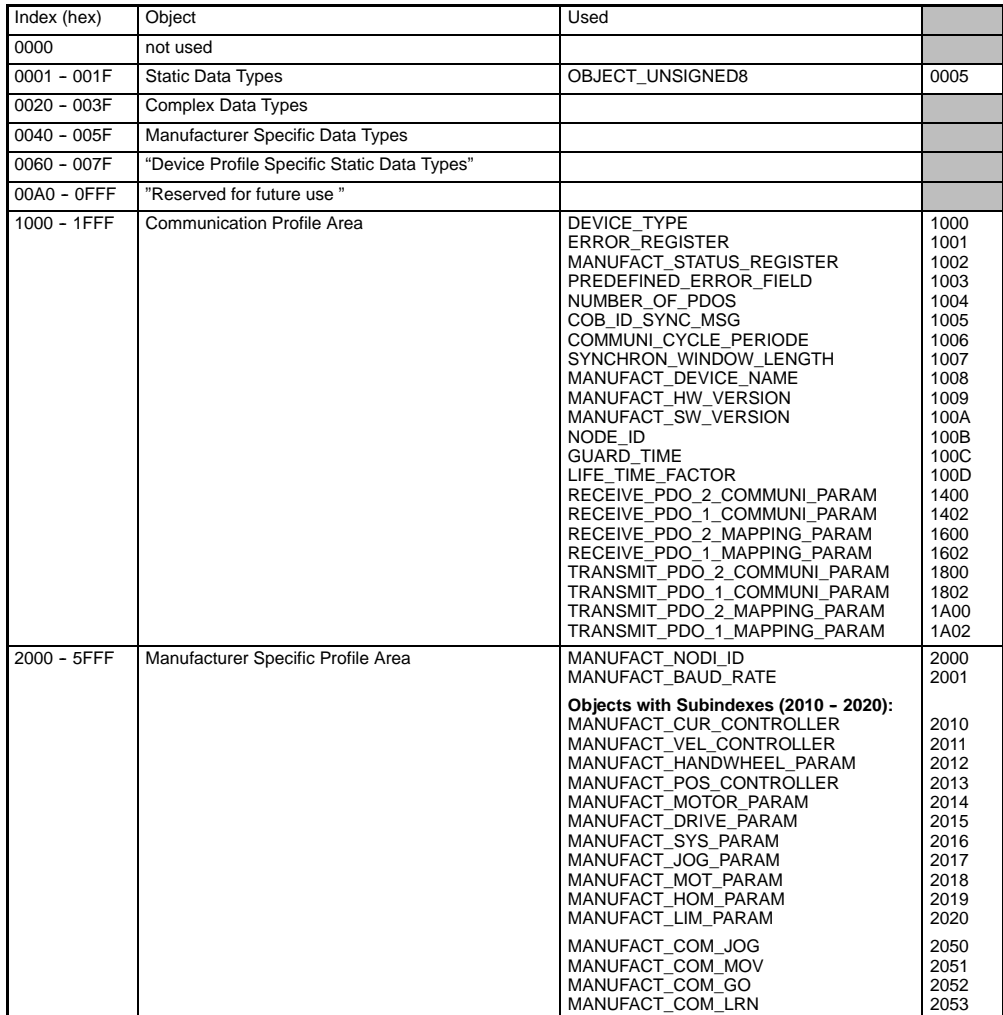

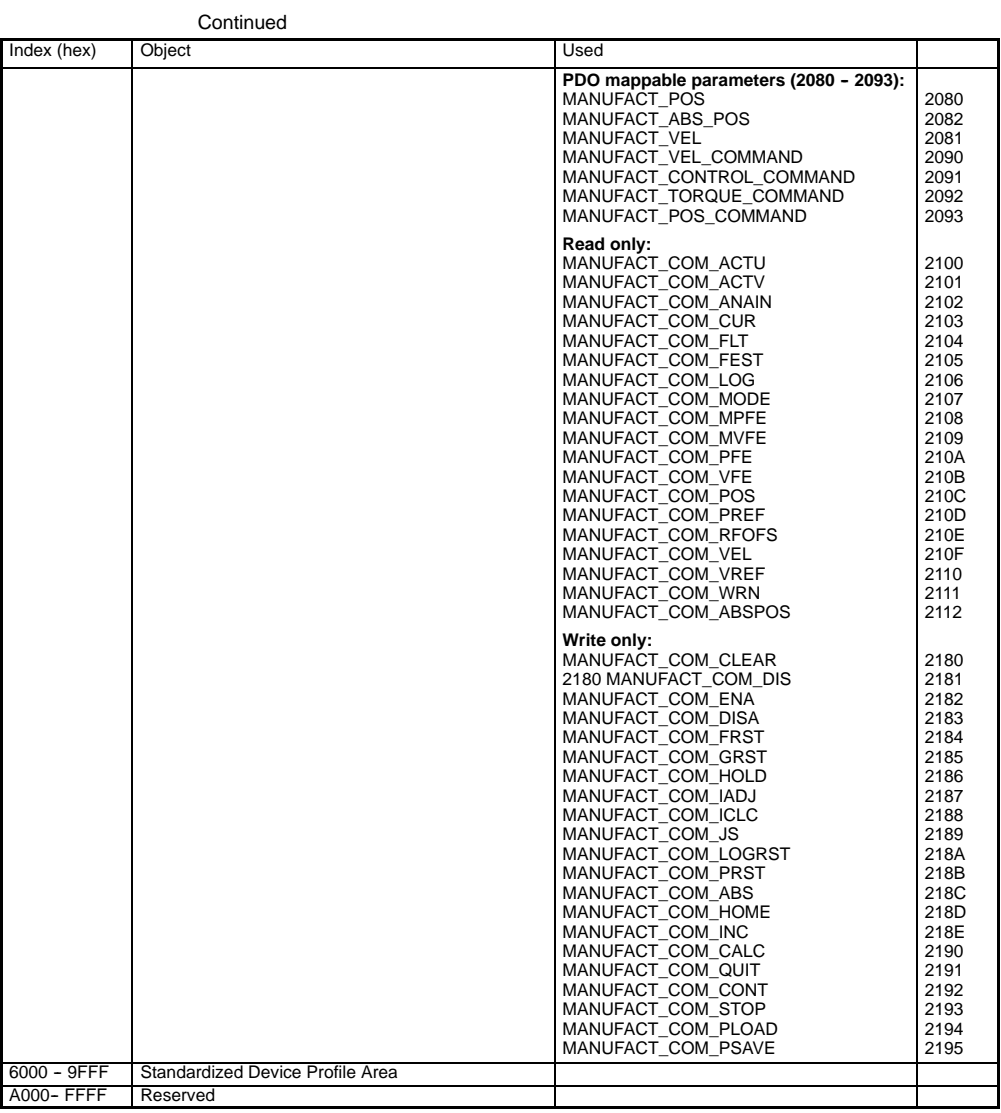

## **Subindexes to Index 2010 (CUR. Commands)**

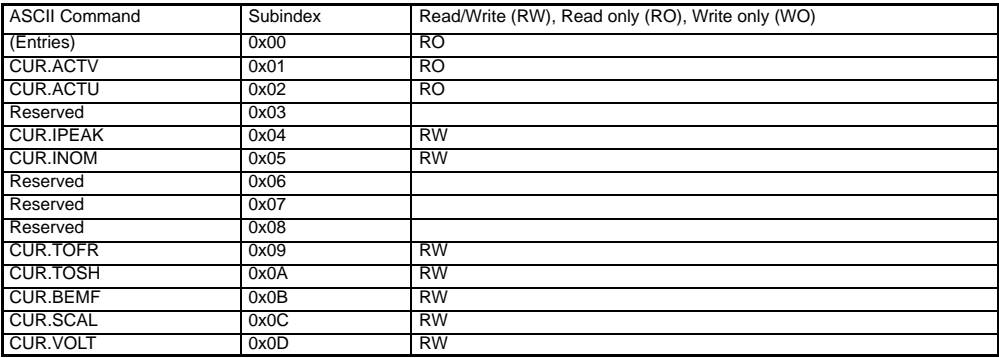

# **Subindexes to Index 2011 (VEL. Commands)**

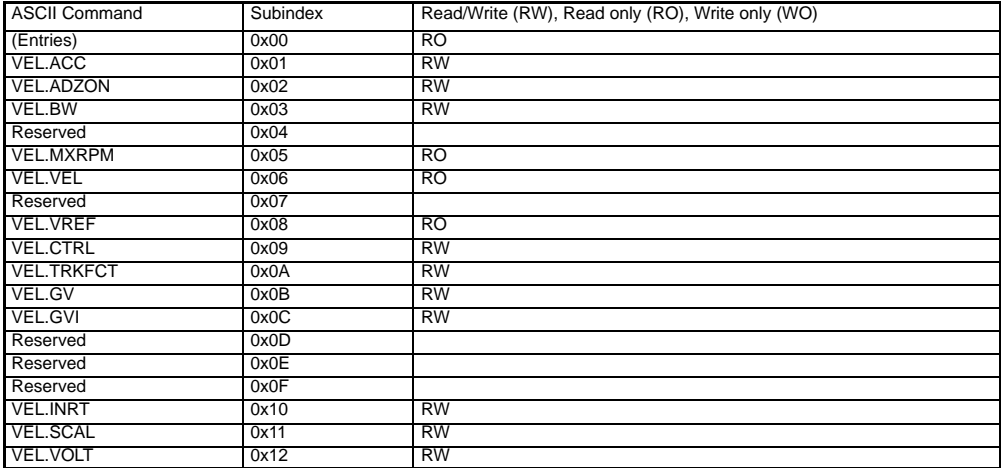

## **Subindexes to Index 2012 (HW. Commands)**

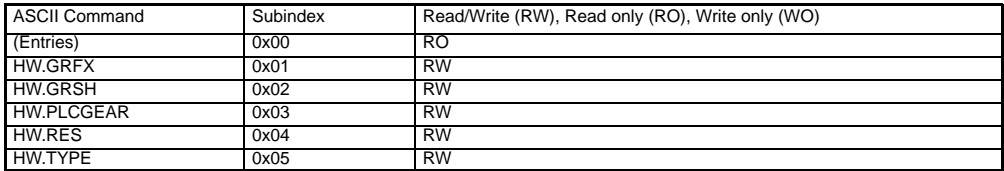

## **Subindexes to Index 2013 (POS. Commands)**

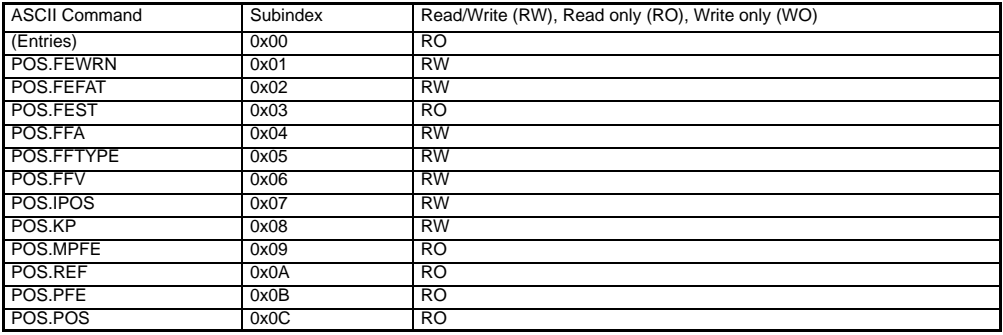

## **Subindexes to Index 2014 (MTR. Commands)**

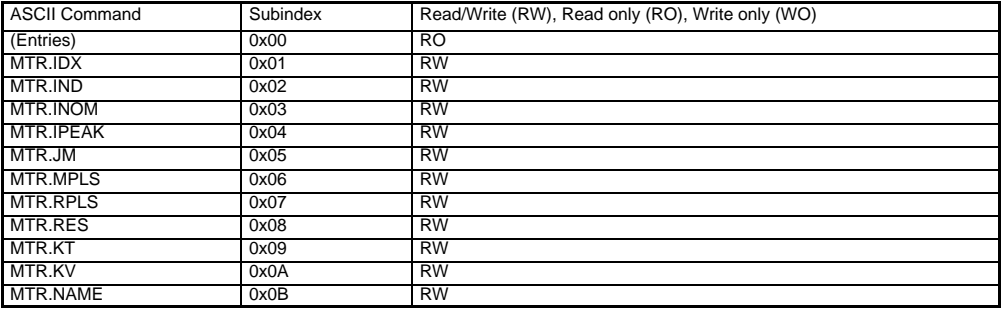

## **Subindexes to Index 2015 (DRV. Commands)**

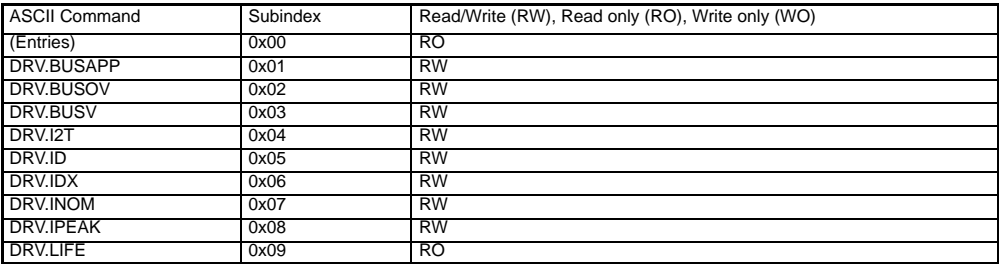

## **Subindexes to Index 2016 (SYS. Commands)**

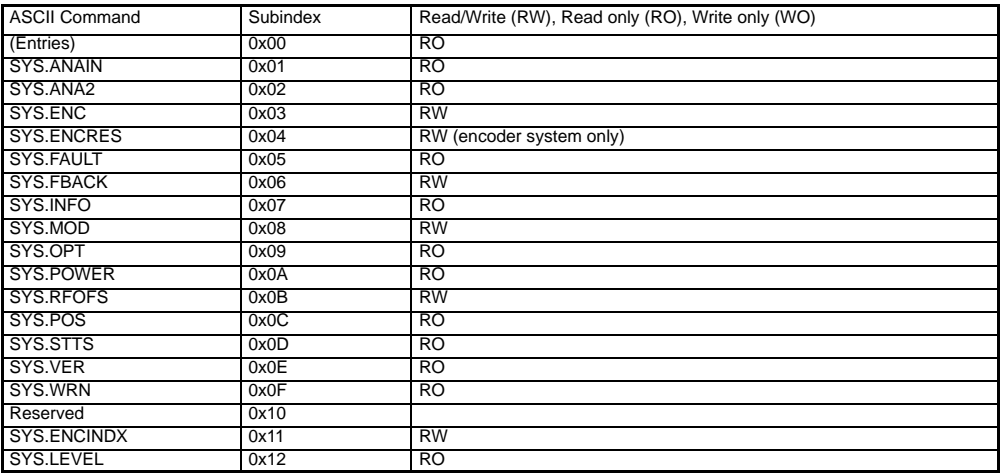

## **Subindexes to Index 2017 (JOG. Commands)**

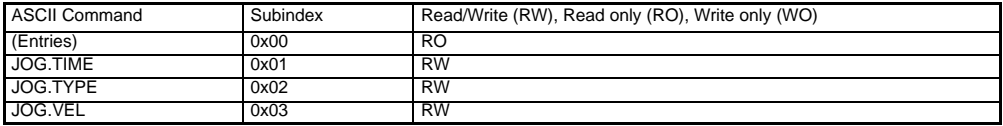

## **Subindexes to Index 2018 (MOT. Commands)**

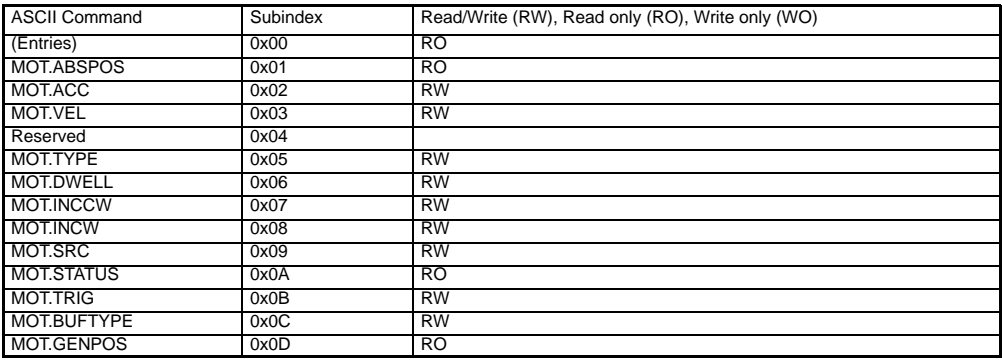

## **Subindexes to Index 2019 (HOM. Commands)**

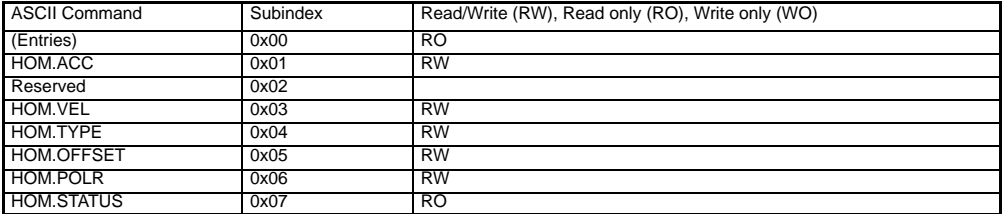

## **Subindexes to Index 2020 (LIM. Commands)**

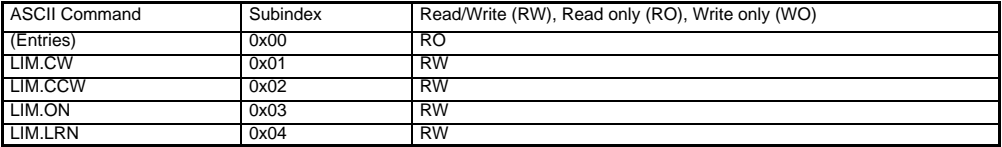

#### **TUNING**

This appendix presents guidelines for manual tuning the Control. Tuning is necessary, since a various loads (friction and inertia) will effect the drive response. Response may be defined as the time required for the drive to reach speed. Various software "tools" are available to make tuning easier, such as:

Internal libraries (easy definition of parameters),

pole placement (the software calculates a "no-overshoot" response),

plotting routine (the drive response is displayed on a screen).

This information is as a guide only and the exact response is entirely up to the individual performing the tuning.

#### **TUNING GUIDELINES**

The Flex control is easily tuned using a laptop computer and Flex software. The autotuning procedure provides a stable and responsive drive, by adjusting the parameter values for velocity loop tuning. The autotuning procedure will work for most applications. Manual tuning however may be desirable when very tight response is required. These guidelines provide a basic reference starting point for any additional adjustments.

#### **General Tuning Rules**

Tune the velocity loop first, and then tune the position loop (when using pulse/direction, or position follower mode). The velocity loop should always be tuned before the position loop, as velocity loop tuning affects the position loop response. To reduce mechanical resonance, use a stiffer mechanical coupling or decrease the low-pass filter value.

#### **Manual Tuning**

Manual tuning may be used to adjust the response of the control. Two types of manual tuning are possible: velocity tuning and position tuning (for a system which has been set up to operate in either the pulse/direction, or position follower mode).

#### **Initial Settings Required**

Before manual tuning can begin, the motor, control, and operating mode must be set. Make sure that these parameters have been selected and downloaded.

#### **There are 7 parts to the setup procedure:**

**Motor** Select your motor from the library. First, select the general motor type. Then select your specific motor. All of the parameters will be entered if your motor is on the list. If your motor is not on the list, you may define a motor and all of its parameters. Click "Download" when finished.

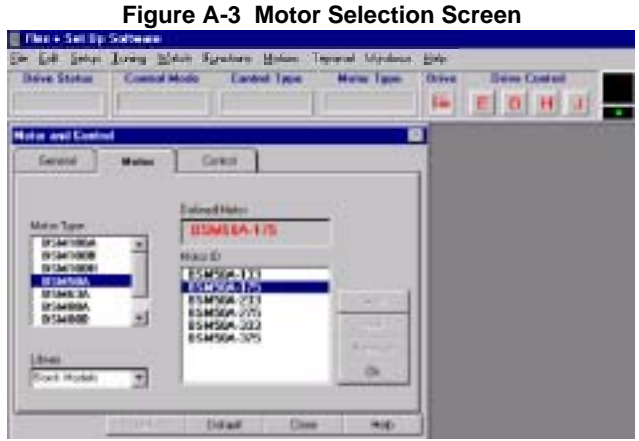

**Control** The "Control ID" is automatically selected. All of the parameters will be entered if your control is on the list. Click "Download" when finished.

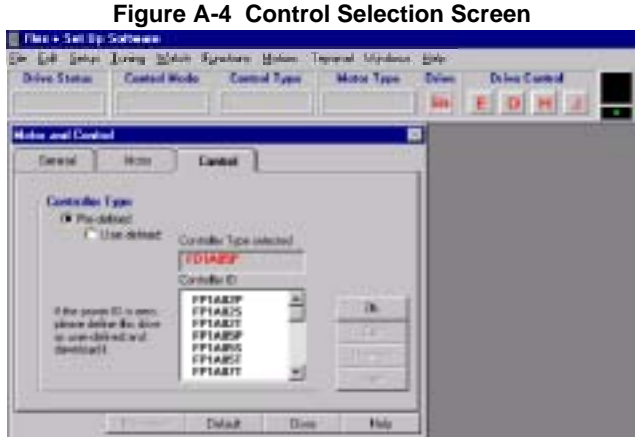

After the motor and control are selected, click the General menu and note that the values are filed in.

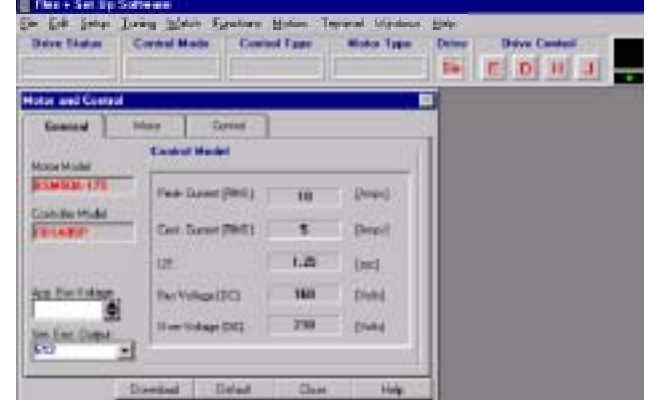

**Operating Mode** Select the operating mode of the control. Choices are:

- 1. Current Mode
- 2. Velocity Mode
- 3. Positioning (15 preset point to point moves) Click "Download" when finished.

## **Figure A-5 Operating Mode Selection Screen**

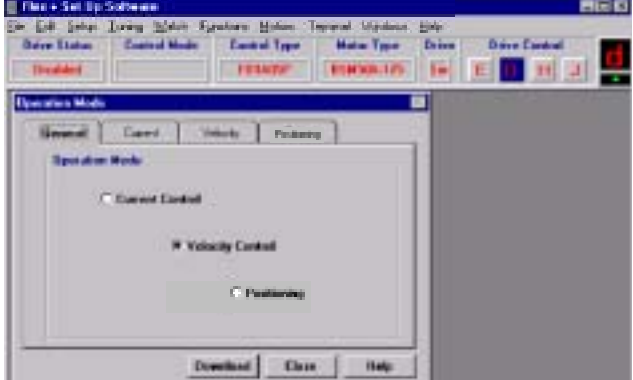

#### **Current Parameter**

Nominal and peak current values are automatically entered for the motor type. For manual tuning only, set the control current limit value to a percentage of the continuous current rating. For example, if your control is rated for 5A continuous current and you desire to limit the output current to 4A, enter 80%. If you wish to use the full output power of the control, enter 100%. Click "Download" when finished.

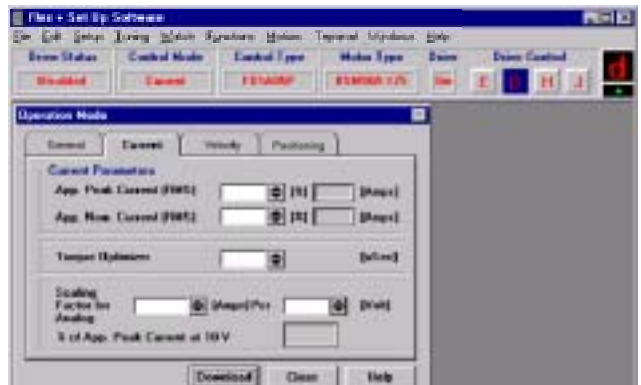

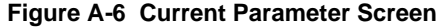

## **Velocity Parameter** Set the velocity parameters of the control:

- 1. Scale factor ratio of the input voltage to output RPM.
- 2. Minimum velocity
- 3. Time to maximum velocity Click "Download" when finished.

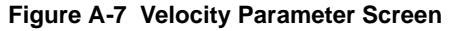

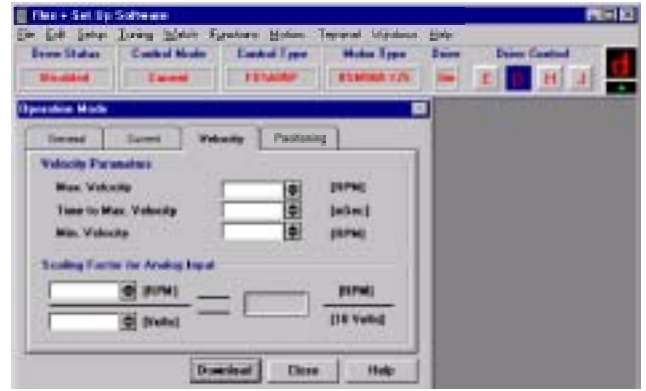

**Drift** If you know the input offset value of the control, you may enter the value manually. Otherwise, you may initiate automatic offset tuning and let the control measure and set this value. Click "Download" when finished.

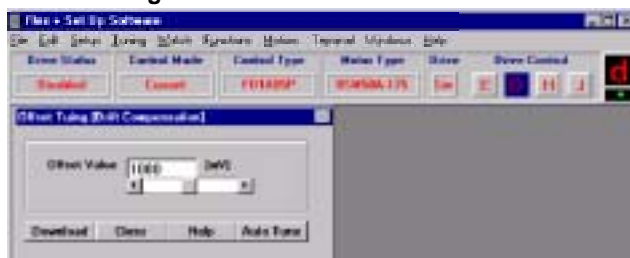

# **Figure A-8 Drift Parameter Screen**

**Manual Tuning** The first six steps of the manual tuning process is shown in Figure A-9.

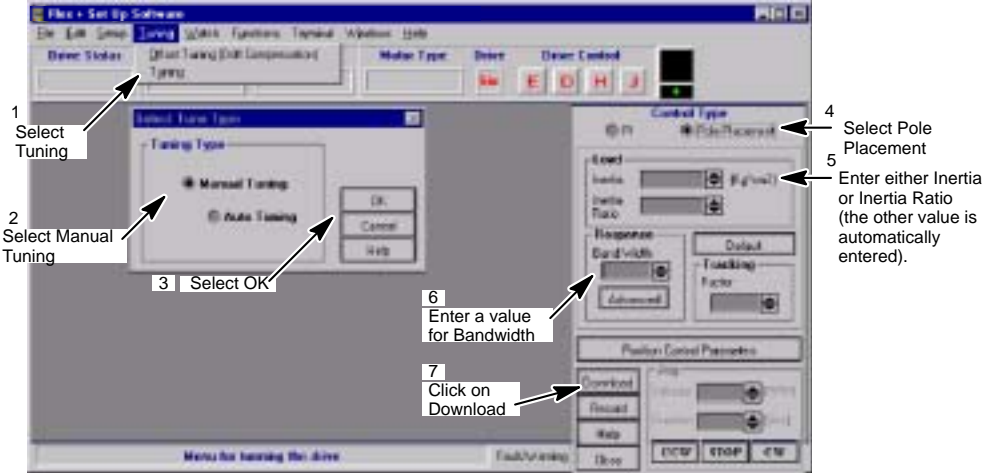

# **Figure A-9 Select Manual Tuning**

If "Pole Placement" method of adjustment is selected, you would enter values for "inertia" or "inertia ratio". Enter either one, and the other value will automatically be entered. This is the easiest and recommended method of adjustment. If "PI" method of adjustment is selected, you would enter values for GV-gain and GVI-gain. This is an advanced method of adjustment, and is more difficult. Both methods of adjustment provide identical results. PI method is described later in this section.

#### **POLE PLACEMENT**

Pole placement provides a "no-overshoot response" when tuned for the correct inertia. This is the easiest and recommended method of adjustment.

**Inertia** Click in the "Load" block and enter the value in Kg-cm<sup>2</sup>. The range is from 0 to 133  $Kq$ -cm<sup>2</sup>.

> If the inertia is under-estimated, the system will be stable. If the inertia is over-estimated, the system will vibrate or oscillate due to too much system gain. If the load inertia is unknown, estimate low. It is recommended to start with "load inertia = 0.2", which represents a stable condition.

If you entered the "inertia ratio", you should enter a value representing the ratio of reflected load inertia to motor inertia. The range is from 0 to 100.

**Response** Move to the "Response" block and place the cursor in the "bandwidth" window, and click on it.

> The "bandwidth" is a measure of the range over which the system can respond. It is expressed in frequency or Hertz. This parameter controls the "rise time" of the system. It does not effect overshoot.

It is recommended that bandwidth is increased only if higher dynamic response is required. Increase the bandwidth and observe (go to plotting of move) the "velocity" and "command current", until current reaches maximum value, then back The range is from 10-200.

The next step, would be to verify that the value you entered, provides for adequate system response. You can check this out, by having the software move the equipment and plot the response. Proceed to "Plotting of Move".

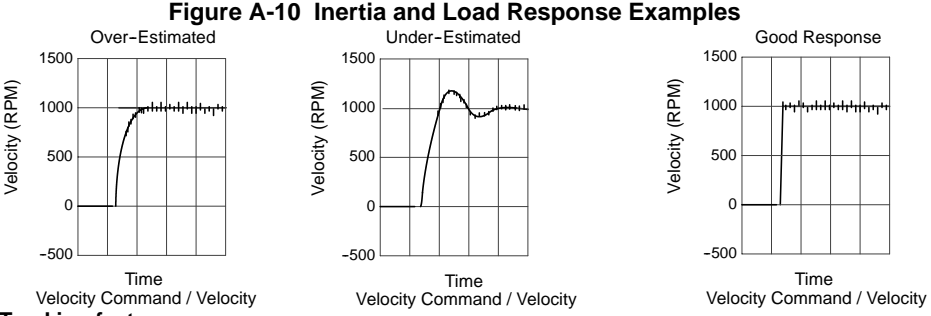

**Tracking factor**

The tracking factor parameter controls the amount of tracking versus overshoot. The range is 0 to 200. A "tracking factor" of "0" generates no overshoot. A "tracking factor" of 200 results in a PI equivalent control (i.e. with overshoot).

The next step, would be to verify that the values you entered, provides for adequate system response. You can check this out, by having the software move the equipment and plot the response. Proceed to "Plotting of Move". Click in the "Tracking" block and enter the desired adjustment value. This

adjustment is used for applications that require improved tracking (or following) capability, to improve (or reduce) following error.

#### **PI COMPENSATION**

PI method of adjustment allows adjustment of the acceleration ramp time and overshoot values. If "PI" Compensation is selected, you would enter values for GV--gain and GVI--gain. Select PI Compensation instead of Pole Placement on the menu shown in Figure A-9.

This is an advanced method of adjustment for use by servo engineers. The "pole placement" method is easier to use for most applications and is recommended.

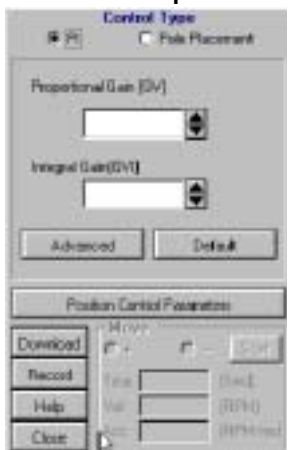

## **Figure A-11 PI Compensation Menu**

- **GVI-Gain** The "Integral Gain (GVI)" is the "integral gain" of the velocity loop. It controls 1) the stiffness (the ability to reject load disturbances), and 2) the amount of offset, or following error, during steady state conditions (velocity command or load does not change). The adjustable range is from 0 to 32767.
	- 1. Click on the "Integral Gain (GVI)" box and enter a value. You may want to begin with the default values  $\stackrel{\rightharpoonup}{\text{arrow}}$  click on the "default" button and answer "yes. To increase stiffness, increase the GVI-gain setting. It rejects load disturbance and compensates for system friction.

To reduce following error, or offset, during steady state running conditions, increase the GVI-gain setting. To reduce the overshoot, reduce the GVI-gain setting.

- Note: As you increase the value for GVI, the system will become unstable, i.e. oscillate. You may hear an audible noise. Decrease the GVI value immediately. Continue to decrease the value until the noise is no longer heard, then decrease it another 10%.
	- 2. Next, verify that the value you entered provides adequate system response. To verify, have the software move the equipment and plot the response. Proceed to "Plotting of Move".

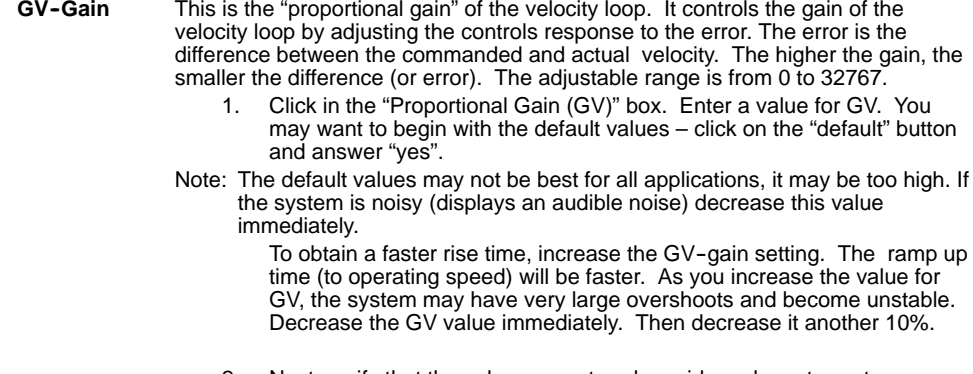

2. Next, verify that the value you entered provides adequate system response. You can check this out, by having the software move the equipment and plot the response. Proceed to "Plotting of Move".

#### **Plotting of Move**

At any time after the setup parameters are downloaded to the control, you may proceed to the plotting routine. Plot allows you to verify that the parameter values you entered provide adequate system response.

In this section, you will inform the software what move to perform. You will enter time (for the move), direction (CW or CCW) and speed. It is recommended that you start with low speeds (i.e. 100 RPM) and short time periods (i.e. 0.5 sec) until you get a feel for your system.

#### **Control Window**

Enter the parameter values using the Pole Placement menu and click the "Download" button. Refer to Figure A-9 for details.

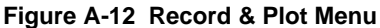

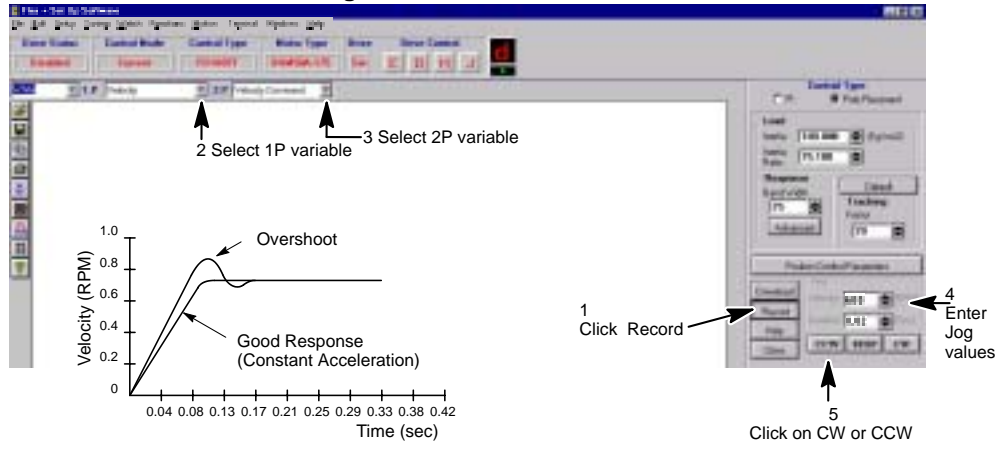

#### **Graphic Screen**

Click on the "Record" button to activate a graphic screen.

Move the cursor to the "plot variable" window (1P and 2P windows =  $1<sup>st</sup>$  and  $2<sup>nd</sup>$ Plot windows) and choose one or two variables which will be drawn on the plot (such as velocity, velocity command, etc).

#### **Jog Block**

Click on "velocity" in the Jog window. Enter a value to run the motor. A low speed (i.e. 100 RPM) is recommended.

Click on "duration" in the Jog window. Choose a duration time (range is 0.01 to 32 seconds). Recommend that you use a short time period (i.e. 0.5 sec).

#### **Initiate Move**

Click on either the "CW" or "CCW" button. This selects the direction of movement and the software will plot the variables you selected. Observe the performance plot. If it meets your expectations, you are done. If you wish to alter parameters and view another plot, repeat the above procedure.

#### **Pulse Follower Applications** (Only used in "pulse follower" applications).

#### **Choose Tuning**

Select the "Manual tune" method as shown in Figure shown in Figure A-9.

#### **Position Parameters**

Click on the "Position Parameters" button. You will see parameters as shown in Figure A-13. Selecting "None Feedforward" allows you to enter Position Gain.

## **Figure A-13 Position Control Menu**

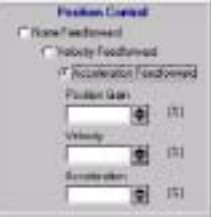

Select Velocity feedforward allows you to enter Position Gain and Velocity, a parameter that is proportional to the desired velocity. Increasing this gain, compensates for damping (brings actual velocity closer to desired velocity). It is not within the servo loop, so it does not effect stability. The adjustable range is from 25 to 100%.

Select Acceleration feedforward allows you to enter Position Gain and Velocity and Acceleration. Acceleration is a parameter that is proportional to the desired acceleration. Increasing this gain, compensates for inertia (brings desired acceleration closer to actual acceleration). It is not within the servo loop, so it does not effect stability. Inertia resists acceleration. The adjustable range is from 25 to 100%.

#### **Initiate Move**

To verify that the parameter values are correct, you must cause the system to move. This would be accomplished by having the "host controller", or "indexer", or "computer" output a string of pulses.

During movement, observe the "Monitor" (7--segment display) on the front panel. If a "P" is observed on the Monitor display, the drive is within the "in--position" band which has been set. If a "P" is not observed, then the drive is outside the band, or window. This would occur, for example, with a high friction system.

Either the gain or feedforward term must be adjusted, or the "in-position" band must be opened (until a "P" is observed).

Note: To change the "in-position" band or window, you have to choose Setup (from the "toolbar" at top of the screen). In the box, choose "Operation Mode". You will see choices of "general", "current", "velocity", and "pulse". Select "pulse" tab. This will open the window showing the "following error limits". You may enter and modify (open) the in-position bands.

#### **Flex - ASCII - Command - Set**

#### **General**

Flex controls use the RS232 communication port (optional RS485) as the Interface. This document describes existing FlexDrive/Flex+Drive ASCII terminal commands for setup and control of the servo drive.

There are three types of ASCII commands:

- 1. Parameters. Without parameters, these commands are handled as queries. To modify the value of a parameter, the value to be set is added to the command. Some parameters may only be modified under special drive conditions. Query is not restricted to special drive conditions.
- 2. Variables or system constants. System variables are internally updated in the control, and can not be changed by the user. System constants are fixed (e.g. by hardware) system properties. Query of variables or constants is not restricted to special drive conditions.
- 3. Methods support control of the system. Methods may or may not require a parameter. Commanding a method to be executed is in some cases also restricted to special drive conditions. Each command is defined as a special mnemonic, which is used for query of parameters, variables and constants as well as for parameter less methods. Modifying a parameter respectively commanding a parameterized method is done by simply adding the parameter value to the mnemonic.

#### **Syntax**

#### **General structure of the ASCII command**

Each ASCII command is structured in principle according to "Mnemonic" "Delimiter" "Parameter List". Syntax allows multiple commands in the same string separated by blank space delimiter. Each command string is terminated by a carriage return. i.e. generally, a command string looks like:

"Mnemonic1" "Delimiter" "Parameter List1" ... "MnemonicN" "Delimiter" "Parameter ListN" [CR]

Up to 80 characters are allowed at the command prompt.

For each correct command the control returns a ">" sign (ASCII 3E hex) as an acknowledge. If a command is not accepted, the reason for the command revision is sent instead of the acknowledge.

#### **Mnemonics**

The mnemonics are not case sensitive. Most of the ASCII commands are grouped into functional groups. The Mnemonics of the commands of parameters, variables and methods of these function groups have a prefix, which indicate the function and, separated by the dot, the command identifier. The general structure of Function Group Commands is as follows:

"Functional Group"."Command Identifier" "Delimiter""Parameter list" [CR].

#### e.g.SYS.MOD 1

All prefixed commands are drive parameters. The delimiter between mnemonic and parameter of these commands is either blank space or equal sign (one of both is mandatory). To query all parameters and variables of a function group, the function group prefix followed by dot and asterisk can be used:

```
"Functional Group".*
```
e.g.SYS\*

Upon receiving a command, the controller answers by sending the function parameter and variable list. General purpose commands are not prefixed. These commands only consist of the command identifier and therefore need the general structure

"Command Identifier" ["Delimiter"]"Parameter list" [CR]

With the non-prefixed commands, no delimiter is mandatory, but the blank space can be inserted optional.

#### **Parameters and Units**

The parameters used within the ASCII commands are integers of different sizes:

**INTEGER:** 16 bit value ranged 8000.. 7FFF hex (-2<sup>15</sup>.. +2<sup>15</sup>-1 dec.)

**UNSIGNED INT:** 16 bit value ranged 0.. FFFF hex (0..2<sup>16</sup> dec.)

**LONG:** 32 bit value ranged 80000000. 7FFFFFFF hex  $(-2^{31} + 2^{31-1}$  dec.)

**UNSIGNED LONG:** 32 bit value ranged 0.. FFFFFFFF hex  $(0, +2^{32-1}$  dec.)

**STRINGS:** Strings of ASCII characters (0 .. FF hex).

A string parameter is preceded and terminated with double quote character (')! Commands, which accept or require more than one parameter, use parameter lists which are composed of the sequence of parameters necessary, with the delimiters blank space or comma between.

The number of the parameter can be given as decimal value or as hexadecimal value. Hexadecimal values are preceded by one or more 0--character (30 hex), while decimal values are taken as default without indicator.

The ASCII command set description below, also shows the units of the parameters respectively indicate parameters with no units. For best resolution within the accepted range, the units of the parameters are not chosen according to SI, but most of the units used are SI units multiplied with potentials of 10.

In some cases, units are related to system properties and can therefore not be same for all applications. The following is an example of how to calculate Counts and Limits, used with positioning and homing:

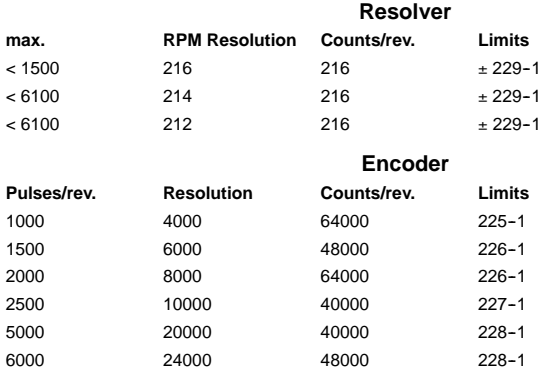

The resolution of all (Resolver or Encoder) is between  $\pm 2^{13}$  and  $\pm 2^{14}$ .

#### **Start--up with Terminal Communication and Command Examples**

- 1. Select the correct COM port NR. and set the following at your PC:
	- -- Baud Rate: 9600
	- -- Protocol (Hardware, Xon/Xoff, None): OFF
	- Data Length: 8 Bit
	- -Stop Bit: 1
	- -Parity: NONE
- 2. Set the control address. The address is set by switch AS1-1 to AS1-4. To locate a control, type "A" then the control address, e.g. **A3** (searches for a control with address 3). If a drive with address "3" is running and connected to the PC COM, this drive answers with the prompt sign ">" to indicate that communication to the drive is established. Additional command may be sent to the A3 control.

Entering an address command with another address number, will terminate communication with control A3. If more than one drive is connected to the PC COM port, typing the address of another drive connected, will change communication path to this one.

- 3. Communication is now established and the ASCII commands may be used.
- Note: If more than one drive is connected to the PC port, correct communication can only be established if all drives have different addresses.
	- 4. **Error messages** (from the control)

If the syntax and the values of the ASCII command string are correct, the control accepts the command and answers by sending "<" as acknowledge. If any error within the transferred command was found, the control rejects the command by sending a correlated error string. There are following terminal-reported errors :

- -- **SYNTAX ERROR:** invalid character;
- -- **EXECUTION ERROR:** invalid command;
- **RANGE ERROR:** invalid parameter value:
- -- **INVALID EXE CONTEXT:** invalid command or operation mode;
- -- **control DESIGN FAILURE:** invalid control design;
- -- **INPUT BUFFER OVERFLOW:** command line exceeded 80 char.;
- -- **TOO MANY PARAMETERS:** too many parameters;
- -- **REQ. PARAMETER MISSED:** not enough parameters;

In case of an error, the event protocol will return a NAK ( negative acknowledge ) to a user. The error check can only provide a syntax and range check for each command. Error checking will not check a wrong parameter value that may degrade system performance.

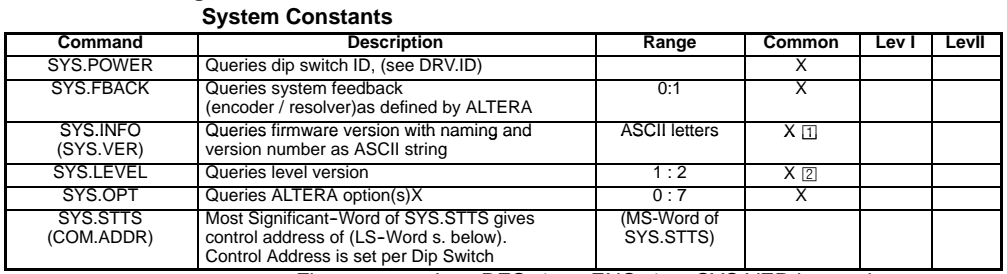

# **General Settings**

Firmware versions RES-1.xx, ENC-1.xx SYS.VER is equal to SYS.INFO , downward versions: answer to SYS.VER is unsigned integer version number only

© Firmware versions RES--1.xx, ENC--1.xx only (no version)

### **Basic System Parameters Motor Parameters (MTR. prefixed)**

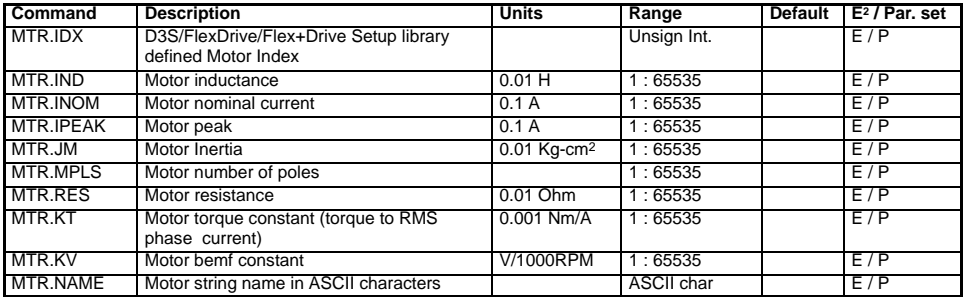

## **Drive Parameters (typical DRV. prefixed)**

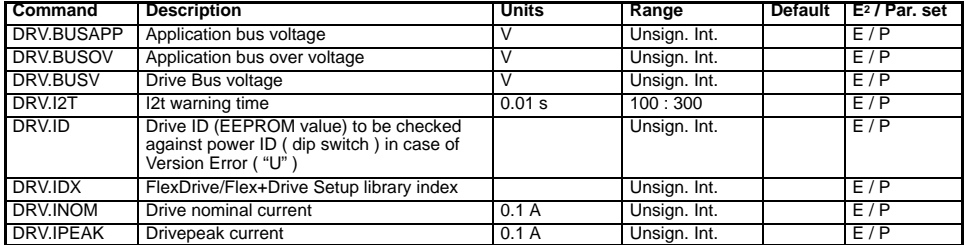

#### **Additional System parameters (mostly SYS.\* prefixed) Velocity Feedback Parameters:**

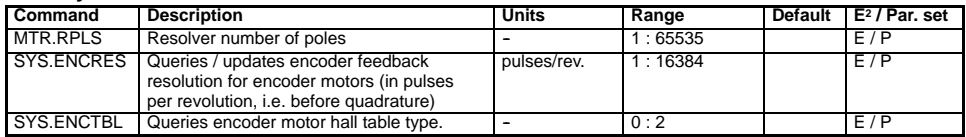

## Firmware versions RES-1.xx, ENC-1.xx only Encoder Simulation Output Parameter:

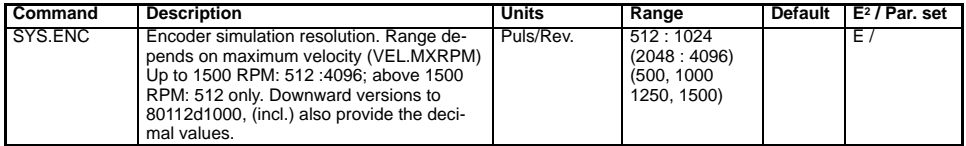

#### **Software Limit Switches Parameters:**

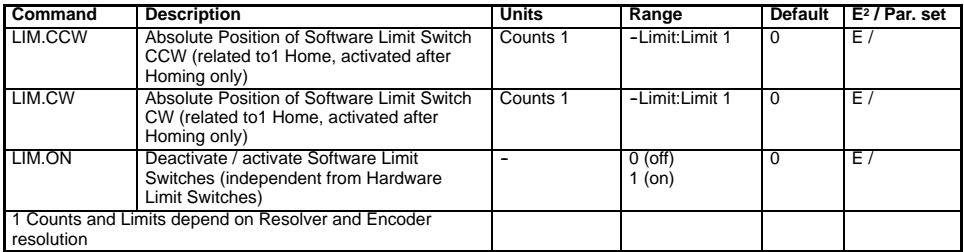

## **Variables: NONE**

## **Software Limit Switches Methods:**

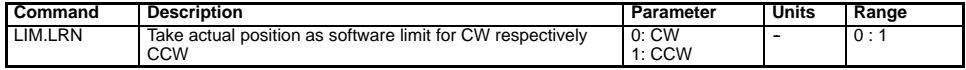

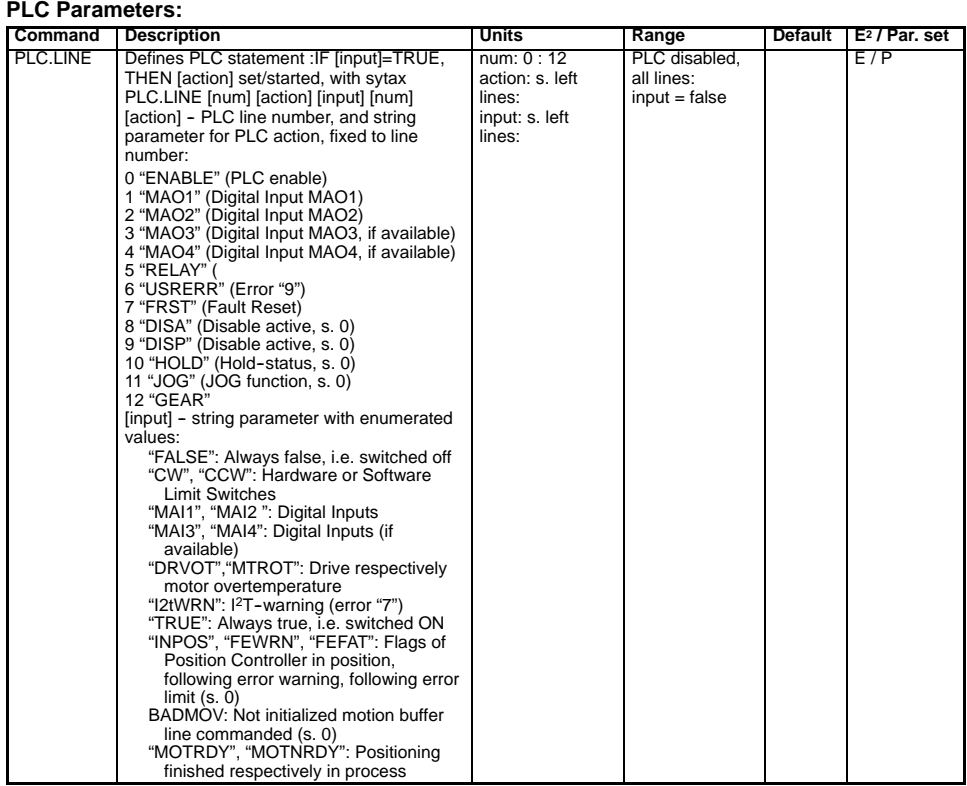

Choice of Inputs and Outputs is not completely available in all configurations

## **Variables: NONE**

#### **PLC Methods:**

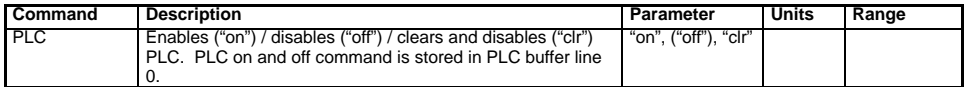

## **OCI Interface Parameters:**

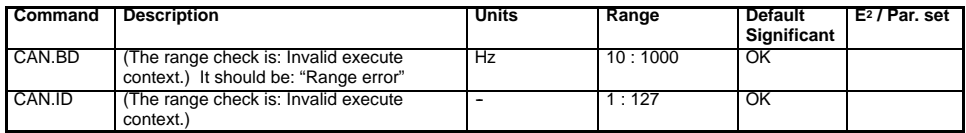

#### **Digital Interface Parameters:**

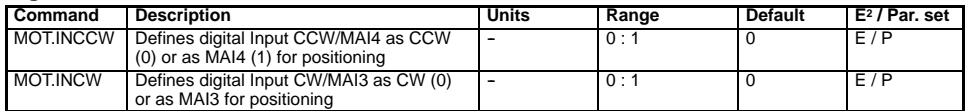

#### **Analog Interface Parameters:**

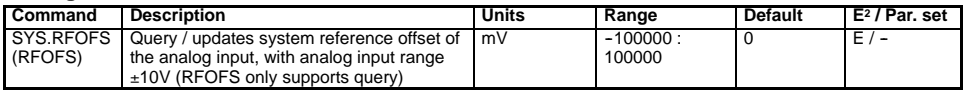

Note: Scaling of the analog input command is offered with firmware versions RES-1.xx, ENC-1.xx. Because scaling parameters are different for current mode and velocity mode, these parameters are described under 0 (current command scaling) respectively 0 (velocity command scaling).

# **System Variables**

### **General Variables:**

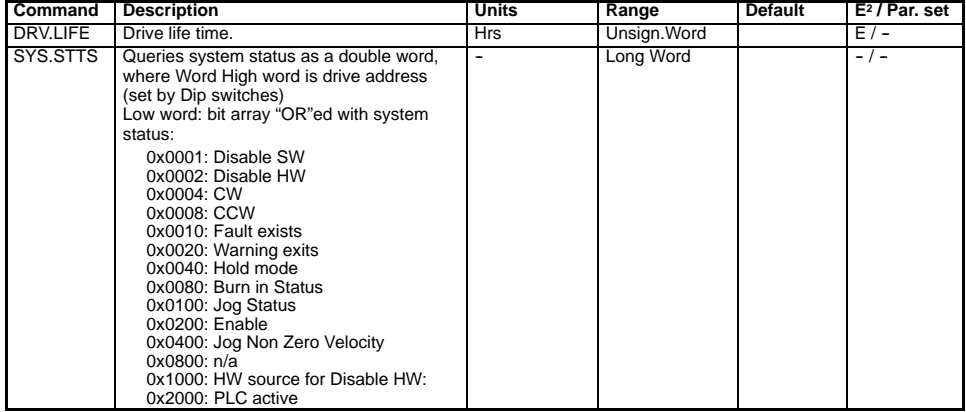

## **Queries / modifications of Fault Listing Variables:**

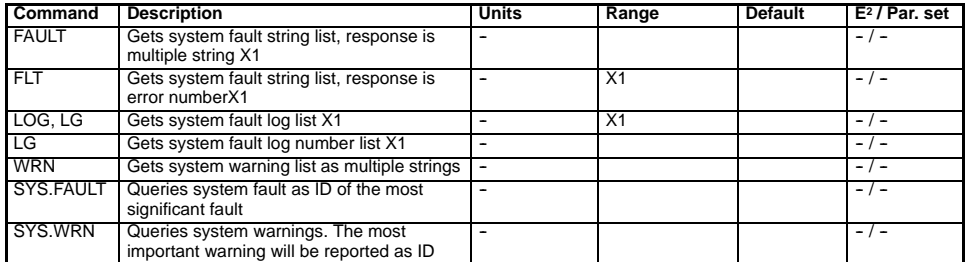

#### **X1 Possible Faults**

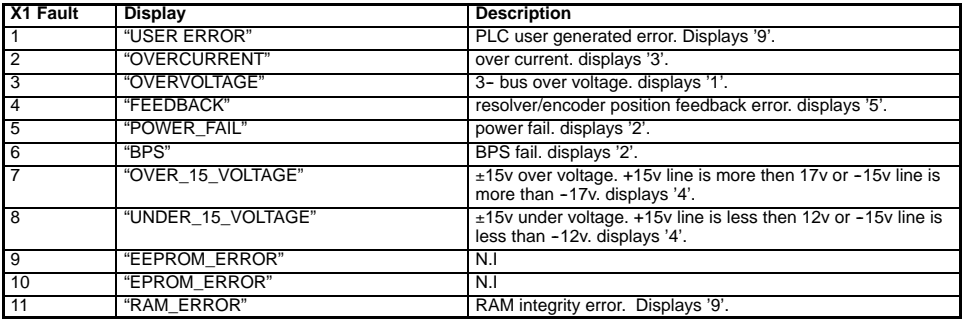

## **X1 Possible Faults - Continued**

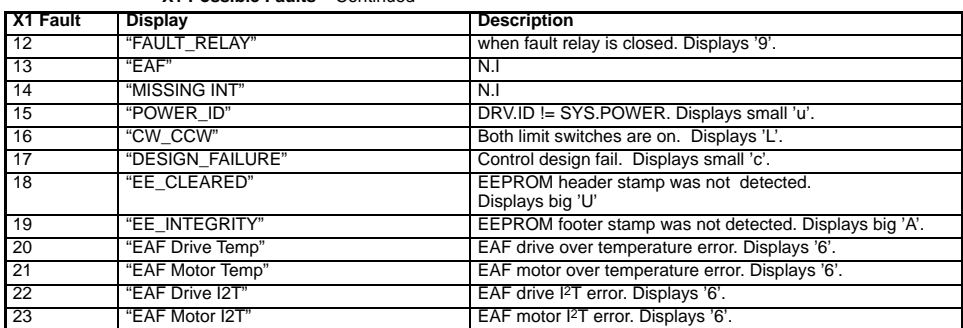

#### **Methods:**

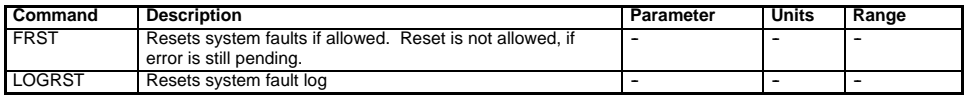

# **Communication Settings**

#### **Parameter:**

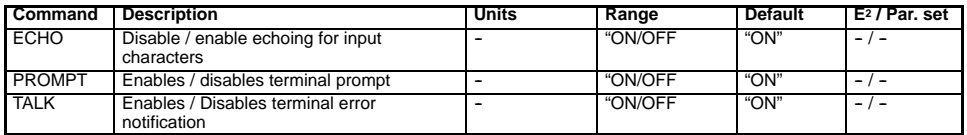

#### **Variable:**

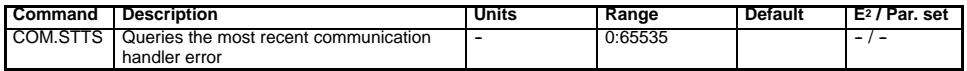

## **Methods:**

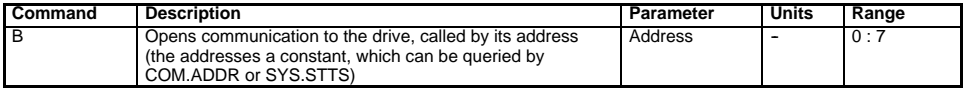

#### **Queries of System Variables, Status, Faults Single Values:**

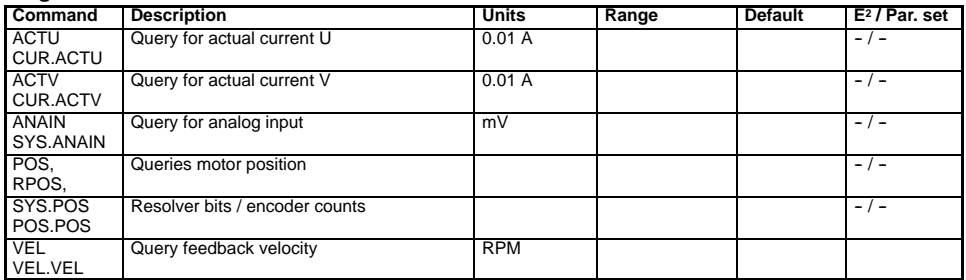

## **Data Record ( REC. prefixed ) Parameters:**

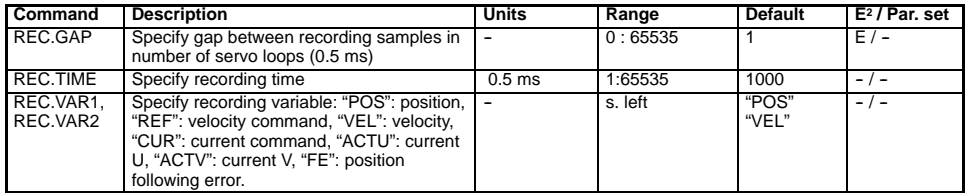

# **Data Record ( REC. prefixed ) Variable:**

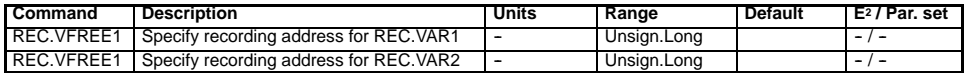

#### **Methods:**

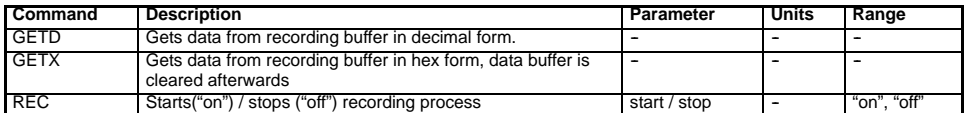

#### **Memory related methods (Queries / modifications): RAM related:**

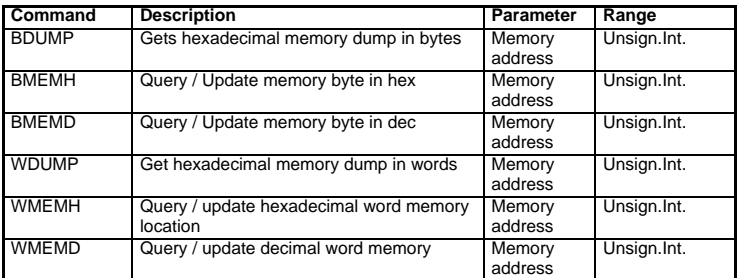

#### **EEPROM related:**

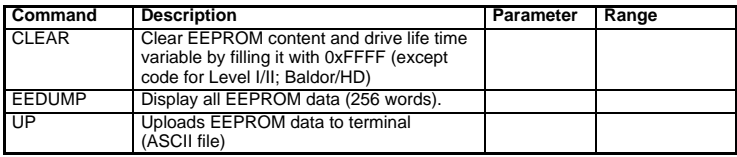

#### **Operation Mode Control Normal Modes Parameters:**

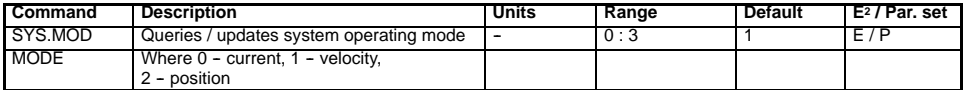

## **Normal Modes Variables:**

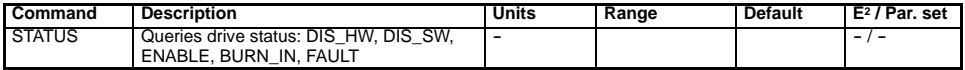

## **Normal Modes Methods:**

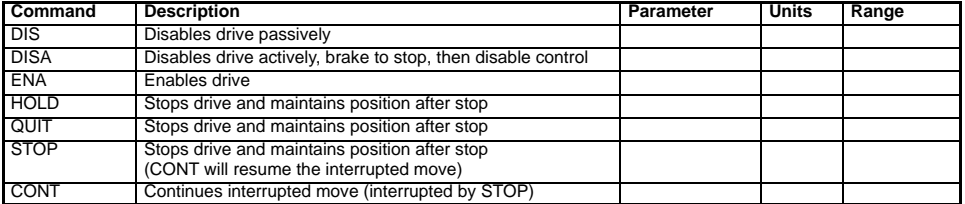

Note: In velocity and current mode, braking is with acceleration = zero. In positioning mode (SYS.MOD 3), braking is with acceleration = MOT.ACC.

#### **Sys.mod 0: Current mode Parameters:**

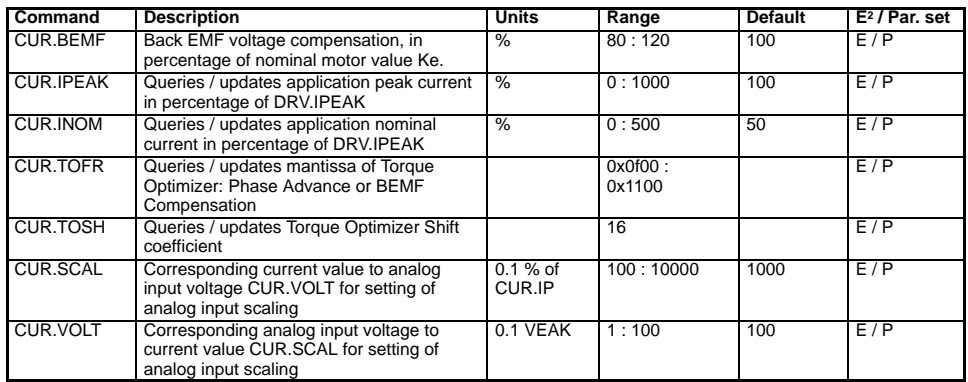

## **Current mode Variables:**

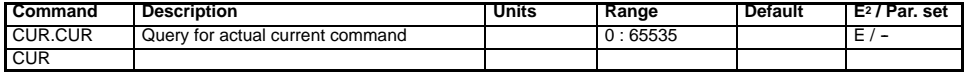

## **Current mode Methods:**

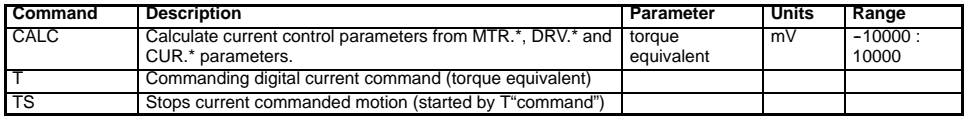

## **Sys.mod 1 & Sys.mod 3 Velocity mode Parameters:**

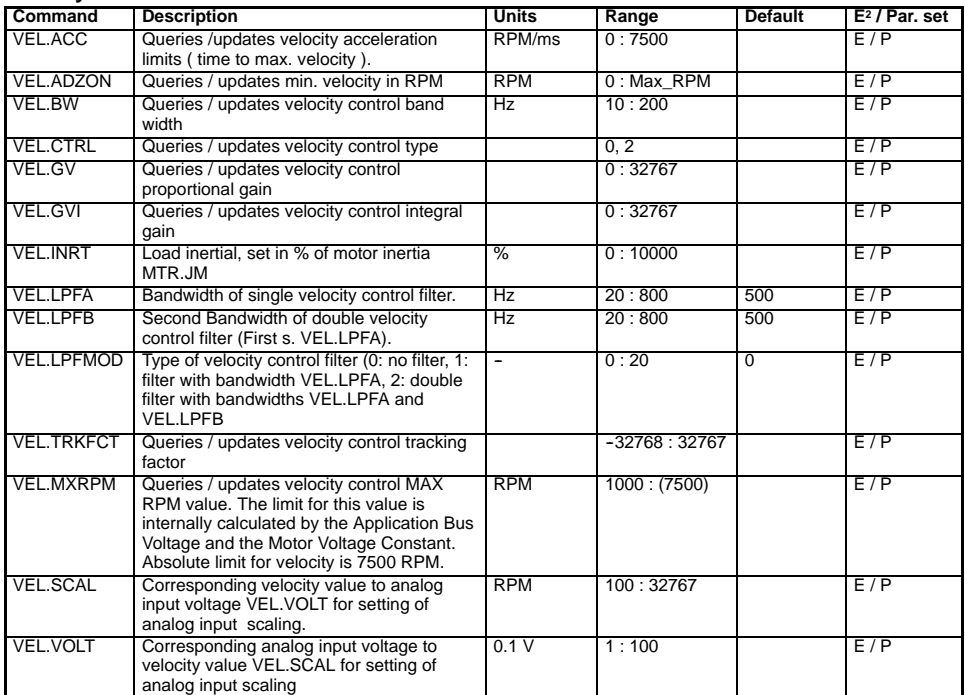

## **Velocity mode Variables:**

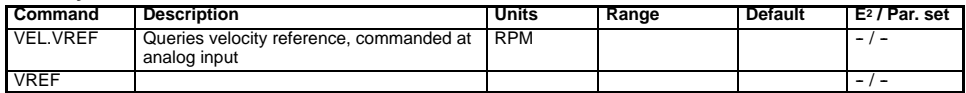

## **Velocity mode Methods:**

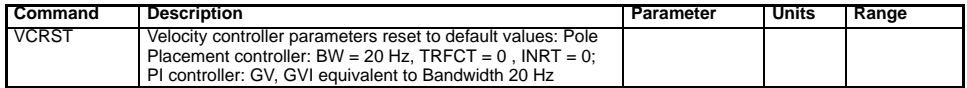

# **Jog**

## **Parameters:**

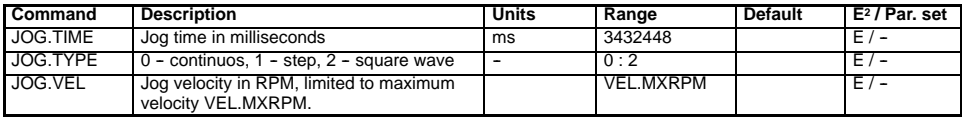

#### **Methods:**

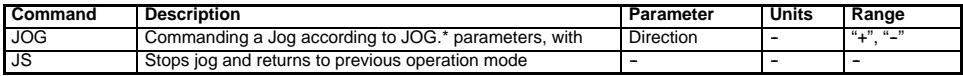

## **Position Controller Position Controller Parameters:**

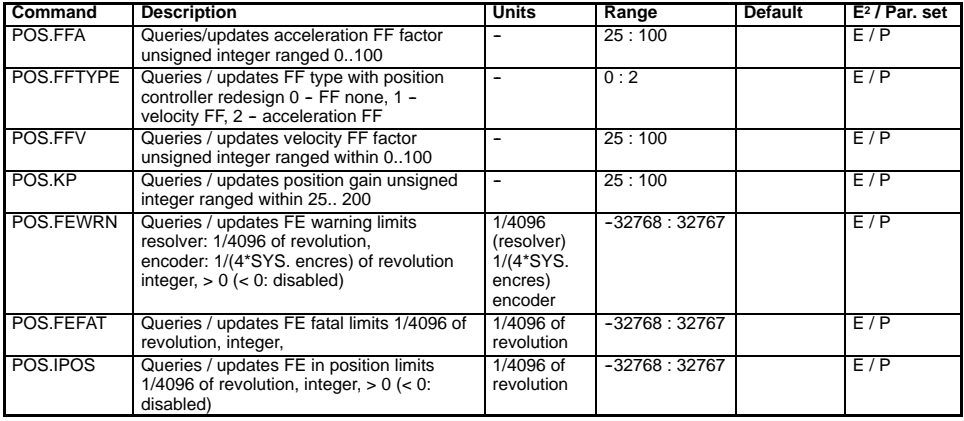

## **Variables:**

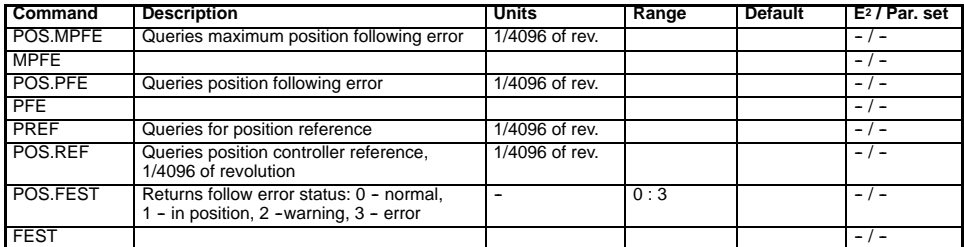

## **Methods:**

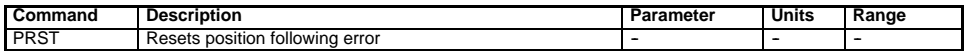

## **Sys.mod 2: Pulse Follower (Handwheel respectively Pulse/Direction) Parameters:**

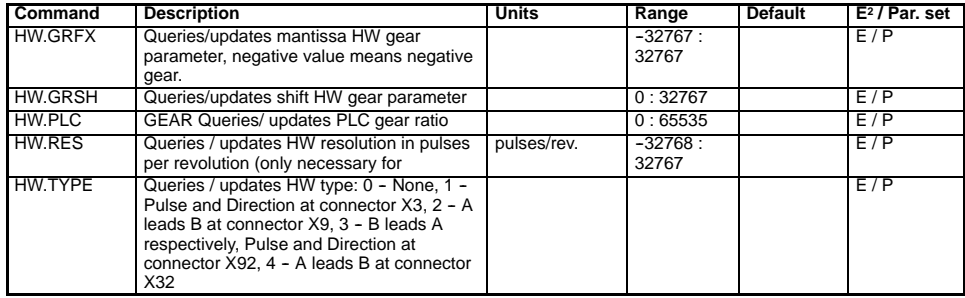

## **4.4.3Sys.mod 3: PTP mode**

# **Parameters:**

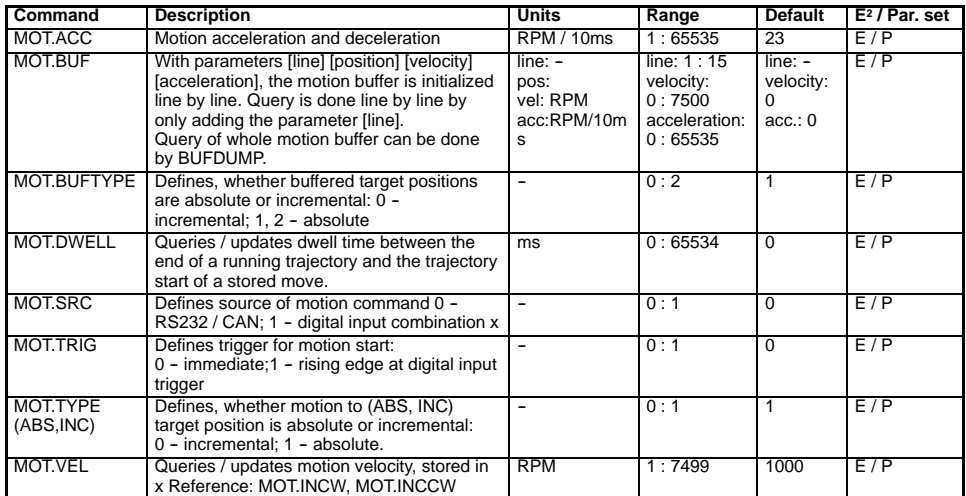

## **Variables:**

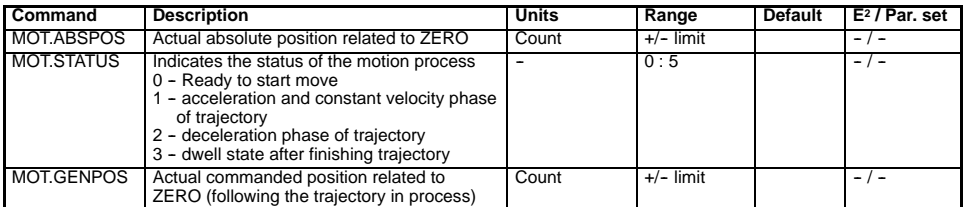

## **Methods:**

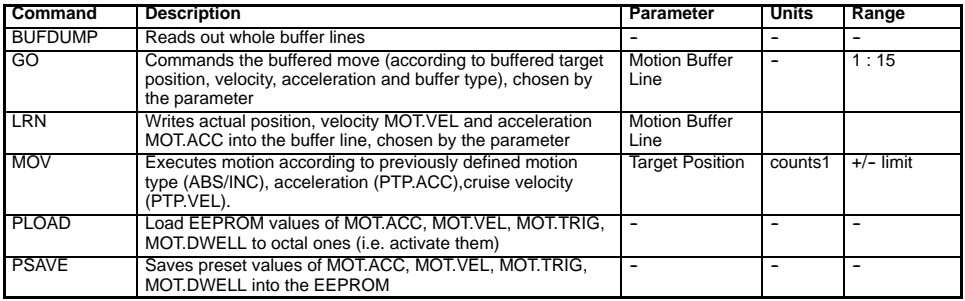
## **Homing**

## **Parameters:**

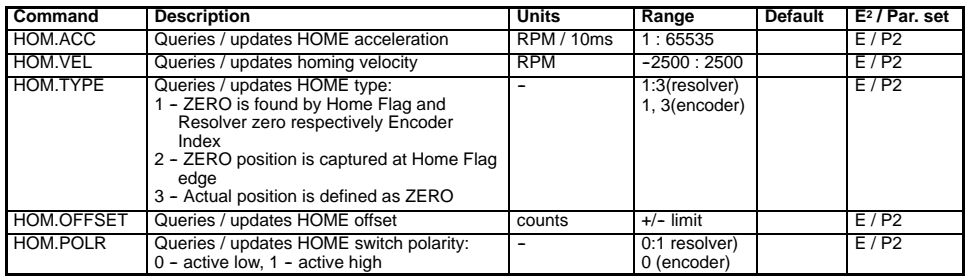

#### **Variables:**

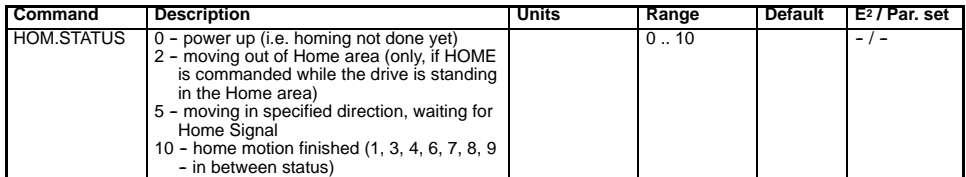

#### **Methods:**

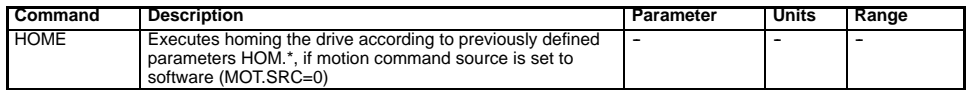

# **BALDO MOTORS AND DRIVES**

### **BALDOR ELECTRIC COMPANY P.O. Box 2400 Ft. Smith, AR 72902--2400 (479) 646--4711 Fax (479) 648--5792 www.baldor.com**

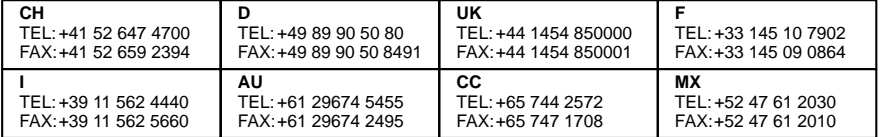

 $©$  **Baldor Electric Company MN1276**

**Printed in UK 2/03**